# Z390 AORUS XTREME WATERFORCE

User's Manual

Rev. 1001 12ME-Z39XTRW-1001R

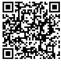

For more product details, please visit GIGABYTE's website.

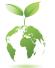

To reduce the impacts on global warming, the packaging materials of this product are recyclable and reusable. GIGABYTE works with you to protect the environment.

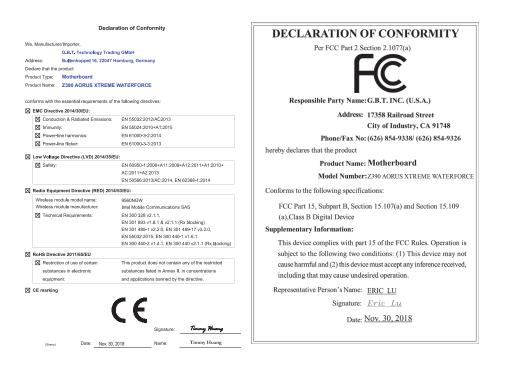

#### Wireless Module Country Approvals:

| United States:<br>FCC: PD99560NG                        | Japan:                                                                                                    | Serbia:                                                                |
|---------------------------------------------------------|----------------------------------------------------------------------------------------------------|------------------------------------------------------------------------|
| Canada:<br>IC: 1000M-9560NG<br>Australia & New-Zealand: | R 003-170126<br>T D170080003<br>5.15~5.35GHz indoor use only<br>Mexico:                                                                                 | K A<br>NO11 17<br>Singapore<br>Complies with IDA standards<br>DB 02941 |
| China:                                                  | RCPIN9517-1584<br>South Korea:                                                                                                    | Taiwan:                                                                |
| CMIIT ID: 2017AJ4643 (M)<br>European Union:             | MSIP-CRM-INT-9560NGW                                                                                                    | CCAH18LP0140T0                                                         |
| India:<br>2.4GHz: NR-ETA/6863<br>5GHZ: NR-ETA/6862      | 1.상호명: Intel Corporation<br>2.기자재의 명칭(모델명): 특징소홀력 무선기기 (무<br>선팬을 포함한 무선집속시스템용 무선기기)<br>9560NGW<br>3.제조시기: 2017/07<br>4.제조자/제조국: Intel Corporation/China | UAE:<br>ER57050/17<br>Ukraine:                                         |

## **Copyright**

© 2018 GIGA-BYTE TECHNOLOGY CO., LTD. All rights reserved. The trademarks mentioned in this manual are legally registered to their respective owners.

## **Disclaimer**

Information in this manual is protected by copyright laws and is the property of GIGABYTE. Changes to the specifications and features in this manual may be made by GIGABYTE without prior notice.

No part of this manual may be reproduced, copied, translated, transmitted, or published in any form or by any means without GIGABYTE's prior written permission.

## **Documentation Classifications**

In order to assist in the use of this product, GIGABYTE provides the following types of documentations:

- For quick set-up of the product, read the Quick Installation Guide included with the product.
- For detailed product information, carefully read the User's Manual.

For product-related information, check on our website at: https://www.gigabyte.com

## Identifying Your Motherboard Revision

The revision number on your motherboard looks like this: "REV: X.X." For example, "REV: 1.0" means the revision of the motherboard is 1.0. Check your motherboard revision before updating motherboard BIOS, drivers, or when looking for technical information.

Example:

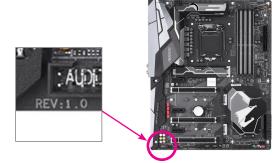

## Table of Contents

| Box Conte   | ents       |                                                                                           | 6  |
|-------------|------------|-------------------------------------------------------------------------------------------|----|
| Optional It | ems        |                                                                                           | 6  |
|             |            | TREME WATERFORCE Motherboard Layout                                                       |    |
| 2000 / 101  | 007        |                                                                                           |    |
| Chanter 1   | المعط      | uere lastellation                                                                         | 0  |
| Chapter 1   |            | ware Installation                                                                         |    |
|             | 1-1        | Installation Precautions                                                                  |    |
|             | 1-2        | Product Specifications                                                                    |    |
|             | 1-3        | Installing the CPU and CPU Cooler                                                         |    |
|             | 1-3        | <b>J</b>                                                                                  |    |
|             | 1-3<br>1-4 | Installing the Water Cooling Kit Installing the Memory                                    |    |
|             | 1-4        | · ·                                                                                       |    |
|             | 1-4        |                                                                                           |    |
|             | 1-5        | Installing an Expansion Card                                                              |    |
|             | 1-6        | Setting up AMD CrossFire <sup>™</sup> /NVIDIA <sup>®</sup> SLI <sup>™</sup> Configuration |    |
|             | 1-7        | Back Panel Connectors                                                                     |    |
|             | 1-8        | Onboard Buttons, Switches and LEDs                                                        |    |
|             | 1-9        | Installing the GC-OC Touch                                                                |    |
|             | 1-10       | Internal Connectors                                                                       |    |
| Chapter 2   | BIOS       | Setup                                                                                     |    |
|             | 2-1        | startup Screen                                                                            |    |
|             | 2-2        | The Main Menu                                                                             |    |
|             | 2-3        | M.I.T.                                                                                    |    |
|             | 2-4        | System                                                                                    |    |
|             | 2-5        | BIOS                                                                                      |    |
|             | 2-6        | Peripherals                                                                               | 61 |
|             | 2-7        | Chipset                                                                                   |    |
|             | 2-8        | Power                                                                                     | 65 |
|             | 2-9        | Save & Exit                                                                               | 67 |
| Chapter 3   | Confi      | guring a RAID Set                                                                         | 69 |
| ·           | 3-1        | Configuring SATA Controllers                                                              |    |
|             | 3-2        | Installing the RAID/AHCI Driver and Operating System                                      |    |
|             | 3-3        | Installing an Intel <sup>®</sup> Optane <sup>™</sup> Memory                               |    |
| Chapter 4   | Drive      | rs Installation                                                                           |    |
|             | 4-1        | Drivers & Software                                                                        |    |
|             | 4-2        | Application Software                                                                      |    |
|             | 4-3        | Information                                                                               |    |

| Chapter 5 | Unique F   | eatures                                    | 91  |
|-----------|------------|--------------------------------------------|-----|
|           | 5-1 BIC    | OS Update Utilities                        |     |
|           | 5-1-1      | Updating the BIOS with the Q-Flash Utility |     |
|           | 5-1-2      | Updating the BIOS with the @BIOS Utility   |     |
|           | 5-1-3      | Using Q-Flash Plus                         |     |
|           | 5-2 API    | P Center                                   |     |
|           | 5-2-1      | 3D OSD                                     |     |
|           | 5-2-2      | AutoGreen                                  |     |
|           | 5-2-3      | Cloud Station                              |     |
|           | 5-2-4      | EasyTune                                   |     |
|           | 5-2-5      | Easy RAID                                  |     |
|           | 5-2-6      | Fast Boot                                  |     |
|           | 5-2-7      | Game Boost                                 |     |
|           | 5-2-8      | Platform Power Management                  |     |
|           | 5-2-9      | RGB Fusion                                 |     |
|           | 5-2-10     | Smart TimeLock                             |     |
|           | 5-2-11     | Smart Keyboard                             |     |
|           | 5-2-12     | Smart Backup                               |     |
|           | 5-2-13     | Smart HUD                                  |     |
|           | 5-2-14     | System Information Viewer                  |     |
|           | 5-2-15     | Smart Survey                               |     |
|           | 5-2-16     | USB Blocker                                |     |
|           | 5-2-17     | USB TurboCharger                           |     |
| Chapter 6 | Appendix   | ۲                                          |     |
|           | 6-1 Cor    | nfiguring Audio Input and Output           | 121 |
|           | 6-1-1      | Configuring 2/4/5.1/7.1-Channel Audio      |     |
|           | 6-1-2      | Configuring S/PDIF Out                     |     |
|           | 6-1-3      | Stereo Mix                                 |     |
|           | 6-1-4      | Using the Voice Recorder                   |     |
|           | 6-2 Tro    | ubleshooting                               | 126 |
|           | 6-2-1      | Frequently Asked Questions                 |     |
|           | 6-2-2      | Troubleshooting Procedure                  |     |
|           | 6-3 Deb    | bug LED Codes                              | 129 |
|           | Regulatory | v Statements                               | 133 |
|           |            | s                                          |     |

## **Box Contents**

- Z390 AORUS XTREME WATERFORCE motherboard
- One water cooling kit
- One AORUS USB flash drive with drivers
- ✓ User's Manual
- Quick Installation Guide
- ☑ Six SATA cables
- ☑ Two Wi-Fi antennas
- ☑ One GC-SLI2PL bridge connector
- I Two addressable LED strip adapter cables
- One RGB LED strip extension cable
- ☑ Two thermistor cables
- One G Connector
- One AORUS RGB Fan Commander
- ☑ One GC-OC Touch
- M.2 screw(s)/M.2 standoff(s)
- One Velcro Cable Tie
- \* The box contents above are for reference only and the actual items shall depend on the product package you obtain. The box contents are subject to change without notice.

## **Optional Items**

- □ 2-port USB 2.0 bracket (Part No. 12CR1-1UB030-6\*R)
- □ eSATA bracket (Part No. 12CF1-3SATPW-4\*R)
- □ 3.5" Front Panel with 2 USB 3.1 Gen 1 ports (Part No. 12CR1-FPX582-2\*R)
- □ HDMI-to-DVI adapter (Part No. 12CT2-HDMI01-1\*R)

## Z390 AORUS XTREME WATERFORCE Motherboard Layout

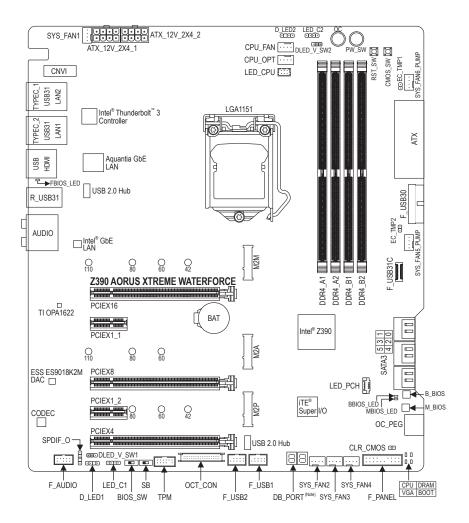

(Note) For debug code information, please refer to Chapter 6.

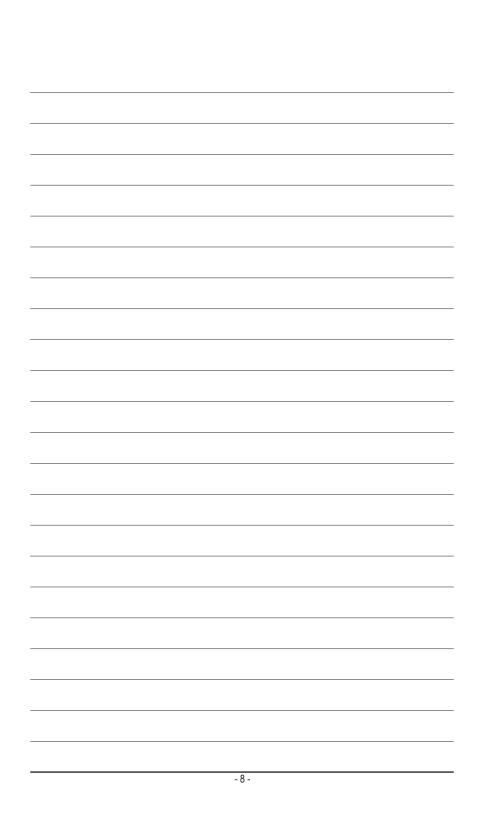

## Chapter 1 Hardware Installation

## 1-1 Installation Precautions

The motherboard contains numerous delicate electronic circuits and components which can become damaged as a result of electrostatic discharge (ESD). Prior to installation, carefully read the user's manual and follow these procedures:

- Prior to installation, make sure the chassis is suitable for the motherboard.
- Prior to installation, do not remove or break motherboard S/N (Serial Number) sticker or warranty sticker provided by your dealer. These stickers are required for warranty validation.
- Always remove the AC power by unplugging the power cord from the power outlet before installing or removing the motherboard or other hardware components.
- When connecting hardware components to the internal connectors on the motherboard, make sure they are connected tightly and securely.
- When handling the motherboard, avoid touching any metal leads or connectors.
- It is best to wear an electrostatic discharge (ESD) wrist strap when handling electronic components such as a motherboard, CPU or memory. If you do not have an ESD wrist strap, keep your hands dry and first touch a metal object to eliminate static electricity.
- Prior to installing the motherboard, please have it on top of an antistatic pad or within an electrostatic shielding container.
- Before connecting or unplugging the power supply cable from the motherboard, make sure the power supply has been turned off.
- Before turning on the power, make sure the power supply voltage has been set according to the local voltage standard.
- Before using the product, please verify that all cables and power connectors of your hardware components are connected.
- To prevent damage to the motherboard, do not allow screws to come in contact with the motherboard circuit or its components.
- Make sure there are no leftover screws or metal components placed on the motherboard or within the computer casing.
- Do not place the computer system on an uneven surface.
- Do not place the computer system in a high-temperature or wet environment.
- Turning on the computer power during the installation process can lead to damage to system components as well as physical harm to the user.
- If you are uncertain about any installation steps or have a problem related to the use of the product, please consult a certified computer technician.
- If you use an adapter, extension power cable, or power strip, ensure to consult with its installation and/or grounding instructions.

## 1-2 Product Specifications

| CPU                                 | <ul> <li>Support for 9th and 8th Generation Intel<sup>®</sup> Core<sup>™</sup> i9 processors/Intel<sup>®</sup> Core<sup>™</sup> i7 processors/Intel<sup>®</sup> Core<sup>™</sup> i5 processors/Intel<sup>®</sup> Core<sup>™</sup> i3 processors/Intel<sup>®</sup> Pentium<sup>®</sup> processors/Intel<sup>®</sup> Celeron<sup>®</sup> processors in the LGA1151 package (Go to GIGABYTE's website for the latest CPU support list.)</li> <li>L3 cache varies with CPU</li> </ul>                                                                                                    |
|-------------------------------------|----------------------------------------------------------------------------------------------------|
| Chipset                             | Intel® Z390 Express Chipset                                                                                                    |
| Memory                              | <ul> <li>4 x DDR4 DIMM sockets supporting up to 128 GB (32 GB single DIMM capacity) of system memory</li> <li>Dual channel memory architecture</li> <li>Support for DDR4 2666/2400/2133 MHz memory modules</li> <li>Support for ECC Un-buffered DIMM 1Rx8/2Rx8 memory modules (operate in non-ECC mode)</li> <li>Support for non-ECC Un-buffered DIMM 1Rx8/2Rx8/1Rx16 memory modules</li> <li>Support for Extreme Memory Profile (XMP) memory modules (Go to GIGABYTE's website for the latest supported memory speeds and memory modules.)</li> </ul>                                                                                                    |
| Onboard<br>Graphics                 | <ul> <li>Integrated Graphics Processor+Intel® Thunderbolt<sup>™</sup> 3 Controller:         <ul> <li>2 x Intel® Thunderbolt<sup>™</sup> 3 connectors (USB Type-C<sup>™</sup> ports), supporting DisplayPort and Thunderbolt<sup>™</sup> video outputs and a maximum resolution of 4096x2304@60 Hz</li> <li>* Because of the limited I/O resources of the PC architecture, the number of Thunderbolt<sup>™</sup> devices that can be used is dependent on the number of the PCI Express devices being installed. (Refer to Chapter 1-7, "Back Panel Connectors," for more information.)</li> <li>* Support for DisplayPort 1.2 version.</li> </ul> </li> <li>Integrated Graphics Processor-Intel<sup>®</sup> HD Graphics support:         <ul> <li>1 x HDMI port, supporting a maximum resolution of 4096x2160@30 Hz</li> <li>* Support for HDMI 1.4 version and HDCP 2.2.</li> </ul> </li> </ul> |
| Audio                               | <ul> <li>Realtek<sup>®</sup> ALC1220-VB codec</li> <li>ESS ES9018K2M DAC and TI OPA1622 operational amplifiers         <ul> <li>The front panel line out jack supports DSD audio.</li> </ul> </li> <li>High Definition Audio</li> <li>2/4/5.1/7.1-channel</li> <li>Support for S/PDIF Out</li> </ul>                                                                                                    |
|                                     | <ul> <li>1 x Aquantia GbE LAN chip (10 Gbit/5 Gbit/2.5 Gbit/1000 Mbit/100 Mbit) (LAN1)</li> <li>1 x Intel® GbE LAN phy (10/100/1000 Mbit) (LAN2)</li> </ul>                                                                                                    |
| Wireless<br>Communication<br>Module | <ul> <li>Intel<sup>®</sup> CNVi interface 802.11a/b/g/n/ac, supporting 2.4/5 GHz Dual-Band</li> <li>BLUETOOTH 5</li> <li>Support for 11ac 160 MHz wireless standard and up to 1.73 Gbps data rate         <ul> <li>* Actual data rate may vary depending on environment and equipment.</li> </ul> </li> </ul>                                                                                                    |

| Expansion Slots              | <ul> <li>1 x PCI Express x16 slot, running at x16 (PCIEX16)         <ul> <li>For optimum performance, if only one PCI Express graphics card is to be installed, be sure to install it in the PCIEX16 slot.</li> </ul> </li> <li>1 x PCI Express x16 slot, running at x8 (PCIEX8)         <ul> <li>The PCIEX8 slot shares bandwidth with the PCIEX16 slot. When the PCIEX8 slot is populated, the PCIEX16 slot operates at up to x8 mode.</li> </ul> </li> <li>1 x PCI Express x16 slot, running at x4 (PCIEX4)         <ul> <li>The PCIEX4 slot shares bandwidth with the PCIEX4</li> <li>The PCIEX4 slot shares bandwidth with the M2P connector. The PCIEX4 slot operates at up to x2 mode when a PCIe SSD is installed in the M2P connector.</li> <li>(All of the PCI Express x16 slots conform to PCI Express 3.0 standard.)</li> <li>2 x PCI Express x1 slots                  (All of the PCI Express x1 slots conform to PCI Express 2.0 standard.)</li> <li>1 x M.2 Socket 1 connector for an Intel<sup>®</sup> CNVi wireless module only (CNVI)</li> </ul> </li> </ul> |
|------------------------------|----------------------------------------------------------------------------------------------------|
|                              |                                                                                                    |
| Multi-Graphics<br>Technology | <ul> <li>Support for NVIDIA<sup>®</sup> Quad-GPU SLI<sup>™</sup> and 2-Way NVIDIA<sup>®</sup> SLI<sup>™</sup> technologies</li> <li>Support for AMD Quad-GPU CrossFire<sup>™</sup> and 3-Way/2-Way AMD CrossFire<sup>™</sup> technologies</li> </ul>                                                                                                    |
| Storage Interface            | <ul> <li>Chipset:         <ul> <li>1 x M.2 connector (Socket 3, M key, type 2242/2260/2280/22110 SATA and PCIe x4/x2 SSD support) (M2M)</li> <li>1 x M.2 connector (Socket 3, M key, type 2260/2280/22110 SATA and PCIe x4/x2 SSD support) (M2A)</li> <li>1 x M.2 connector (Socket 3, M key, type 2242/2260/2280 PCIe x4/x2 SSD support) (M2P)</li> <li>6 x SATA 6Gb/s connectors</li> <li>Support for RAID 0, RAID 1, RAID 5, and RAID 10</li></ul></li></ul>                                                                                                    |
| USB                          | <ul> <li>Chipset+Intel<sup>®</sup> Thunderbolt<sup>™</sup> 3 Controller:</li> </ul>                                                                                                    |
|                              | <ul> <li>Chipset+file1 "Hunderbolt" of Controller.</li> <li>2 x USB Type-C<sup>™</sup> ports on the back panel, with USB 3.1 Gen 2 support</li> <li>Chipset: <ul> <li>1 x USB Type-C<sup>™</sup> port with USB 3.1 Gen 2 support, available through the internal USB header</li> <li>4 x USB 3.1 Gen 2 Type-A ports (red) on the back panel</li> <li>4 x USB 3.1 Gen 1 ports (2 ports on the back panel, 2 ports available through the internal USB header)</li> </ul> </li> <li>Chipset+2 USB 2.0 Hubs: <ul> <li>6 x USB 2.0/1.1 ports (2 ports on the back panel, 4 ports available through the internal USB headers)</li> </ul> </li> </ul>                                                                                                    |
| Internal<br>Connectors       | <ul> <li>1 x 24-pin ATX main power connector</li> <li>2 x 8-pin ATX 12V power connectors</li> <li>1 x OC PEG power connector</li> <li>1 x CPU fan header</li> <li>1 x water cooling CPU fan header</li> <li>1 x water cooling kit CPU LED header (LED_CPU)</li> <li>1 x water cooling kit Chipset LED header (LED_PCH)</li> <li>4 x system fan headers</li> <li>2 x system fan/water cooling pump headers</li> </ul>                                                                                                    |

1

| Internal<br>Connectors | <ul> <li>2 x addressable LED strip headers</li> <li>2 x addressable LED strip power select jumpers</li> <li>2 x RGB LED strip headers</li> <li>6 x SATA 6Gb/s connectors</li> <li>3 x M.2 Socket 3 connectors</li> <li>1 x front panel header</li> <li>1 x front panel audio header</li> <li>1 x USB Type-C<sup>™</sup> port, with USB 3.1 Gen 2 support</li> <li>1 x USB 3.1 Gen 1 header</li> <li>2 x USB 2.0/1.1 headers</li> <li>1 x Trusted Platform Module (TPM) header (2x6 pin, for the GC-TPM2.0_S module only)</li> <li>1 x GC-OC Touch add-in card connector</li> <li>1 x Clear CMOS jumper</li> <li>2 x temperature sensor headers</li> <li>1 x power button</li> <li>1 x clear CMOS button</li> <li>1 x OC button</li> <li>2 x BIOS switches</li> <li>2 x SMA antenna connectors (2T2R)</li> <li>2 x Thunderbolt<sup>™</sup> 3 connectors (red)</li> <li>2 x USB 3.1 Gen 1 ports</li> </ul> |
|------------------------|----------------------------------------------------------------------------------------------------|
|                        | <ul> <li>2 x USB 5.1 Gen 1 ports</li> <li>2 x USB 2.0/1.1 ports</li> <li>1 x HDMI port</li> <li>2 x RJ-45 ports</li> <li>1 x optical S/PDIF Out connector</li> <li>5 x audio jacks</li> </ul>                                                                                                    |
| I/O Controller         | iTE <sup>®</sup> I/O Controller Chip                                                                                                    |
| Hardware<br>Monitor    | <ul> <li>Voltage detection</li> <li>Temperature detection</li> <li>Fan speed detection</li> <li>Water cooling flow rate detection</li> <li>Overheating warning</li> <li>Fan fail warning</li> <li>Fan speed control <ul> <li>Whether the fan (pump) speed control function is supported will depend on the fan (pump) you install.</li> </ul> </li> </ul>                                                                                                    |
| BIOS                   | <ul> <li>2 x 128 Mbit flash</li> <li>Use of licensed AMI UEFI BIOS</li> <li>Support for DualBIOS<sup>™</sup></li> <li>Support for Q-Flash Plus <ul> <li>The USB flash drive used must be a USB 2.0 flash drive.</li> </ul> </li> <li>PnP 1.0a, DMI 2.7, WfM 2.0, SM BIOS 2.7, ACPI 5.0</li> </ul>                                                                                                    |

1

| Unique Features     | <ul> <li>Support for APP Center         <ul> <li>Available applications in APP Center may vary by motherboard model. Supported functions of each application may also vary depending on motherboard specifications.</li> <li>3D OSD</li> <li>@BIOS</li> <li>AutoGreen</li> <li>Cloud Station</li> <li>EasyTune</li> <li>Easy RAID</li> <li>Fast Boot</li> <li>Game Boost</li> <li>Platform Power Management</li> <li>RGB Fusion</li> <li>Smart Reyboard</li> <li>Smart Keyboard</li> <li>Smart Kurvey</li> <li>System Information Viewer</li> <li>USB Blocker</li> <li>USB TurboCharger</li> </ul> </li> </ul> |  |
|---------------------|----------------------------------------------------------------------------------------------------|--|
| Bundled<br>Software | Norton <sup>®</sup> Internet Security (OEM version)<br>cFosSpeed                                                                                                    |  |
|                     | <ul> <li>XSplit Gamecaster + Broadcaster (12 months license)</li> </ul>                                                                                                    |  |
| Operating<br>System | Support for Windows 10 64-bit                                                                                                    |  |
| Form Factor         | E-ATX Form Factor; 30.5cm x 27.1cm                                                                                                    |  |

\* GIGABYTE reserves the right to make any changes to the product specifications and product-related information without prior notice.

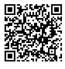

Please visit GIGABYTE's website for support lists of CPU, memory modules, SSDs, and M.2 devices.

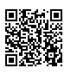

Please visit the **Support\Utility List** page on GIGABYTE's website to download the latest version of apps.

## 1-3 Installing the CPU and CPU Cooler

Read the following guidelines before you begin to install the CPU:

- Make sure that the motherboard supports the CPU.

- (Go to GIGABYTE's website for the latest CPU support list.)
- Always turn off the computer and unplug the power cord from the power outlet before installing the CPU to prevent hardware damage.
- Locate the pin one of the CPU. The CPU cannot be inserted if oriented incorrectly. (Or you may locate the notches on both sides of the CPU and alignment keys on the CPU socket.)
- · Apply an even and thin layer of thermal grease on the surface of the CPU.
- Do not turn on the computer if the CPU cooler is not installed, otherwise overheating and damage
  of the CPU may occur.
- Set the CPU host frequency in accordance with the CPU specifications. It is not recommended
  that the system bus frequency be set beyond hardware specifications since it does not meet the
  standard requirements for the peripherals. If you wish to set the frequency beyond the standard
  specifications, please do so according to your hardware specifications including the CPU, graphics
  card, memory, hard drive, etc.

## 1-3-1 Installing the CPU

A. Locate the alignment keys on the motherboard CPU socket and the notches on the CPU.

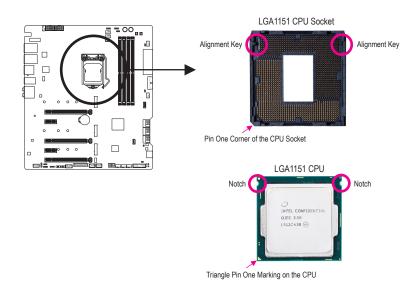

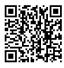

Please visit GIGABYTE's website for details on hardware installation.

Hardware Installation

- B. Follow the steps below to correctly install the CPU into the motherboard CPU socket.
  - Before installing the CPU, make sure to turn off the computer and unplug the power cord from the power outlet to prevent damage to the CPU.
  - To protect the socket contacts, do not remove the protective plastic cover unless the CPU is inserted into the CPU socket. Save the cover properly and replace it if the CPU is removed.

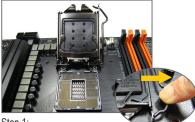

Step 1:

Gently press the CPU socket lever handle down and away from the socket with your finger. Then completely lift the CPU socket lever and the metal load plate/plastic cover will be lifted as well.

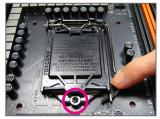

#### Step 3:

Once the CPU is properly inserted, carefully replace the load plate. When replacing the load plate, make sure the front end of the load plate is under the shoulder screw. Then press the CPU socket lever. The protective plastic cover may pop off from the load plate during the process of engaging the lever. Remove the cover. (Save the cover properly and always replace it when the CPU is not installed.)

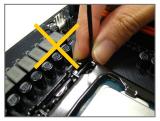

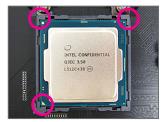

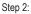

Hold the CPU with your thumb and index fingers. Align the CPU pin one marking (triangle) with the pin one corner of the CPU socket (or you may align the CPU notches with the socket alignment keys) and gently insert the CPU into position.

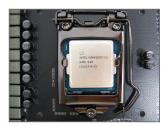

#### Step 4:

Finally, secure the lever under its retention tab to complete the installation of the CPU.

NOTE:

Hold the CPU socket lever by the handle, not the lever base portion.

## 1-3-2 Installing the Water Cooling Kit

Refer to the pictures below to install the water cooling kit on the motherboard. Step 1:

Apply an even and thin layer of thermal grease on the surface of the installed CPU. Gently take the water cooling kit out of its package. Align it with the motherboard in the direction as indicated below, connect the LED cables from the water cooling kit to the LED\_CPU and LED\_PCH headers on the motherboard. Then place the water cooling kit vertically on the motherboard.

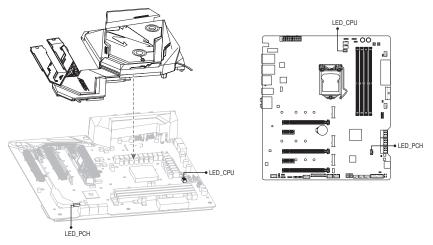

Step 2:

Carefully flip the motherboard over, fasten the CPU backplate and the four screws in a diagonal sequence. Tighten the remaining 8 screws to their corresponding holes. Make sure the water cooling kit is securely attached. After completing the steps above, connect your water cooling components.

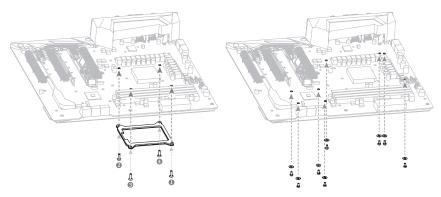

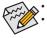

· Before installing the water cooling kit, remove the protective film first.

 The water cooling kit provides two G1/4" threaded fittings. Please choose the barbs (not included) that suit your requirements.

Hardware Installation

## 1-4 Installing the Memory

Read the following guidelines before you begin to install the memory:

• Make sure that the motherboard supports the memory. It is recommended that memory of the same capacity, brand, speed, and chips be used.

(Go to GIGABYTE's website for the latest supported memory speeds and memory modules.)

- Always turn off the computer and unplug the power cord from the power outlet before installing the memory to prevent hardware damage.
- Memory modules have a foolproof design. A memory module can be installed in only one direction. If you are unable to insert the memory, switch the direction.

## 1-4-1 Dual Channel Memory Configuration

This motherboard provides four memory sockets and supports Dual Channel Technology. After the memory is installed, the BIOS will automatically detect the specifications and capacity of the memory. Enabling Dual Channel memory mode will double the original memory bandwidth.

The four memory sockets are divided into two channels and each channel has two memory sockets as following:

- ► Channel A: DDR4\_A1, DDR4\_A2
- ▶ Channel B: DDR4\_B1, DDR4\_B2

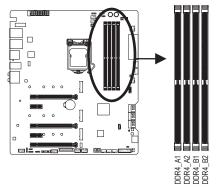

#### ➡ Dual Channel Memory Configurations Table

|           | DDR4_A1 | DDR4_A2 | DDR4_B1 | DDR4_B2 |  |
|-----------|---------|---------|---------|---------|--|
| 2 Modules |         | DS/SS   |         | DS/SS   |  |
|           | DS/SS   |         | DS/SS   |         |  |
| 4 Modules | DS/SS   | DS/SS   | DS/SS   | DS/SS   |  |

(SS=Single-Sided, DS=Double-Sided, "- -"=No Memory)

- Due to CPU limitations, read the following guidelines before installing the memory in Dual Channel mode.
  - 1. Dual Channel mode cannot be enabled if only one memory module is installed.
  - 2. When enabling Dual Channel mode with two or four memory modules, it is recommended that memory of the same capacity, brand, speed, and chips be used.

## 1-4-2 Installing a Memory

Before installing a memory module, make sure to turn off the computer and unplug the power cord from the power outlet to prevent damage to the memory module. DDR4 and DDR3 DIMMs are not compatible to each other or DDR2 DIMMs. Be sure to install DDR4 DIMMs on this motherboard.

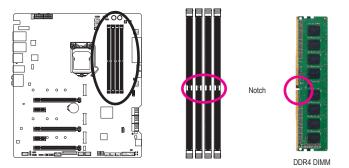

A DDR4 memory module has a notch, so it can only fit in one direction. Follow the steps below to correctly install your memory modules in the memory sockets.

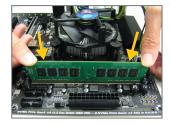

#### Step 1:

Note the orientation of the memory module. Spread the retaining clips at both ends of the memory socket. Place the memory module on the socket. As indicated in the picture on the left, place your fingers on the top edge of the memory, push down on the memory and insert it vertically into the memory socket.

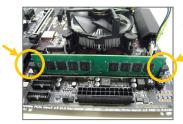

#### Step 2:

The clips at both ends of the socket will snap into place when the memory module is securely inserted.

## 1-5 Installing an Expansion Card

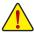

Read the following guidelines before you begin to install an expansion card:

- Make sure the motherboard supports the expansion card. Carefully read the manual that came with your expansion card.
- Always turn off the computer and unplug the power cord from the power outlet before installing an expansion card to prevent hardware damage.

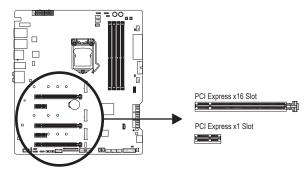

Follow the steps below to correctly install your expansion card in the expansion slot.

- 1. Locate an expansion slot that supports your card. Remove the metal slot cover from the chassis back panel.
- 2. Align the card with the slot, and press down on the card until it is fully seated in the slot.
- 3. Make sure the metal contacts on the card are completely inserted into the slot.
- 4. Secure the card's metal bracket to the chassis back panel with a screw.
- 5. After installing all expansion cards, replace the chassis cover(s).
- Turn on your computer. If necessary, go to BIOS Setup to make any required BIOS changes for your expansion card(s).
- 7. Install the driver provided with the expansion card in your operating system.

Example: Installing and Removing a PCI Express Graphics Card

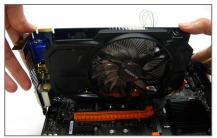

• Installing a Graphics Card:

Gently push down on the top edge of the card until it is fully inserted into the PCI Express slot. Make sure the card is securely seated in the slot and does not rock.

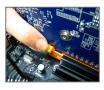

Removing the Card:

Gently push back on the lever on the slot and then lift the card straight out from the slot.

## 1-6 Setting up AMD CrossFire<sup>™</sup>/NVIDIA<sup>®</sup> SLI<sup>™</sup> Configuration

### A. System Requirements

- Windows 10 64-bit operating system
- A CrossFire/SLI-supported motherboard with two PCI Express x16 slots and correct driver
- CrossFire/SLI-ready graphics cards of identical brand and chip and correct driver
- (For the latest GPUs that support the 3-way CrossFire technology, please refer to the AMD website.) (Note 1) - CrossFire (Note 2)/SLI bridge connectors
- A power supply with sufficient power is recommended (Note 3) (Refer to the manual of your graphics cards for the power requirement)

## B. Connecting the Graphics Cards

#### Step 1:

Observe the steps in "1-5 Installing an Expansion Card" and install the graphics cards on the PCIEX16 and PCIEX8 slots.

Step 2:

Insert the CrossFire (Note 2)/SLI bridge connectors in the CrossFire/SLI gold edge connectors on top of the cards.

Step 3:

Plug the display cable into the graphics card on the PCIEX16 slot.

### C. Configuring the Graphics Card Driver

#### C-1. To Enable CrossFire Function

After installing the graphics card driver in the operating system, go to the AMD RADEON SETTINGS screen. Browse to Gaming\Global Settings and ensure AMD CrossFire is set to On.

### C-2. To Enable SLI Function

After installing the graphics card driver in the operating system, go to the NVIDIA Control Panel. Browse to the Configure SLI, Surround, Physx screen and ensure Maximize 3D performance is enabled.

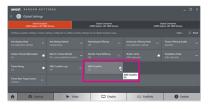

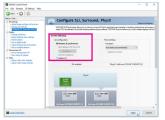

- (Note 1) When using dual core graphics cards, only 2-way is supported.
- (Note 2) The bridge connector(s) may be needed or not depending on your graphics cards.
- (Note 3) When two or more graphics cards are installed, we recommend that you connect the power cable from the power supply to the OC\_PEG connector to ensure system stability.

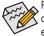

Procedure and driver screen for enabling CrossFire/SLI technology may differ by graphics cards and driver version. Refer to the manual that came with your graphics cards for more information about enabling CrossFire/SLI technology.

Hardware Installation

## 1-7 Back Panel Connectors

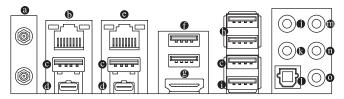

## SMA Antenna Connectors (2T2R)

Use this connector to connect an antenna.

Tighten the antenna cables to the antenna connectors and then move the antenna to a place where the signal is good.

## RJ-45 LAN Port (LAN2)

The Gigabit Ethernet LAN port provides Internet connection at up to 1 Gbps data rate. The following describes the states of the LAN port LEDs.

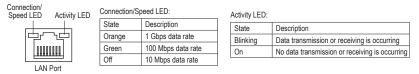

## • USB 3.1 Gen 2 Type-A Port (Red)

The USB 3.1 Gen 2 Type-A port supports the USB 3.1 Gen 2 specification and is compatible to the USB 3.1 Gen 1 and USB 2.0 specification. Use this port for USB devices.

## Thunderbolt<sup>™</sup> 3 Connector (USB Type-C<sup>™</sup> Port)

The connector supports standard DisplayPort and Thunderbolt<sup>™</sup> video outputs. You can connect a standard DisplayPort/Thunderbolt<sup>™</sup> monitor to this connector with an adapter. The Thunderbolt<sup>™</sup> connector can daisy chain up to six Thunderbolt<sup>™</sup> devices. Because of the limited I/O resources of the PC architecture, the number of Thunderbolt<sup>™</sup> devices that can be used is dependent on the number of the PCI Express devices being installed. You can adjust the Thunderbolt<sup>™</sup> settings under Peripherals\Thunderbolt(TM) Configuration in BIOS Setup. The maximum supported resolution is 4096x2304@60 Hz when using a DisplayPort monitor, but the actual resolutions supported are dependent on the monitor being used. Also, the connector is reversible and supports the USB 3.1 Gen 2 specification and is compatible to the USB 3.1 Gen 1 and USB 2.0 specification. You can use this port for USB devices, too.

## RJ-45 LAN Port (LAN1)

The Gigabit Ethernet LAN port provides Internet connection at up to 10 GB data rate. The following describes the states of the LAN port LEDs.

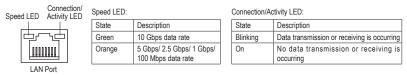

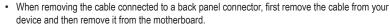

When removing the cable, pull it straight out from the connector. Do not rock it side to side to
prevent an electrical short inside the cable connector.

#### • USB 2.0/1.1 Port

The USB port supports the USB 2.0/1.1 specification. Use this port for USB devices.

#### HDMI Port

\* The HDMI port supports HDCP 2.2 and Dolby TrueHD and DTS HD Master Audio formats. It also supports up to 192KHz/16bit 8-channel LPCM audio output. You can use this port to connect your HDMI-supported monitor. The maximum supported resolution is 4096x2160@30 Hz, but the actual resolutions supported are dependent on the monitor being used.

After installing the HDMI device, make sure to set the default sound playback device to HDMI. (The item name may differ depending on your operating system.)

#### USB 3.1 Gen 1 Port

The USB 3.1 Gen 1 port supports the USB 3.1 Gen 1 specification and is compatible to the USB 2.0 specification. Use this port for USB devices.

#### USB 3.1 Gen 2 Type-A Port (Red)

The USB 3.1 Gen 2 Type-A port supports the USB 3.1 Gen 2 specification and is compatible to the USB 3.1 Gen 1 and USB 2.0 specification. Use this port for USB devices. Before using Q-Flash Plus, make sure to insert the USB flash drive <sup>(Note)</sup> into this port first.

#### Center/Subwoofer Speaker Out

Use this audio jack to connect center/subwoofer speakers.

#### Rear Speaker Out

Use this audio jack to connect rear speakers.

#### Optical S/PDIF Out Connector

This connector provides digital audio out to an external audio system that supports digital optical audio. Before using this feature, ensure that your audio system provides an optical digital audio in connector.

#### Line In/Side Speaker Out

The line in jack. Use this audio jack for line in devices such as an optical drive, walkman, etc.

#### Line Out/Front Speaker Out

The line out jack. This jack supports audio amplifying function. Actual effects may vary by the device being used.

Mic In/Side Speaker Out

The Mic in jack.

#### Audio Jack Configurations:

|   | Jack                            | Headphone/<br>2-channel | 4-channel | 5.1-channel | 7.1-channel |
|---|---------------------------------|-------------------------|-----------|-------------|-------------|
| 0 | Center/Subwoofer Speaker<br>Out |                         |           | ~           | ~           |
| 0 | Rear Speaker Out                |                         | ~         | >           | ~           |
| 0 | Line In/Side Speaker Out        |                         |           |             | ~           |
| 0 | Line Out/Front Speaker Out      | ~                       | ~         | ~           | ~           |
| 0 | Mic In/Side Speaker Out         |                         |           |             | <b>v</b>    |

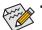

If you want to install a Side Speaker, you need to retask either the Line in or Mic in jack to be Side Speaker out through the audio driver.

• To enable or configure the audio amplifying function for the Line out jack, please access the HD Audio Manager application.

(Note) The USB flash drive used must be a USB 2.0 flash drive.

#### 1-8 **Onboard Buttons, Switches and LEDs**

## **BIOS Switches and BIOS LED Indicators**

The BIOS switch (BIOS\_SW) allows users to easily select a different BIOS for boot up or overclocking, helping to reduce BIOS failure during overclocking. The SB switch allows enabling or disabling of the Dual BIOS function. The LED indicator (MBIOS\_LED/BBIOS\_LED) shows which BIOS is active.

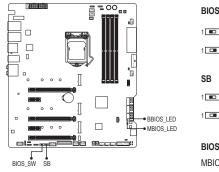

#### BIOS\_SW

1 2 1: Main BIOS (Boot from the main BIOS) 1 2 2: Backup BIOS (Boot from the backup BIOS) 1 2 1: Dual BIOS 1 2 2: Single BIOS

#### BIOS LED Indicators:

MBIOS\_LED (The main BIOS is active) BBIOS\_LED (The backup BIOS is active)

Before setting the SB switch, be sure to turn off your computer and power supply.

## Status LEDs

The status LEDs show whether the CPU, memory, graphics card, and operating system are working properly after system power-on. If the CPU/DRAM/VGA LED is on, that means the corresponding device is not working normally; if the BOOT LED is on, that means you haven't entered the operating system yet.

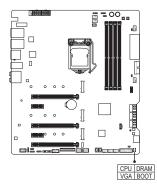

CPU: CPU status LED DRAM: Memory status LED VGA: Graphics card status LED BOOT: Operating system status LED

#### **Quick Buttons**

This motherboard has 3 quick buttons: power button, reset button and clear CMOS button. The power button and reset button allow users to quickly turn on/off or reset the computer in an open-case environment when they want to change hardware components or conduct hardware testing. Use this button to clear the BIOS configuration and reset the CMOS values to factory defaults when needed.

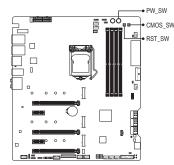

PW\_SW: Power Button RST\_SW: Reset Button CMOS\_SW: Clear CMOS Button

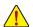

- Always turn off your computer and unplug the power cord from the power outlet before clearing the CMOS values.
- NOTE: Do not use the clear CMOS button when the system is on, or the system may shutdown and data loss or damage may occur.
- After system restart, go to BIOS Setup to load factory defaults (select Load Optimized Defaults) or manually configure the BIOS settings (refer to Chapter 2, "BIOS Setup," for BIOS configurations).

## **OC Button**

The OC button helps enthusiasts and overclockers not only get the most performance from their hardware, but also the absolute most enjoyable OC experience.

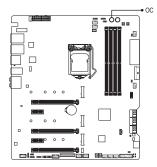

#### OC Button:

Press this button to load the most optimized GIGABYTE overclocking configuration for your hardware.

#### 1-9 Installing the GC-OC Touch

The GC-OC Touch add-in card helps enthusiasts and overclockers not only get the most performance from their hardware, but also the absolute most enjoyable OC experience.

#### A. Connecting the GC-OC Touch to the Motherboard

Connect one end of the GC-OC Touch cable to the OCT\_CON header on motherboard, then connect the other end to the OCT CON header on the back of the GC-OC Touch add-in card.

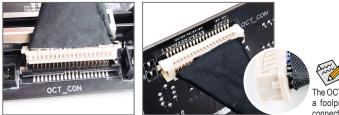

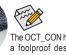

The OCT CON header possesses a foolproof design. Be sure to connect the cable in the correct orientation.

#### B. GC-OC Touch Headers, Switches, and Buttons

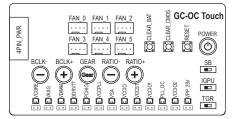

#### 4PIN PWR:

Connect the 4-pin power cable from the power supply to this connector to provide stable power to the fans connected.

#### FAN 0~FAN 5:

There are a total of six fan headers.

#### CLEAR\_BAT:

Provides the same function as removing the battery from the battery holder. Pressing this button clears date, time information and BIOS settings.

#### CLEAR CMOS:

Clears BIOS settings and resets the CMOS values to factory defaults.

RESET:

The reset button.

POWER:

The power button.

#### **Onboard Voltage Measurement Module:**

Use a multimeter to measure the following motherboard voltages.

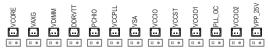

#### SB Switch:

| BIOS |
|------|
| BIOS |

1 2 2: Single BIOS

#### **IGPU Switch:**

- 1 2 1: Enables CPU's integrated graphics
- 1 2 2: Disables CPU's integrated graphics

#### TGR Switch:

- 1 12 1: Target frequency set in BIOS Setup or other overclocking application.
- 1 2 2: Safe frequency (using the lowest CPU ratio, which may vary by CPU)

#### BCLK-:

Lowers the CPU base clock.

#### BCLK+:

Raises the CPU base clock.

#### Gear:

Changes BCLK stepping to 0.1 MHz or 1 MHz.

#### RATIO-:

Lowers the CPU ratio.

RATIO+:

Raises the CPU ratio.

## 1-10 Internal Connectors

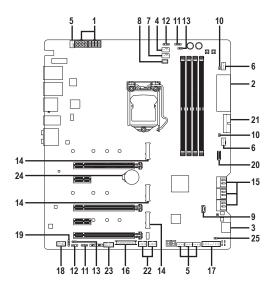

| 1)  | ATX_12V_2X4_1/ATX_12V_2X4_2 | 14) | M2M/M2A/M2P       |
|-----|-----------------------------|-----|-------------------|
| 2)  | ATX                         | 15) | SATA3 0/1/2/3/4/5 |
| 3)  | OC_PEG                      | 16) | OCT_CON           |
| 4)  | CPU_FAN                     | 17) | F_PANEL           |
| 5)  | SYS_FAN1/2/3/4              | 18) | F_AUDIO           |
| 6)  | SYS_FAN5_PUMP/SYS_FAN6_PUMP | 19) | SPDIF_0           |
| 7)  | CPU_OPT                     | 20) | F_USB31C          |
| 8)  | LED_CPU                     | 21) | F_USB30           |
| 9)  | LED_PCH                     | 22) | F_USB1/F_USB2     |
| 10) | EC_TEMP1/EC_TEMP2           | 23) | ТРМ               |
| 11) | LED_C1/LED_C2               | 24) | BAT               |
| 12) | D_LED1/D_LED2               | 25) | CLR_CMOS          |
| 13) | DLED_V_SW1/DLED_V_SW2       |     |                   |

Read the following guidelines before connecting external devices:

- First make sure your devices are compliant with the connectors you wish to connect.
- Before installing the devices, be sure to turn off the devices and your computer. Unplug the power cord from the power outlet to prevent damage to the devices.
- After installing the device and before turning on the computer, make sure the device cable has been securely attached to the connector on the motherboard.

Hardware Installation

## 1/2) ATX\_12V\_2X4\_1/ATX\_12V\_2X4\_2/ATX (2x4 12V Power Connector and 2x12 Main Power Connector)

With the use of the power connector, the power supply can supply enough stable power to all the components on the motherboard. Before connecting the power connector, first make sure the power supply is turned off and all devices are properly installed. The power connector possesses a foolproof design. Connect the power supply cable to the power connector in the correct orientation.

The 12V power connector mainly supplies power to the CPU. If the 12V power connector is not connected, the computer will not start.

To meet expansion requirements, it is recommended that a power supply that can withstand high power consumption be used (500W or greater). If a power supply is used that does not provide the required power, the result can lead to an unstable or unbootable system.

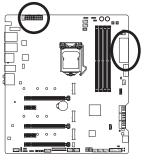

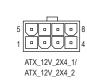

| Pin No. | Definition                  |
|---------|-----------------------------|
| 1       | GND (Only for 2x4-pin 12V)  |
| 2       | GND (Only for 2x4-pin 12V)  |
| 3       | GND                         |
| 4       | GND                         |
| 5       | +12V (Only for 2x4-pin 12V) |
| 6       | +12V (Only for 2x4-pin 12V) |
| 7       | +12V                        |
| 8       | +12V                        |

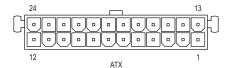

| ATX:    |                              |         |                             |
|---------|------------------------------|---------|-----------------------------|
| Pin No. | Definition                   | Pin No. | Definition                  |
| 1       | 3.3V                         | 13      | 3.3V                        |
| 2       | 3.3V                         | 14      | -12V                        |
| 3       | GND                          | 15      | GND                         |
| 4       | +5V                          | 16      | PS_ON (soft On/Off)         |
| 5       | GND                          | 17      | GND                         |
| 6       | +5V                          | 18      | GND                         |
| 7       | GND                          | 19      | GND                         |
| 8       | Power Good                   | 20      | NC                          |
| 9       | 5VSB (stand by +5V)          | 21      | +5V                         |
| 10      | +12V                         | 22      | +5V                         |
| 11      | +12V (Only for 2x12-pin      | 23      | +5V (Only for 2x12-pin ATX) |
|         | ATX)                         |         |                             |
| 12      | 3.3V (Only for 2x12-pin ATX) | 24      | GND (Only for 2x12-pin ATX) |

### 3) OC\_PEG (PCIe Power Connector)

The power connector provides auxiliary power to the onboard PCI Express x16 slots. When two or more graphics cards are installed, we recommend that you connect the 2x3 power cable from the power supply to this connector to ensure system stability.

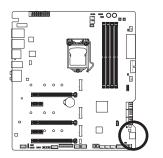

| Pin No. | Definition |
|---------|------------|
| 1       | +12V       |
| 2       | +12V       |
| 3       | +12V       |
| 4       | GND        |
| 5       | GND        |
| 6       | GND        |

#### 4/5) CPU\_FAN/SYS\_FAN1/2/3/4 (Fan Headers)

All fan headers on this motherboard are 4-pin. Most fan headers possess a foolproof insertion design. When connecting a fan cable, be sure to connect it in the correct orientation (the black connector wire is the ground wire). The speed control function requires the use of a fan with fan speed control design. For optimum heat dissipation, it is recommended that a system fan be installed inside the chassis.

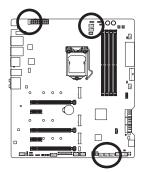

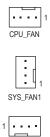

SYS\_FAN2/3/4

| Pin No. | Definition            |
|---------|-----------------------|
| 1       | GND                   |
| 2       | Voltage Speed Control |
| 3       | Sense                 |
| 4       | PWM Speed Control     |

6) SYS\_FAN5\_PUMP/SYS\_FAN6\_PUMP (System Fan/Water Cooling Pump Headers)

The fan/pump headers are 4-pin. Most fan headers possess a foolproof insertion design. When connecting a fan cable, be sure to connect it in the correct orientation (the black connector wire is the ground wire). The speed control function requires the use of a fan with fan speed control design. For optimum heat dissipation, it is recommended that a system fan be installed inside the chassis. The headers also provides speed control for a water cooling pump, refer to Chapter 2, "BIOS Setup," "M.I.T.," for more information.

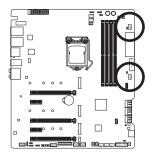

| Pin No. | Definition            |
|---------|-----------------------|
| 1       | GND                   |
| 2       | Voltage Speed Control |
| 3       | Sense                 |
| 4       | PWM Speed Control     |

## 7) CPU\_OPT (Water Cooling CPU Fan Header)

The fan header is 4-pin and possesses a foolproof insertion design. Most fan headers possess a foolproof insertion design. When connecting a fan cable, be sure to connect it in the correct orientation (the black connector wire is the ground wire). The speed control function requires the use of a fan with fan speed control design.

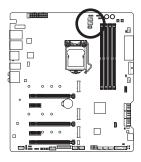

| ſ |   |   |   | _ |   |
|---|---|---|---|---|---|
|   | • | • | • | • | 1 |
|   |   |   |   |   |   |

| Pin No. | Definition            |
|---------|-----------------------|
| 1       | GND                   |
| 2       | Voltage Speed Control |
| 3       | Sense                 |
| 4       | PWM Speed Control     |

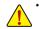

Be sure to connect fan cables to the fan headers to prevent your CPU and system from overheating. Overheating may result in damage to the CPU or the system may hang.

These fan headers are not configuration jumper blocks. Do not place a jumper cap on the headers.

### 8) LED\_CPU (Water Cooling Kit CPU LED Header)

This header provides power and signals to the CPU LED on the water cooling kit. It can detect water cooling leaks, which ensures stable heat dissipation for your system.

1 2 2 6

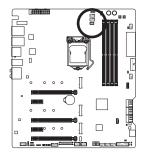

| Pin No. | Definition     |
|---------|----------------|
| 1       | Power          |
| 2       | Leak Detection |
| 3       | LED Signals    |
| 4       | GND            |
| 5       | Reserved       |
| 6       | Reserved       |

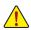

 In case a leak occurs, turn off the power supply immediately. Do not turn on the power until the leak is solved.

• Leak detection efficacy varies by liquid coolants.

## 9) LED\_PCH (Water Cooling Kit Chipset LED Header)

This header provides power and signals to the Chipset LED on the water cooling kit.

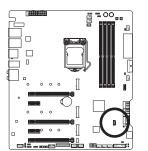

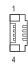

## 10) EC\_TEMP1/EC\_TEMP2 (Temperature Sensor Headers)

Connect the thermistor cables to the headers for temperature detection.

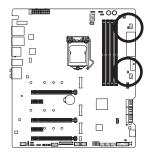

| ⊡ |
|---|
| 1 |

| Pin No. | Definition |
|---------|------------|
| 1       | SENSOR IN  |
| 2       | GND        |

Definition

12V

G

R

В

## 11) LED C1/LED C2 (RGB LED Strip Extension Cable Headers)

The headers can be used to connect a standard 5050 RGB LED strip (12V/G/R/B), with maximum power rating of 2A (12V) and maximum length of 2m.

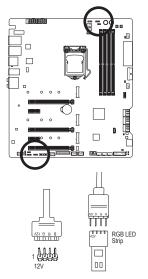

| 1 (•••• | Pin No. |
|---------|---------|
| LED C1  | 1       |
| 220_01  | 2       |
|         | 3       |
| LED C2  | 4       |
| LLD_02  |         |

| Connect one end of the RGB LED strip extension cable to the         |
|---------------------------------------------------------------------|
| header and the other end to your RGB LED strip. The black wire      |
| (marked with a triangle on the plug) of the extension cable must be |
| connected to Pin 1 (12V) of this header. The 12V pin (marked with   |
| an arrow) on the other end of the extension cable must be lined     |
| up with the 12V of the LED strip. Be careful with the connection    |
| orientation of the LED strip; incorrect connection may lead to the  |
| damage of the LED strip.                                            |

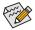

For how to turn on/off the lights of the LED strip, refer to the instructions on in Chapter 5, "Unique Features," "APP Center\RGB Fusion."

Before installing the devices, be sure to turn off the devices and your computer. Unplug the power cord from the power outlet to prevent damage to the devices.

### 12) D\_LED1/D\_LED2 (Addressable LED Strip Headers)

The headers can be used to connect a standard 5050 addressable LED strip, with maximum power rating of 5A (12V or 5V) and maximum number of 1000 LEDs. There are 12V and 5V addressable LED strips. Be sure to verify the voltage requirements of your addressable LED strip and set the DLED\_V\_SW1 and DLED\_V\_SW2 jumpers accordingly.

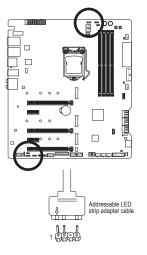

| Pin No. | Definition                  |
|---------|-----------------------------|
| 1       | V                           |
| 2       | D                           |
| 3       | No Pin                      |
| 4       | G                           |
|         | Pin No.<br>1<br>2<br>3<br>4 |

Connect one end of the included addressable LED strip adapter cable to this header and the other end to your addressable LED strip. The power pin (marked with a triangle on the plug) of the LED strip must be connected to Pin 1 of the addressable LED strip header. Incorrect connection may lead to the damage of the LED strip.

## 13) DLED V SW1/DLED V SW2 (Addressable LED Strip Power Select Jumpers)

The jumpers allow you to select the supply voltage of the D\_LED1 and D\_LED2 headers. Be sure to verify the voltage requirements of your addressable LED strip and set the correct voltage with this jumper before connection. Incorrect connection may lead to the damage of the LED strip.

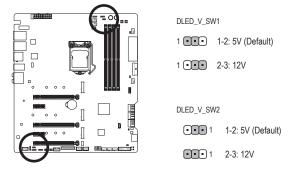

Before installing the devices, be sure to turn off the devices and your computer. Unplug the power cord from the power outlet to prevent damage to the devices.

### 14) M2M/M2A/M2P (M.2 Socket 3 Connectors)

The M.2 connectors support M.2 SATA SSDs or M.2 PCIe SSDs and support RAID configuration. Please note that an M.2 PCIe SSD cannot be used to create a RAID set either with an M.2 SATA SSD or a SATA hard drive. To create a RAID array with an M.2 PCIe SSD, you must set up the configuration in UEFI BIOS mode. Refer to Chapter 3, "Configuring a RAID Set," for instructions on configuring a RAID array.

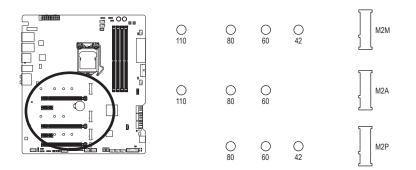

Follow the steps below to correctly install an M.2 SSD in the M.2 connector.

Step 1:

If the water cooling kit has been installed, select the M.2 connector you want to use, unfasten the screw from the M.2 heatsink on the water cooling kit and the remove the heathink.

Step 2:

Locate the proper mounting hole for the M.2 SSD to be installed and then tighten the standoff first. Insert the M.2 SSD into the M.2 connector at an angle.

Step 3:

Press the M.2 SSD down and then secure it with the screw. Replace the heatsink and secure it to the original hole.

Select the proper hole for the M.2 SSD to be installed and refasten the screw and standoff.

### Installation Notices for the PCIEX4, M.2 and SATA Connectors:

Due to the limited number of lanes provided by the Chipset, the availability of the SATA connectors may be affected by the type of device installed in the M2. sockets. The M2M connector shares bandwidth with the SATA3 4, 5 connectors. The M2A connector shares bandwidth with the SATA3 1; the M2P connector shares bandwidth with the PCIEX4 connector. Refer to the following tables for details.

| • | M2 | M: |
|---|----|----|
|   |    |    |

| Type of<br>M.2 SSD   | SATA3 0 | SATA3 1 | SATA3 2 | SATA3 3 | SATA3 4 | SATA3 5 |
|----------------------|---------|---------|---------|---------|---------|---------|
| M.2 SATA SSD         | >       | >       | ~       | >       | ×       | ×       |
| M.2 PCIe SSD         | ~       | ~       | ~       | ~       | ×       | ×       |
| No M.2 SSD Installed | ~       | ~       | ~       | ~       | ~       | ~       |

✓ : Available, ★: Not available

• M2A:

| Type of<br>M.2 SSD   | SATA3 0 | SATA3 1 | SATA3 2 | SATA3 3 | SATA3 4 | SATA3 5  |
|----------------------|---------|---------|---------|---------|---------|----------|
| M.2 SATA SSD         | ~       | ×       | ~       | ~       | ~       | <b>^</b> |
| M.2 PCIe SSD         | ~       | ~       | ~       | ~       | ~       | ~        |
| No M.2 SSD Installed | ~       | ~       | ~       | ~       | ~       | ~        |

✓ : Available, X: Not available

• M2P:

| Type of<br>M.2 SSD   | SATA3 0 | SATA3 1 | SATA3 2 | SATA3 3 | SATA3 4 | SATA3 5 | PCIEX4   |
|----------------------|---------|---------|---------|---------|---------|---------|----------|
| M.2 PCIe SSD *       | ~       | ¢       | ¢       | ¢       | ¢       | ~       | 🗸 (Note) |
| No M.2 SSD Installed | >       | >       | >       | >       | >       | >       | ~        |

✓ : Available, X: Not available

\* The M2P connector supports only PCIe SSDs.

(Note) The PCIEX4 slot shares bandwidth with the M2P connector. The PCIEX4 slot operates at up to x2 mode when a PCIe SSD is installed in the M2P connector.

## 15) SATA3 0/1/2/3/4/5 (SATA 6Gb/s Connectors)

The SATA connectors conform to SATA 6Gb/s standard and are compatible with SATA 3Gb/s and SATA 1.5Gb/s standard. Each SATA connector supports a single SATA device. The Intel® Chipset supports RAID 0, RAID 1, RAID 5, and RAID 10. Refer to Chapter 3, "Configuring a RAID Set," for instructions on configuring a RAID array.

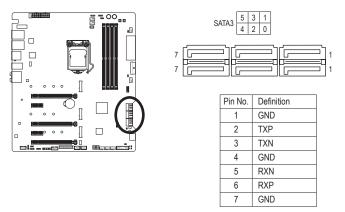

To enable hot-plugging for the SATA ports, refer to Chapter 2, "BIOS Setup," "Peripherals\SATA And RST Configuration," for more information.

## 16) OCT\_CON

This connector is for a GIGABYTE GC-OC Touch add-in card.

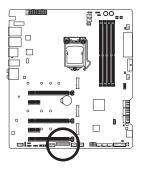

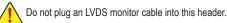

### 17) F\_PANEL (Front Panel Header)

Connect the power switch, reset switch, speaker, chassis intrusion switch/sensor and system status indicator on the chassis to this header according to the pin assignments below. Note the positive and negative pins before connecting the cables.

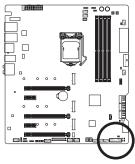

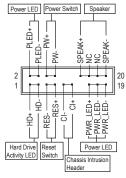

### • PLED/PWR\_LED (Power LED):

| System Status | LED |
|---------------|-----|
| S0            | On  |
| S3/S4/S5      | Off |

Connects to the power status indicator on the chassis front panel. The LED is on when the system is operating. The LED is off when the system is in S3/ S4 sleep state or powered off (S5).

• PW (Power Switch):

Connects to the power switch on the chassis front panel. You may configure the way to turn off your system using the power switch (refer to Chapter 2, "BIOS Setup," "Power," for more information).

• SPEAK (Speaker):

Connects to the speaker on the chassis front panel. The system reports system startup status by issuing a beep code. One single short beep will be heard if no problem is detected at system startup.

HD (Hard Drive Activity LED):

Connects to the hard drive activity LED on the chassis front panel. The LED is on when the hard drive is reading or writing data.

- RES (Reset Switch): Connects to the reset switch on the chassis front panel. Press the reset switch to restart the computer if the computer freezes and fails to perform a normal restart.
- Cl (Chassis Intrusion Header): Connects to the chassis intrusion switch/sensor on the chassis that can detect if the chassis cover has been removed. This function requires a chassis with a chassis intrusion switch/sensor.
- NC: No Connection.

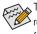

The front panel design may differ by chassis. A front panel module mainly consists of power switch, reset switch, power LED, hard drive activity LED, speaker and etc. When connecting your chassis front panel module to this header, make sure the wire assignments and the pin assignments are matched correctly.

Hardware Installation

## 18) F\_AUDIO (Front Panel Audio Header)

The front panel audio header supports High Definition audio (HD). You may connect your chassis front panel audio module to this header. Make sure the wire assignments of the module connector match the pin assignments of the motherboard header. Incorrect connection between the module connector and the motherboard header will make the device unable to work or even damage it.

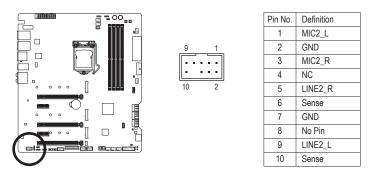

Some chassis provide a front panel audio module that has separated connectors on each wire instead of a single plug. For information about connecting the front panel audio module that has different wire assignments, please contact the chassis manufacturer.

## 19) SPDIF\_O (S/PDIF Out Header)

This header supports digital S/PDIF Out and connects a S/PDIF digital audio cable (provided by expansion cards) for digital audio output from your motherboard to certain expansion cards like graphics cards and sound cards. For example, some graphics cards may require you to use a S/PDIF digital audio cable for digital audio output from your motherboard to your graphics card if you wish to connect an HDMI display to the graphics card and have digital audio output from the HDMI display at the same time.

For information about connecting the S/PDIF digital audio cable, carefully read the manual for your expansion card.

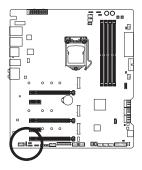

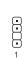

| Pin No. | Definition |
|---------|------------|
| 1       | 5VDUAL     |
| 2       | No Pin     |
| 3       | SPDIFO     |
| 4       | GND        |

## 20) F\_USB31C (USB Type-C<sup>™</sup> Header with USB 3.1 Gen 2 Support)

The header conforms to USB 3.1 Gen 2 specification and can provide one USB port.

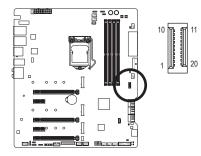

| Pin No. | Definition | Pin No. | Definition |
|---------|------------|---------|------------|
| 1       | VBUS       | 11      | VBUS       |
| 2       | TX1+       | 12      | TX2+       |
| 3       | TX1-       | 13      | TX2-       |
| 4       | GND        | 14      | GND        |
| 5       | RX1+       | 15      | RX2+       |
| 6       | RX1-       | 16      | RX2-       |
| 7       | VBUS       | 17      | GND        |
| 8       | CC1        | 18      | D-         |
| 9       | SBU1       | 19      | D+         |
| 10      | SBU2       | 20      | CC2        |

## 21) F\_USB30 (USB 3.1 Gen 1 Header)

The header conforms to USB 3.1 Gen 1 and USB 2.0 specification and can provide two USB ports. For purchasing the optional 3.5" front panel that provides two USB 3.1 Gen 1 ports, please contact the local dealer.

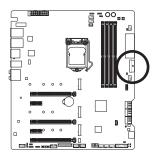

| Pin No. | Definition | Pin No. | Definition |
|---------|------------|---------|------------|
| 1       | VBUS       | 11      | D2+        |
| 2       | SSRX1-     | 12      | D2-        |
| 3       | SSRX1+     | 13      | GND        |
| 4       | GND        | 14      | SSTX2+     |
| 5       | SSTX1-     | 15      | SSTX2-     |
| 6       | SSTX1+     | 16      | GND        |
| 7       | GND        | 17      | SSRX2+     |
| 8       | D1-        | 18      | SSRX2-     |
| 9       | D1+        | 19      | VBUS       |
| 10      | NC         | 20      | No Pin     |

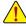

- Only the USB ports routed to the F\_USB30 connector support USB TurboCharger. Enabling this
  function requires software support. The maximum power output of this connector may vary depending on the power management mechanism for the USB cable and charging device used. For
  more information on USB TurboCharger, refer to the instructions in Chapter 5, "Unique Features."
- Prior to installing the USB bracket, be sure to turn off your computer and unplug the power cord from the power outlet to prevent damage to the USB bracket.

## 22) F\_USB1/F\_USB2 (USB 2.0/1.1 Headers)

The headers conform to USB 2.0/1.1 specification. Each USB header can provide two USB ports via an optional USB bracket. For purchasing the optional USB bracket, please contact the local dealer.

9

10

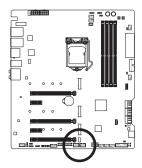

|   | Pin No. | Definition |
|---|---------|------------|
| 1 | 1       | Power (5V) |
| 1 | 2       | Power (5V) |
| 2 | 3       | USB DX-    |
|   | 4       | USB DY-    |
|   | 5       | USB DX+    |
|   | 6       | USB DY+    |
|   | 7       | GND        |
|   | 8       | GND        |
|   | 9       | No Pin     |
|   | 10      | NC         |

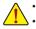

- Do not plug the IEEE 1394 bracket (2x5-pin) cable into the USB 2.0/1.1 header.
- Prior to installing the USB bracket, be sure to turn off your computer and unplug the power cord from the power outlet to prevent damage to the USB bracket.

## 23) TPM (Trusted Platform Module Header)

You may connect a TPM (Trusted Platform Module) to this header.

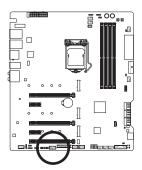

| Pin No. | Definition |
|---------|------------|
| 1       | LAD0       |
| 2       | VCC3       |
| 3       | LAD1       |
| 4       | No Pin     |
| 5       | LAD2       |
| 6       | LCLK       |
| 7       | LAD3       |
| 8       | GND        |
| 9       | LFRAME     |
| 10      | NC         |
| 11      | SERIRQ     |
| 12      | LRESET     |

## 24) BAT (Battery)

The battery provides power to keep the values (such as BIOS configurations, date, and time information) in the CMOS when the computer is turned off. Replace the battery when the battery voltage drops to a low level, or the CMOS values may not be accurate or may be lost.

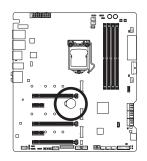

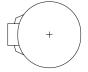

You may clear the CMOS values by removing the battery: 1. Turn off your computer and unplug the power cord.

- Gently remove the battery from the battery holder and wait for one minute. (Or use a metal object like a screwdriver to touch the positive and negative terminals of the battery holder, making them short for 5 seconds.)
- 3. Replace the battery.
- 4. Plug in the power cord and restart your computer.

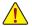

Always turn off your computer and unplug the power cord before replacing the battery.

- Replace the battery with an equivalent one. Damage to your devices may occur if the battery is replaced with an incorrect model.
- Contact the place of purchase or local dealer if you are not able to replace the battery by yourself
  or uncertain about the battery model.
- When installing the battery, note the orientation of the positive side (+) and the negative side (-)
  of the battery (the positive side should face up).
- Used batteries must be handled in accordance with local environmental regulations.

## 25) CLR\_CMOS (Clear CMOS Jumper)

Use this jumper to clear the BIOS configuration and reset the CMOS values to factory defaults. To clear the CMOS values, use a metal object like a screwdriver to touch the two pins for a few seconds.

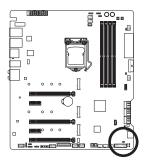

| •• | Open: Normal             |
|----|--------------------------|
|    | Short: Clear CMOS Values |
|    |                          |

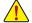

- Always turn off your computer and unplug the power cord from the power outlet before clearing the CMOS values.
- After system restart, go to BIOS Setup to load factory defaults (select Load Optimized Defaults) or manually configure the BIOS settings (refer to Chapter 2, "BIOS Setup," for BIOS configurations).

# Chapter 2 BIOS Setup

BIOS (Basic Input and Output System) records hardware parameters of the system in the CMOS on the motherboard. Its major functions include conducting the Power-On Self-Test (POST) during system startup, saving system parameters and loading operating system, etc. BIOS includes a BIOS Setup program that allows the user to modify basic system configuration settings or to activate certain system features.

When the power is turned off, the battery on the motherboard supplies the necessary power to the CMOS to keep the configuration values in the CMOS.

To access the BIOS Setup program, press the <Delete> key during the POST when the power is turned on.

To upgrade the BIOS, use either the GIGABYTE Q-Flash or @BIOS utility.

- Q-Flash allows the user to quickly and easily upgrade or back up BIOS without entering the operating system.
- @BIOS is a Windows-based utility that searches and downloads the latest version of BIOS from the Internet and updates the BIOS.

For instructions on using the Q-Flash and @BIOS utilities, refer to Chapter 5, "BIOS Update Utilities."

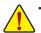

- Because BIOS flashing is potentially risky, if you do not encounter problems using the current version of BIOS, it is recommended that you not flash the BIOS. To flash the BIOS, do it with caution. Inadequate BIOS flashing may result in system malfunction.
- It is recommended that you not alter the default settings (unless you need to) to prevent system
  instability or other unexpected results. Inadequately altering the settings may result in system's
  failure to boot. If this occurs, try to clear the CMOS values and reset the board to default values.
  (Refer to the "Load Optimized Defaults" section in this chapter or introductions of the battery/clear
  CMOS jumper/button in Chapter 1 for how to clear the CMOS values.)

## 2-1 Startup Screen

The following startup Logo screen will appear when the computer boots.

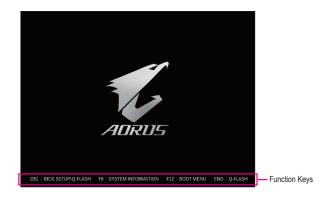

#### Function Keys:

#### <DEL>: BIOS SETUP\Q-FLASH

Press the <Delete> key to enter BIOS Setup or to access the Q-Flash utility in BIOS Setup.

#### <F9>: SYSTEM INFORMATION

Press the <F9> key to display your system information.

#### <F12>: BOOT MENU

Boot Menu allows you to set the first boot device without entering BIOS Setup. In Boot Menu, use the up arrow key <1> or the down arrow key <1> to select the first boot device, then press <Enter> to accept. The system will boot from the device immediately.

Note: The setting in Boot Menu is effective for one time only. After system restart, the device boot order will still be based on BIOS Setup settings.

#### <END>: Q-FLASH

Press the <End> key to access the Q-Flash utility directly without having to enter BIOS Setup first.

## 2-2 The Main Menu

## **Classic Setup**

The Classic Setup mode provides detailed BIOS settings. You can press the arrow keys on your keyboard to move among the items and press <Enter> to accept or enter a sub-menu. Or you can use your mouse to select the item you want.

## (Sample BIOS Version: T0m)

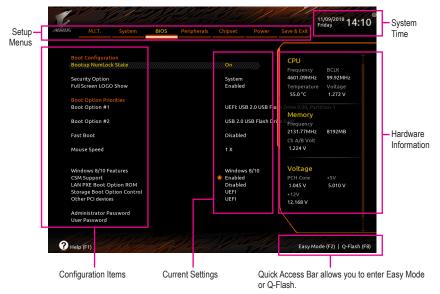

## **Classic Setup Function Keys**

| <←><→>                     | Move the selection bar to select a setup menu                        |
|----------------------------|----------------------------------------------------------------------|
| <↑><↓>                     | Move the selection bar to select an configuration item on a menu     |
| <enter></enter>            | Execute command or enter a menu                                      |
| <+>/ <page up=""></page>   | Increase the numeric value or make changes                           |
| <->/ <page down=""></page> | Decrease the numeric value or make changes                           |
| <f1></f1>                  | Show descriptions of the function keys                               |
| <f2></f2>                  | Switch to Easy Mode                                                  |
| <f5></f5>                  | Restore the previous BIOS settings for the current submenus          |
| <f7></f7>                  | Load the Optimized BIOS default settings for the current submenus    |
| <f8></f8>                  | Access the Q-Flash utility                                           |
| <f9></f9>                  | Display system information                                           |
| <f10></f10>                | Save all the changes and exit the BIOS Setup program                 |
| <f12></f12>                | Capture the current screen as an image and save it to your USB drive |
| <esc></esc>                | Main Menu: Exit the BIOS Setup program                               |
|                            | Submenus: Exit current submenu                                       |
|                            |                                                                      |

## B. Easy Mode

Easy Mode allows users to quickly view their current system information or to make adjustments for optimum performance. In Easy Mode, you can use your mouse to move through configuration items or press <F2> to switch to the Classic Setup screen.

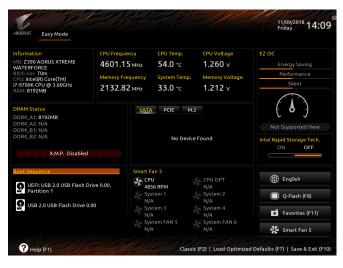

## 2-3 M.I.T.

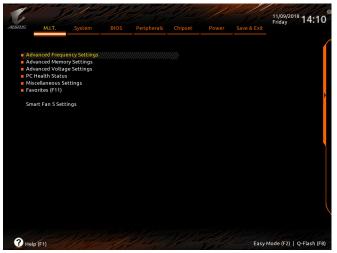

Whether the system will work stably with the overclock/overvoltage settings you made is dependent on your overall system configurations. Incorrectly doing overclock/overvoltage may result in damage to CPU, chipset, or memory and reduce the useful life of these components. This page is for advanced users only and we recommend you not to alter the default settings to prevent system instability or other unexpected results. (Inadequately altering the settings may result in system's failure to boot. If this occurs, clear the CMOS values and reset the board to default values.)

#### Advanced Frequency Settings

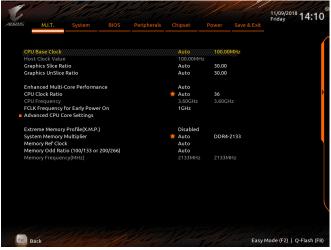

#### CPU Base Clock

Allows you to manually set the CPU base clock in 0.01 MHz increments. (Default: Auto) **Important:** It is highly recommended that the CPU frequency be set in accordance with the CPU specifications.

- Host Clock Value This value changes with the CPU Base Clock setting.
- Graphics Slice Ratio (Note) Allows you to set the Graphics Slice Ratio.
- Graphics UnSlice Ratio (Note) Allows you to set the Graphics UnSlice Ratio.
- CPU Upgrade (Note) Allows you to set the CPU frequency. Options may vary depending on the CPU being used. (Default: Auto)
- Enhanced Multi-Core Performance Determines whether to allow the CPU to run at Turbo 1C speed. Auto lets the BIOS automatically configure this setting. (Default: Auto)
- CPU Clock Ratio
   Allows you to alter the clock ratio for the installed CPU. The adjustable range is dependent on the CPU being installed.

   CPU Fragmentation
- CPU Frequency
   Displays the current operating CPU frequency.
- ∽ FCLK Frequency for Early Power On

Allows you to set the FCLK frequency. Options are: Normal(800Mhz), 1GHz, 400MHz. (Default: 1GHz)

#### Advanced CPU Core Settings

| <sup>11/09/2018</sup> 14:1<br>Friday | Save & Exit | Power        | Chipset  | Peripherals | BIOS  | System          | M.I.T.         | U5  |
|--------------------------------------|-------------|--------------|----------|-------------|-------|-----------------|----------------|-----|
| 1                                    |             | ())))36))))) | Auto     |             |       |                 | J Clock Ratio  | CPI |
| -                                    |             | 3.60GI       | 3.60GHz  |             |       |                 | J Frequency    | CPU |
|                                      |             |              | 1GHz     |             | r On  | for Early Powe  | K Frequency    | FCL |
|                                      |             |              | Auto     |             |       |                 | < Offset       | AV. |
|                                      |             |              | Auto     |             |       | ure             | AX Temperat    | TjM |
|                                      |             | 46           | Auto     |             |       |                 | ore Ratio      | Und |
|                                      |             | 4.60GI       | 4.60GHz  |             |       |                 |                |     |
|                                      |             |              | Disabled |             |       | verride         | J Flex Ratio C | CPL |
|                                      |             |              |          |             |       | ettings         | J Flex Ratio S | CPL |
|                                      |             |              | Auto     |             | у     | oost Technolog  |                |     |
|                                      |             | 49           | Auto     |             |       |                 | rbo Ratio (1-  |     |
|                                      |             | 48           | Auto     |             |       |                 | rbo Ratio (2-  |     |
|                                      |             | 48           | Auto     |             |       |                 | rbo Ratio (3-  |     |
|                                      |             |              | Auto     |             |       |                 | rbo Ratio (4-  |     |
|                                      |             |              | Auto     |             |       |                 | rbo Ratio (5-  |     |
|                                      |             | 46           | Auto     |             |       |                 | rbo Ratio (6-1 |     |
|                                      |             | 46           | Auto     |             |       |                 | rbo Ratio (7-  |     |
|                                      |             | 46           | Auto     |             |       |                 | rbo Ratio (8-  |     |
|                                      |             | 95           | Auto     |             | atts) | Limit1 - TDP (W |                |     |
|                                      |             |              | Auto     |             |       |                 | kage Power I   |     |
|                                      |             | 118          | Auto     |             |       | Limit2 (Watts)  |                |     |
|                                      |             | 33           | Auto     |             |       |                 | kage Power I   |     |
|                                      |             | 95           | Auto     |             |       | Limit1 (Watts)  |                |     |
|                                      |             |              | Auto     |             |       | Limit1 Time     | form Power:    | Pla |
| a fair and a star                    |             |              |          |             |       |                 |                |     |

CPU Clock Ratio, CPU Frequency, FCLK Frequency for Early Power On The settings above are synchronous to those under the same items on the Advanced Frequency Settings menu.

AVX Offset (Note)

AVX offset is the negative offset of AVX ratio.

#### TjMAX Temperature (Note)

Allows you to fine-tune the TJ Max offset value. (Default: Auto)

- Uncore Ratio Allows you to set the CPU Uncore ratio. The adjustable range is dependent on the CPU being used.
- Uncore Frequency
   Displays the current CPU Uncore frequency.

#### ∽ CPU Flex Ratio Override

Enables or disables the CPU Flex Ratio. The maximum CPU clock ratio will be based on the CPU Flex Ratio Settings value if CPU Clock Ratio is set to Auto. (Default: Disabled)

#### ∽ CPU Flex Ratio Settings

Allows you to set the CPU Flex Ratio. The adjustable range may vary by CPU.

#### ∽ Intel(R) Turbo Boost Technology <sup>(Note)</sup>

Allows you to determine whether to enable the Intel® CPU Turbo Boost technology. Auto lets the BIOS automatically configure this setting. (Default: Auto)

#### ∽ Turbo Ratio (Note)

Allows you to set the CPU Turbo ratios for different number of active cores. Auto sets the CPU Turbo ratios according to the CPU specifications. (Default: Auto)

#### ∽ Power Limit TDP (Watts) / Power Limit Time

Allows you to set the power limit for CPU Turbo mode and how long it takes to operate at the specified power limit. If the specified value is exceeded, the CPU will automatically reduce the core frequency in order to reduce the power. **Auto** sets the power limit according to the CPU specifications. (Default: Auto)

#### Core Current Limit (Amps)

Allows you to set a current limit for CPU Turbo mode. When the CPU current exceeds the specified current limit, the CPU will automatically reduce the core frequency in order to reduce the current. **Auto** sets the power limit according to the CPU specifications. (Default: Auto)

## Turbo Per Core Limit Control (Note)

Allows you to control each CPU core limit separately. (Default: Auto)

## ∽ No. of CPU Cores Enabled <sup>(Note)</sup>

Allows you to select the number of CPU cores to enable in an Intel® multi-core CPU (the number of CPU cores may vary by CPU). Auto lets the BIOS automatically configure this setting. (Default: Auto)

## ∽ Hyper-Threading Technology <sup>(Note)</sup>

Allows you to determine whether to enable multi-threading technology when using an Intel<sup>®</sup> CPU that supports this function. This feature only works for operating systems that support multi-processor mode. **Auto** lets the BIOS automatically configure this setting. (Default: Auto)

## Intel(R) Speed Shift Technology (Intel<sup>®</sup> Speed Shift Technology) (Note)

Enables or disables Intel<sup>®</sup> Speed Shift Technology. Enabling this feature allows the processor to ramp up its operating frequency more quickly and then improves the system responsiveness. (Default: Auto)

## CPU Enhanced Halt (C1E) (Note)

Enables or disables Intel<sup>®</sup> CPU Enhanced Halt (C1E) function, a CPU power-saving function in system halt state. When enabled, the CPU core frequency and voltage will be reduced during system halt state to decrease power consumption. **Auto** lets the BIOS automatically configure this setting. (Default: Auto)

#### C3 State Support (Note)

Allows you to determine whether to let the CPU enter C3 mode in system halt state. When enabled, the CPU core frequency and voltage will be reduced during system halt state to decrease power consumption. The C3 state is a more enhanced power-saving state than C1. **Auto** lets the BIOS automatically configure this setting. (Default: Auto)

#### ∽ C6/C7 State Support <sup>(Note)</sup>

Allows you to determine whether to let the CPU enter C6/C7 mode in system halt state. When enabled, the CPU core frequency and voltage will be reduced during system halt state to decrease power consumption. The C6/C7 state is a more enhanced power-saving state than C3. **Auto** lets the BIOS automatically configure this setting. (Default: Auto)

#### ∽ C8 State Support <sup>(Note)</sup>

Allows you to determine whether to let the CPU enter C8 mode in system halt state. When enabled, the CPU core frequency and voltage will be reduced during system halt state to decrease power consumption. The C8 state is a more enhanced power-saving state than C6/C7. **Auto** lets the BIOS automatically configure this setting. (Default: Auto)

#### C10 State Support (Note)

Allows you to determine whether to let the CPU enter C10 mode in system halt state. When enabled, the CPU core frequency and voltage will be reduced during system halt state to decrease power consumption. The C10 state is a more enhanced power-saving state than C8. **Auto** lets the BIOS automatically configure this setting. (Default: Auto)

#### ∽ Package C State Limit (Note)

Allows you to specify the C-state limit for the processor. Auto lets the BIOS automatically configure this setting. (Default: Auto)

#### CPU Thermal Monitor (Note)

Enables or disables Intel<sup>®</sup> Thermal Monitor function, a CPU overheating protection function. When enabled, the CPU core frequency and voltage will be reduced when the CPU is overheated. **Auto** lets the BIOS automatically configure this setting. (Default: Auto)

#### ∽ Ring to Core offset (Down Bin)

Allows you to determine whether to disable the CPU Ring ratio auto-down function. Auto lets the BIOS automatically configure this setting. (Default: Auto)

#### CPU EIST Function (Note)

Enables or disables Enhanced Intel<sup>®</sup> Speed Step Technology (EIST). Depending on CPU loading, Intel<sup>®</sup> EIST technology can dynamically and effectively lower the CPU voltage and core frequency to decrease average power consumption and heat production. **Auto** lets the BIOS automatically configure this setting. (Default: Auto)

#### ∽ Race To Halt (RTH) <sup>(Note)</sup>/Energy Efficient Turbo <sup>(Note)</sup>

Enables or disables the CPU power saving related settings.

#### Voltage Optimization

Allows you to determine whether to enable voltage optimization to reduce power consumption. (Default: Auto)

#### Hardware Prefetcher

Allows you to determine whether to enable hardware prefetcher to prefetch data and instructions from the memory into the cache. (Default: Auto)

#### ∽ Adjacent Cache Line Prefetch

Allows you to determine whether to enable the adjacent cache line prefetch mechanism that lets the processor retrieve the requested cache line as well as the subsequent cache line. (Default: Auto)

#### ∽ Extreme Memory Profile (X.M.P.) (Note)

Allows the BIOS to read the SPD data on XMP memory module(s) to enhance memory performance when enabled.

✤ Disabled Disables this function. (Default)

▶ Profile1 Uses Profile 1 settings.

▶ Profile2 <sup>(Note)</sup> Uses Profile 2 settings.

#### System Memory Multiplier

Allows you to set the system memory multiplier. Auto sets memory multiplier according to memory SPD data. (Default: Auto)

#### Memory Ref Clock

Allows you to manually adjust the memory reference clock. (Default: Auto)

#### Memory Odd Ratio (100/133 or 200/266)

Enabled allows Qclk to run in odd frequency. (Default: Auto)

#### ∽ Memory Frequency (MHz)

The first memory frequency value is the normal operating frequency of the memory being used; the second is the memory frequency that is automatically adjusted according to the **System Memory Multiplier** settings.

#### Advanced Memory Settings

| US MLT. System BIOS Peripherat<br>Extreme Memory Profile(X:M.P.).<br>System Memory Multiplier<br>Memory Ref Clock | Disabled<br>Auto | Power | Save & Exit |  |
|----------------------------------------------------------------------------------------------------|------------------|-------|-------------|--|
| System Memory Multiplier<br>Memory Ref Clock                                                                      | Auto             | DDR4- |             |  |
| System Memory Multiplier<br>Memory Ref Clock                                                                      | Auto             | DDR4- |             |  |
| Memory Ref Clock                                                                                                  |                  |       | 2133        |  |
|                                                                                                    | Auto             |       |             |  |
| Memory Odd Ratio (100/133 or 200/266)                                                                             | Auto             |       |             |  |
| Memory Boot Mode                                                                                                  | Auto             |       |             |  |
| Memory Frequency(MHz)                                                                                             | 2133MHz          | 2133M | Hz          |  |
| Realtime Memory Timing                                                                                            | Auto             |       |             |  |
| Memory Enhancement Settings                                                                                       | Auto             |       |             |  |
| Memory Timing Mode                                                                                                | Auto             |       |             |  |
| Profile DDR Voltage                                                                                               | 1.20V            |       |             |  |
| Memory Multiplier Tweaker                                                                                         |                  |       |             |  |
| Channel Interleaving                                                                                              |                  |       |             |  |
| Rank Interleaving                                                                                                 |                  |       |             |  |
| Channel A Memory Sub Timings                                                                                      |                  |       |             |  |
| Channel B Memory Sub Timings                                                                                      |                  |       |             |  |
|                                                                                                    |                  |       |             |  |
|                                                                                                    |                  |       |             |  |
|                                                                                                    |                  |       |             |  |
|                                                                                                    |                  |       |             |  |
|                                                                                                    |                  |       |             |  |
|                                                                                                    |                  |       |             |  |
|                                                                                                    |                  |       |             |  |
|                                                                                                    |                  |       |             |  |
| - LICOCOMPACION                                                                                                   |                  |       |             |  |

Extreme Memory Profile (X.M.P.) (Note), System Memory Multiplier, Memory Ref Clock, Memory Odd Ratio (100/133 or 200/266), Memory Frequency(MHz)

The settings above are synchronous to those under the same items on the **Advanced Frequency Settings** menu.

(Note) This item is present only when you install a CPU and a memory module that support this feature.

#### Memory Boot Mode (Note)

Provides memory detection and training methods.

- Auto Lets the BIOS automatically configure this setting. (Default)
   Normal The BIOS automatically performs memory training. Please note that if the system becomes unstable or unbootable, try to clear the CMOS values and reset the board to default values. (Refer to the introductions of the battery/clear CMOS jumper in Chapter 1 for how to clear the CMOS values.)
   Enable Fast Boot Skip memory detection and training in some specific criteria for faster memory boot.
- ▶ Disable Fast Boot Detect and train memory at every single boot.

#### ∽ Realtime Memory Timing

Allows you to fine-tune memory timings after the BIOS stage. (Default: Auto)

#### Memory Enhancement Settings

Provides several memory performance enhancement settings: Relax OC, Enhanced Stability, Normal, Enhanced Performance, High Frequency, and High Density. (Default: Auto)

#### Memory Timing Mode

Manual and Advanced Manual allows the Memory Multiplier Tweaker, Channel Interleaving, Rank Interleaving, and memory timing settings below to be configurable. Options are: Auto (default), Manual, Advanced Manual.

#### ∽ Profile DDR Voltage

When using a non-XMP memory module or **Extreme Memory Profile (X.M.P.)** is set to **Disabled**, the value is displayed according to your memory specification. When **Extreme Memory Profile (X.M.P.)** is set to **Profile1** or **Profile2**, the value is displayed according to the SPD data on the XMP memory.

#### ∽ Memory Multiplier Tweaker

Provides different levels of memory auto-tuning. (Default: Auto)

#### ∽ Channel Interleaving

Enables or disables memory channel interleaving. **Enabled** allows the system to simultaneously access different channels of the memory to increase memory performance and stability. **Auto** lets the BIOS automatically configure this setting. (Default: Auto)

#### ☞ Rank Interleaving

Enables or disables memory rank interleaving. **Enabled** allows the system to simultaneously access different ranks of the memory to increase memory performance and stability. **Auto** lets the BIOS automatically configure this setting. (Default: Auto)

#### Channel A/B Memory Sub Timings

This sub-menu provides memory timing settings for each channel of memory. The respective timing setting screens are configurable only when **Memory Timing Mode** is set to **Manual** or **Advanced Manual**. Note: Your system may become unstable or fail to boot after you make changes on the memory timings. If this occurs, please reset the board to default values by loading optimized defaults or clearing the CMOS values.

(Note) This item is present only when you install a CPU and a memory module that support this feature.

#### Advanced Voltage Settings

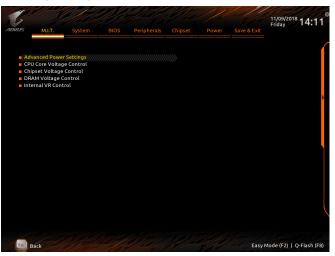

Advanced Power Settings

| ADRUS | M.I.T.         | System           | BIOS | Peripherals                                  | Chipset              | Power  | Save & Exit | 11/09/2018 14:11<br>Friday |
|-------|----------------|------------------|------|----------------------------------------------|----------------------|--------|-------------|----------------------------|
| CF    |                | line Calibration |      |                                              | Auto<br>Auto<br>Auto |        |             |                            |
|       | AXG Loadline ( |                  |      |                                              | Auto                 |        |             |                            |
|       | PU Vcore Prote |                  |      |                                              | Auto                 | 250.0n |             | <b>_</b>                   |
| V,    | AXG Protectio  | n                |      |                                              | Auto                 | 250.0n | ۱V          | <mark>′</mark>             |
| CF    | PU Vcore Curre | ent Protection   |      |                                              | Auto                 |        |             |                            |
| v     | AXG Current P  | rotection        |      |                                              | Auto                 |        |             |                            |
|       | PU Vcore PWM   |                  |      |                                              | Auto                 | 400.0K | Hz          |                            |
| V,    | AXG PWM Swit   | tch Rate         |      |                                              | Auto                 | 400.0K | Hz          |                            |
| P\    | WM Phase Con   | itrol            |      |                                              | Auto                 |        |             |                            |
| V,    | AXG Phase Co   | ntrol            |      |                                              | Auto                 |        |             |                            |
|       |                |                  |      |                                              |                      |        |             |                            |
|       |                |                  |      |                                              |                      |        |             |                            |
|       |                |                  |      |                                              |                      |        |             |                            |
|       |                |                  |      |                                              |                      |        |             | $\backslash$               |
|       |                |                  |      |                                              |                      |        |             |                            |
| -     |                |                  |      |                                              |                      |        |             |                            |
| Esc   | Back           | A A Com          |      | a far ha ha ha ha ha ha ha ha ha ha ha ha ha | a salatan            |        | Easy        | Mode (F2)   Q-Flash (F8)   |

## ∽ CPU Vcore Loadline Calibration

Allows you to configure Load-Line Calibration for the CPU Vcore voltage. Selecting a higher level keeps the CPU Vcore voltage more consistent with what is set in BIOS under heavy load. **Auto** lets the BIOS automatically configure this setting and sets the voltage following Intel's specifications. (Default: Auto)

#### ∽ VAXG Loadline Calibration

Allows you to configure Load-Line Calibration for the CPU VAXG voltage. Selecting a higher level keeps the CPU VAXG voltage more consistent with what is set in BIOS under heavy load. **Auto** lets the BIOS automatically configure this setting and sets the voltage following Intel's specifications. (Default: Auto)

#### ∽ CPU Vcore Protection

Allows you to set the over-current protection level for the CPU Vcore voltage. The adjustable range is from 150.0mV to 400.0mV. **Auto** lets the BIOS automatically configure this setting. (Default: Auto)

#### ☞ VAXG Protection

Allows you to set the over-current protection level for the CPU VAXG voltage. The adjustable range is from 150.0mV to 400.0mV. **Auto** lets the BIOS automatically configure this setting. (Default: Auto)

## ∽ CPU Vcore Current Protection

Allows you to set the over-current protection level for the CPU Vcore voltage. Selects Standard, Low, Medium, High, Turbo, or Extreme which represents different level of over-current protection for the CPU Vcore voltage. **Auto** lets the BIOS automatically configure this setting. (Default: Auto)

## ☞ VAXG Current Protection

Allows you to set the over-current protection level for the CPU VAXG voltage. Selects Standard, Low, Medium, High, Turbo, or Extreme which represents different level of over-current protection for the CPU VAXG voltage. **Auto** lets the BIOS automatically configure this setting. (Default: Auto)

## ∽ CPU Vcore PWM Switch Rate

Allows you to set the PWM frequency for the CPU Vcore voltage. The adjustable range is from 300.0KHz to 500.0KHz. (Default: Auto)

#### ☞ VAXG PWM Switch Rate

Allows you to set the PWM frequency for the CPU VAXG voltage. The adjustable range is from 300.0KHz to 500.0KHz. (Default: Auto)

#### ☞ PWM Phase Control

Allows you to automatically change the PWM phase according to the CPU load. The power-saving levels are: eXm Perf (Extreme Performance), High Perf (High Performance), Perf (Performance), Balanced, Mid PWR (Mid Power), and Lite PWR (Light Power). **Auto** lets the BIOS automatically configure this setting. (Default: Auto)

## VAXG Phase Control

Allows you to automatically change the PWM phase of the CPU VAXG voltage according to the CPU load. The power-saving levels are: eXm Perf (Extreme Performance) and High Perf (High Performance). **Auto** lets the BIOS automatically configure this setting. (Default: Auto)

## CPU Core Voltage Control

This section provides CPU voltage control options.

## Chipset Voltage Control

This section provides Chipset voltage control options.

## DRAM Voltage Control

This section provides memory voltage control options.

## Internal VR Control

This section provides VR voltage control options.

## PC Health Status

| U5  | M.I.T.      | System      | BIOS | Peripherals | Chipset  | Power | Save & Exit | Friday 14:12 |
|-----|-------------|-------------|------|-------------|----------|-------|-------------|--------------|
|     |             |             |      |             |          |       |             |              |
| Res | et Case Ope | n Status    |      |             | Disabled |       |             |              |
|     | e Open      |             |      |             | YES      |       |             |              |
|     | J Vcore     |             |      |             | 1.272 V  |       |             |              |
|     | J VCCSA     |             |      |             | 1.068 V  |       |             |              |
| CPL | J VCCIO     |             |      |             | 0.946 V  |       |             |              |
| DD  | RVtt A/B    |             |      |             | 1.969 V  |       |             |              |
|     | AM Channel  | A/B Voltage |      |             | 1.212 V  |       |             |              |
|     | RVpp A/B    |             |      |             | 2.503 V  |       |             |              |
| +3. |             |             |      |             | 3.423 V  |       |             |              |
| +5\ | /           |             |      |             | 5.010 V  |       |             |              |
| PC  | H Core      |             |      |             | 1.045 V  |       |             |              |
| +12 | v           |             |      |             | 12.240 V |       |             |              |
| CPL | J VAXG      |             |      |             | 0.000 V  |       |             |              |
|     |             |             |      |             |          |       |             |              |
|     |             |             |      |             |          |       |             |              |
|     |             |             |      |             |          |       |             |              |
|     |             |             |      |             |          |       |             |              |
|     |             |             |      |             |          |       |             |              |
|     |             |             |      |             |          |       |             |              |
|     |             |             |      |             |          |       |             |              |
|     |             |             |      |             |          |       |             |              |
|     |             |             |      |             |          |       |             |              |
|     |             |             |      |             |          |       |             |              |
|     |             |             |      |             |          |       |             |              |
|     |             |             |      |             |          |       |             |              |
|     |             |             |      |             |          |       |             |              |

## ☞ Reset Case Open Status

DisabledEnabled

Keeps or clears the record of previous chassis intrusion status. (Default) Clears the record of previous chassis intrusion status and the **Case Open** field will show "No" at next boot.

## Case Open

Displays the detection status of the chassis intrusion detection device attached to the motherboard CI header. If the system chassis cover is removed, this field will show "Yes", otherwise it will show "No". To clear the chassis intrusion status record, set **Reset Case Open Status** to **Enabled**, save the settings to the CMOS, and then restart your system.

## CPU Vcore/CPU VCCSA/CPU VCCIO/DDRVtt A/B/DRAM Channel A/B Voltage/ DDRVpp A/B/+3.3V/+5V/PCH Core/+12V/CPU VAXG

Displays the current system voltages.

Miscellaneous Settings

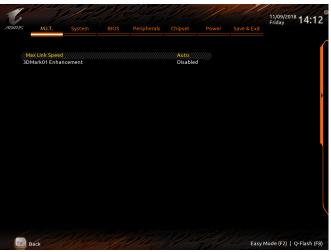

#### Max Link Speed

Allows you to set the operation mode of the PCI Express slots to Gen 1, Gen 2, or Gen 3. Actual operation mode is subject to the hardware specification of each slot. **Auto** lets the BIOS automatically configure this setting. (Default: Auto)

#### 3DMark01 Enhancement

Allows you to determine whether to enhance some legacy benchmark performance. (Default: Disabled)

#### Favorites (F11)

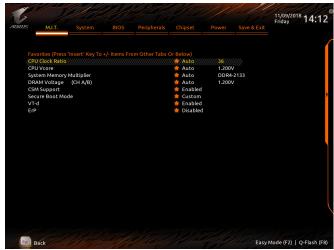

Set your frequently used options as your favorites and use the <F11> key to quickly switch to the page where all of your favorite options are located. To add or remove a favorite option, go to its original page and press <Insert> on the option. The option is marked with a star sign if set as a "favorite."

## Smart Fan 5 Settings

| Monitor             | CPU FAM     | 0          |         | Temperature 56.0                            | 0°C              |
|---------------------|-------------|------------|---------|---------------------------------------------|------------------|
| PWM                 |             | Apply to   |         | Fan Speed 5075 R                            | PM ®             |
| 100%                | 5           |            |         | emperature Warning Contro                   | ol               |
|                     |             |            |         | CPU Temperature                             |                  |
|                     | 3           |            |         | Disabled                                    |                  |
|                     | 2           |            |         | CPU Fan Fail Warning<br>Disabled 		 Enabled |                  |
| 0% 0                |             |            |         |                                             |                  |
| 0°C                 | Temperature | 100°C      |         |                                             |                  |
| CPU Fan Speed Con   | trol        | Normal 🗢   | (f)     |                                             |                  |
| Fan Control Use Ter |             | CPU 🗢      | CPU     | 56.0 °C 🚯 System 1<br>34.0 °C 🕼 PCH         | 38.0 °<br>39.0 ° |
| Temperature Interv  |             | 1 💌        | PCIEX16 | 41.0 °C 🕼 VRM MOS                           | 42.0°            |
| CPU Fan Control mo  | ode         | Auto 🗢     | PCIEXT8 | 43.0 °C ( EC_TEMP1                          | 42.0             |
| CPU FAN Stop        |             | Disabled 🗢 | EC_TEMP |                                             |                  |

## ∽ Monitor

Allows you to select a target to monitor and to make further adjustment. (Default: CPU FAN)

## ☞ Fan Speed Control

Allows you to determine whether to enable the fan speed control function and adjust the fan speed.

Normal

Allows the fan to run at different speeds according to the temperature. You can adjust the fan speed with System Information Viewer based on your system requirements. (Default)

- Silent Allows the fan to run at slow speeds.
- Manual Allows you to control the fan speed in the curve graph.
- ➡ Full Speed Allows the fan to run at full speeds.

## ∽ Fan Control Use Temperature Input

Allows you to select the reference temperature for fan speed control.

## ☞ Temperature Interval

Allows you to select the temperature interval for fan speed change.

## ∽ Fan/Pump Control mode

| ► Auto   | Lets the BIOS automatically detect the type of fan/pump installed and sets the optimal |
|----------|----------------------------------------------------------------------------------------|
|          | control mode. (Default)                                                                |
| 11 Malla |                                                                                        |

➡ Voltage Woltage mode is recommended for a 3-pin fan/pump.

▶ PWM PWM mode is recommended for a 4-pin fan/pump.

## ☞ Fan/Pump Stop

Enables or disables the fan/pump stop function. You can set the temperature limit using the temperature curve. The fan or pump stops operation when the temperature is lower than the limit. (Default: Disabled)

## ∽ Temperature

Displays the current temperature of the selected target area.

## Fan Speed

Displays current fan/pump speeds.

#### ☞ Flow Rate

Displays the flow rate of your water cooling system.

#### ☞ Temperature Warning Control

Sets the warning threshold for temperature. When temperature exceeds the threshold, BIOS will emit warning sound. Options are: Disabled (default), 60°C/140°F, 70°C/158°F, 80°C/176°F, 90°C/194°F.

## ☞ Fan/Pump Fail Warning

Allows the system to emit warning sound if the fan/pump is not connected or fails. Check the fan/pump condition or fan/pump connection when this occurs. (Default: Disabled)

## 2-4 System

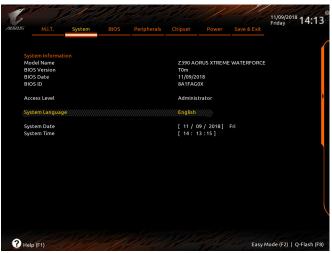

This section provides information on your motherboard model and BIOS version. You can also select the default language used by the BIOS and manually set the system time.

#### Access Level

Displays the current access level depending on the type of password protection used. (If no password is set, the default will display as **Administrator**.) The Administrator level allows you to make changes to all BIOS settings; the User level only allows you to make changes to certain BIOS settings but not all.

## System Language

Selects the default language used by the BIOS.

## ∽ System Date

Sets the system date. The date format is week (read-only), month, date, and year. Use <Enter> to switch between the Month, Date, and Year fields and use the <Page Up> or <Page Down> key to set the desired value.

## ∽ System Time

Sets the system time. The time format is hour, minute, and second. For example, 1 p.m. is 13:00:00. Use <Enter> to switch between the Hour, Minute, and Second fields and use the <Page Up> or <Page Down> key to set the desired value.

## 2-5 BIOS

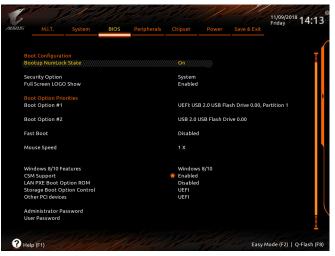

## Bootup NumLock State

Enables or disables Numlock feature on the numeric keypad of the keyboard after the POST. (Default: On)

## Security Option

Specifies whether a password is required every time the system boots, or only when you enter BIOS Setup. After configuring this item, set the password(s) under the Administrator Password/User Password item.

- Setup A password is only required for entering the BIOS Setup program.
- System A password is required for booting the system and for entering the BIOS Setup program. (Default)

## ∽ Full Screen LOGO Show

Allows you to determine whether to display the GIGABYTE Logo at system startup. **Disabled** skips the GIGABYTE Logo when the system starts up. (Default: Enabled)

## ∽ Boot Option Priorities

Specifies the overall boot order from the available devices. Removable storage devices that support GPT format will be prefixed with "UEFI:" string on the boot device list. To boot from an operating system that supports GPT partitioning, select the device prefixed with "UEFI:" string.

Or if you want to install an operating system that supports GPT partitioning such as Windows 10 64-bit, select the optical drive that contains the Windows 10 64-bit installation disk and is prefixed with "UEFI:" string.

## Hard Drive/CD/DVD ROM Drive/Floppy Drive/Network Device BBS Priorities

Specifies the boot order for a specific device type, such as hard drives, optical drives, floppy disk drives, and devices that support Boot from LAN function, etc. Press <Enter> on this item to enter the submenu that presents the devices of the same type that are connected. This item is present only if at least one device for this type is installed.

## Fast Boot

Enables or disables Fast Boot to shorten the OS boot process. Ultra Fast provides the fastest bootup speed. (Default: Disabled)

## ☞ SATA Support

Last Boot HDD Only Except for the previous boot drive, all SATA devices are disabled before the OS boot process completes. (Default)

➤ All Sata Devices All SATA devices are functional in the operating system and during the POST. This item is configurable only when Fast Boot is set to Enabled or Ultra Fast.

#### ☞ VGA Support

Allows you to select which type of operating system to boot.

- ► Auto Enables legacy option ROM only.
- ➡ EFI Driver Enables EFI option ROM. (Default)

This item is configurable only when Fast Boot is set to Enabled or Ultra Fast.

#### ☞ USB Support

Disabled
 All USB devices are disabled before the OS boot process completes.

Full Initial All USB devices are functional in the operating system and during the POST. (Default)

▶ Partial Initial Part of the USB devices are disabled before the OS boot process completes.

This item is configurable only when Fast Boot is set to Enabled. This function is disabled when Fast Boot is set to Ultra Fast.

#### NetWork Stack Driver Support

➡ Disabled Disables booting from the network. (Default)

➡ Enabled Enables booting from the network.

This item is configurable only when Fast Boot is set to Enabled or Ultra Fast.

## ∽ Next Boot After AC Power Loss

| Normal Boot | Enables normal bootup upon the return of the AC power. (Default) |
|-------------|------------------------------------------------------------------|
| ➡ Fast Boot | Keeps the Fast Boot settings upon the return of the AC power.    |

This item is configurable only when Fast Boot is set to Enabled or Ultra Fast.

## ∽ Mouse Speed

Allows you to set the mouse cursor movement speed. (Default: 1 X)

## ∽ Windows 8/10 Features

Allows you to select the operating system to be installed. (Default: Windows 8/10)

## CSM Support

Enables or disables UEFI CSM (Compatibility Support Module) to support a legacy PC boot process.

- Disabled Disables UEFI CSM and supports UEFI BIOS boot process only.
- ➡ Enabled Enables UEFI CSM. (Default)

## ∽ LAN PXE Boot Option ROM

Allows you to select whether to enable the legacy option ROM for the LAN controller. (Default: Disabled) This item is configurable only when **CSM Support** is set to **Enabled**.

## ∽ Storage Boot Option Control

Allows you to select whether to enable the UEFI or legacy option ROM for the storage device controller. Do not launch Disables option ROM.

- ► UEFI Enables UEFI option ROM only. (Default)
- ► Legacy Enables legacy option ROM only.

This item is configurable only when **CSM Support** is set to **Enabled**.

#### ∽ Other PCI devices

Allows you to select whether to enable the UEFI or Legacy option ROM for the PCI device controller other than the LAN, storage device, and graphics controllers.

- ✤ Do not launch Disables option ROM.
- ➡ UEFI Enables UEFI option ROM only. (Default)
- Legacy Enables legacy option ROM only.

This item is configurable only when CSM Support is set to Enabled.

#### ∽ Administrator Password

Allows you to configure an administrator password. Press <Enter> on this item, type the password, and then press <Enter>. You will be requested to confirm the password. Type the password again and press <Enter>. You must enter the administrator password (or user password) at system startup and when entering BIOS Setup. Differing from the user password, the administrator password allows you to make changes to all BIOS settings.

#### User Password

Allows you to configure a user password. Press <Enter> on this item, type the password, and then press <Enter>. You will be requested to confirm the password. Type the password again and press <Enter>. You must enter the administrator password (or user password) at system startup and when entering BIOS Setup. However, the user password only allows you to make changes to certain BIOS settings but not all. To cancel the password, press <Enter> on the password item and when requested for the password, enter the correct one first. When prompted for a new password, press <Enter> without entering any password. Press <Enter> again when prompted to confirm.

NOTE: Before setting the User Password, be sure to set the Administrator Password first.

#### Secure Boot

Allows you to enable or disable Secure Boot and configure related settings. This item is configurable only when **CSM Support** is set to **Disabled**.

## 2-6 Peripherals

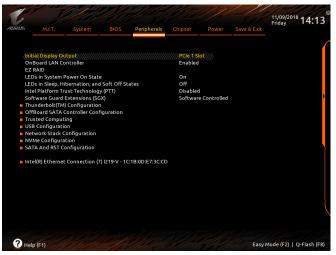

## ∽ Initial Display Output

Specifies the first initiation of the monitor display from the installed PCI Express graphics card or the onboard graphics.

- ➡ IGFX Sets the onboard graphics as the first display.
- ▶ PCle 1 Slot Sets the graphics card on the PCIEX16 slot as the first display. (Default)
- ▶ PCle 2 Slot Sets the graphics card on the PCIEX8 slot as the first display.
- ▶ PCle 3 Slot Sets the graphics card on the PCIEX4 slot as the first display.

## ∽ OnBoard LAN Controller (Aquantia GbE LAN Chip, LAN1)

Enables or disables the Aquantia GbE LAN function. (Default: Enabled)

If you wish to install a 3rd party add-in network card instead of using the onboard LAN, set this item to **Disabled**.

## 🗢 EZ RAID

Allows you to quickly set up a RAID array. Refer to Chapter 3, "Configuring a RAID Set," for instructions on configuring a RAID array.

## ∽ LEDs in System Power On State

Allows you to enable or disable motherboard LED lighting when the system is on.

➤ Off Disables the selected lighting mode when the system is on.

✤ On Enables the selected lighting mode when the system is on. (Default)

## ∽ LEDs in Sleep, Hibernation, and Soft Off States

Allows you to set the lighting mode of the motherboard LEDs in system S3/S4/S5 state.

This item is configurable when LEDs in System Power On State is set to On.

- ➤ Off Disables the selected lighting mode when the system enters S3/S4/S5 state. (Default)
- ✤ On Enables the selected lighting mode when the system enters S3/S4/S5 state.

## Intel Platform Trust Technology (PTT)

Enables or disables Intel® PTT Technology. (Default: Disabled)

## ∽ Software Guard Extensions (SGX)

Enables or disables the Intel<sup>®</sup> Software Guard Extensions technology. This feature allows legal software to operate in a safe environment and protects the software against attacks from malicious software. The **Software Controlled** option allows you to enable or disable this feature with an Intel-provided application. (Default: Software Controlled)

#### Thunderbolt(TM) Configuration

This sub-menu provides Intel<sup>®</sup> Thunderbolt<sup>™</sup> related information and configuration options.

#### OffBoard SATA Controller Configuration

Displays information on your M.2 PCIe SSD if installed.

#### Trusted Computing

Enables or disables Trusted Platform Module (TPM).

#### USB Configuration

#### ☞ Legacy USB Support

Allows USB keyboard/mouse to be used in MS-DOS. (Default: Enabled)

#### ∽ XHCI Hand-off

Determines whether to enable XHCI Hand-off feature for an operating system without XHCI Hand-off support. (Default: Disabled)

#### ☞ USB Mass Storage Driver Support

Enables or disables support for USB storage devices. (Default: Enabled)

#### Port 60/64 Emulation

Enables or disables emulation of I/O ports 64h and 60h. This should be enabled for full legacy support for USB keyboards/mice in MS-DOS or in operating system that does not natively support USB devices. (Default: Disabled)

#### ∽ Mass Storage Devices

Displays a list of connected USB mass storage devices. This item appears only when a USB storage device is installed.

#### Network Stack Configuration

#### Over the stack of the stack of the stack

Disables or enables booting from the network to install a GPT format OS, such as installing the OS from the Windows Deployment Services server. (Default: Disabled)

## ☞ Ipv4 PXE Support

Enables or disables IPv4 PXE Support. This item is configurable only when Network Stack is enabled.

#### ☞ Ipv4 HTTP Support

Enables or disables HTTP boot support for IPv4. This item is configurable only when **Network Stack** is enabled.

## ☞ Ipv6 PXE Support

Enables or disables IPv6 PXE Support. This item is configurable only when Network Stack is enabled.

#### ☞ Ipv6 HTTP Support

Enables or disables HTTP boot support for IPv6. This item is configurable only when **Network Stack** is enabled.

## 

Enables or disables the Internet Protocol Security. This item is configurable only when **Network Stack** is enabled.

## PXE boot wait time

Allows you to configure how long to wait before you can press <Esc> to abort the PXE boot. This item is configurable only when **Network Stack** is enabled. (Default: 0)

#### ∽ Media detect count

Allows you to set the number of times to check the presence of media. This item is configurable only when **Network Stack** is enabled. (Default: 1)

## NVMe Configuration

Displays information on your M.2 NVME PCIe SSD if installed.

## SATA And RST Configuration

## ∽ SATA Controller(s)

Enables or disables the integrated SATA controllers. (Default: Enabled)

## ☞ SATA Mode Selection

Enables or disables RAID for the SATA controllers integrated in the Chipset or configures the SATA controllers to AHCI mode.

 Intel RST Premium With Intel Optane System Acceleration
 AHCI
 Configures the SATA controllers to AHCI mode. Advanced Host Controller Interface (AHCI) is an interface specification that allows the storage driver to enable advanced Serial ATA features such as Native Command Queuing and hot plug. (Default)

## ∽ Aggressive LPM Support

Enables or disables the power saving feature, ALPM (Aggressive Link Power Management), for the Chipset SATA controllers. (Default: Enabled)

## · Port 0/1/2/3/4/5

Enables or disables each SATA port. (Default: Enabled)

 Hot plug Enables or disable the hot plug capability for each SATA port. (Default: Disabled)

## Configured as eSATA

Enables or disables support for external SATA devices.

## Intel(R) Ethernet Connection (LAN2)

This sub-menu provides information on LAN configuration and related configuration options.

## 2-7 Chipset

| VT-d       Knabled         Internal Graphics       Auto         DVMT Pre-Allocated       64M         DVMT Dre-Allocated       56M         Audio Controller       Enabled         Above 4G Decoding       Disabled         PCH LAK Controller       Enabled         Wake on LAN Enable       Enabled         IOAPIC 24-119 Entries       Enabled |   |
|----------------------------------------------------------------------------------------------------|---|
| Internal Graphics     Auto       DVMT Pre-Allocated     64M       DVMT Total Git Mem     256M       Audio Controller     Enabled       Above 4G Decoding     Disabled       PCH LAN Controller     Enabled       Wake on LAN Enable     Enabled                                                                                                 | Í |
| DVMT Total Gfx Mem     256M       Audio Controller     Enabled       Above 4G Decoding     Disabled       PCH LAN Controller     Enabled       Wake on LAN Enable     Enabled                                                                                                    |   |
| Audio Controller     Enabled       Above 4G Decoding     Disabled       PCH LAN Controller     Enabled       Wake on LAN Enable     Enabled                                                                                                    |   |
| Above 4G Decoding Disabled PCH LAN Controller Enabled Wake on LAN Enable Enabled                                                                                                    |   |
| PCH LAN Controller Enabled<br>Wake on LAN Enable Enabled                                                                                                    |   |
| Wake on LAN Enable Enabled                                                                                                    | • |
|                                                                                                    |   |
| IOAPIC 24-119 Entries Enabled                                                                                                    |   |
|                                                                                                    |   |
|                                                                                                    |   |
|                                                                                                    |   |
|                                                                                                    |   |
|                                                                                                    |   |
|                                                                                                    |   |
|                                                                                                    |   |
|                                                                                                    |   |
|                                                                                                    |   |
|                                                                                                    |   |
|                                                                                                    |   |
|                                                                                                    |   |
|                                                                                                    |   |
|                                                                                                    |   |
|                                                                                                    |   |
| ? Help (F1) Easy Mode (F2)   Q-FL                                                                                                    |   |

#### ー VT-d (Note)

Enables or disables Intel® Virtualization Technology for Directed I/O. (Default: Enabled)

#### ☞ Internal Graphics

Enables or disables the onboard graphics function. (Default: Auto)

## → DVMT Pre-Allocated

Allows you to set the onboard graphics memory size. Options are: 32M~1024M. (Default: 64M)

#### ∽ DVMT Total Gfx Mem

Allows you to allocate the DVMT memory size of the onboard graphics. Options are: 128M, 256M, MAX. (Default: 256M)

#### ∽ Audio Controller

Enables or disables the onboard audio function. (Default: Enabled) If you wish to install a 3rd party add-in audio card instead of using the onboard audio, set this item to **Disabled**.

#### ∽ Above 4G Decoding

Enables or disables 64-bit capable devices to be decoded in above 4 GB address space (only if your system supports 64-bit PCI decoding). Set to **Enabled** if more than one advanced graphics card are installed and their drivers are not able to be launched when entering the operating system (because of the limited 4 GB memory address space). (Default: Disabled)

## PCH LAN Controller (LAN2)

Enables or disables the onboard LAN function. (Default: Enabled) If you wish to install a 3rd party add-in network card instead of using the onboard LAN, set this item to **Disabled**.

## ☞ Wake on LAN Enable

Enables or disables the wake on LAN function. (Default: Enabled)

#### IOAPIC 24-119 Entries

Enables or disables this function. (Default: Enabled)

## 2-8 Power

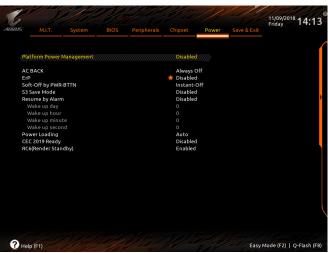

## Platform Power Management

Enables or disables the Active State Power Management function (ASPM). (Default: Disabled)

## → PEG ASPM

Allows you to configure the ASPM mode for the device connected to the CPU PEG bus. This item is configurable only when **Platform Power Management** is set to **Enabled**. (Default: Disabled)

## ☞ PCH ASPM

Allows you to configure the ASPM mode for the device connected to Chipset's PCI Express bus. This item is configurable only when **Platform Power Management** is set to **Enabled**. (Default: Disabled)

## 🗢 🛛 DMI ASPM

Allows you to configure the ASPM mode for both CPU side and Chipset side of the DMI link. This item is configurable only when **Platform Power Management** is set to **Enabled**. (Default: Disabled)

## 🗢 AC BACK

Determines the state of the system after the return of power from an AC power loss.

Memory The system returns to its last known awake state upon the return of the AC power.

➡ Always On The system is turned on upon the return of the AC power.

- Always Off The system stays off upon the return of the AC power. (Default)
- ∽ ErP

Determines whether to let the system consume least power in S5 (shutdown) state. (Default: Disabled) Note: When this item is set to **Enabled**, the following functions will become unavailable: Resume by Alarm, power on by mouse, and power on by keyboard.

## Soft-Off by PWR-BTTN

Configures the way to turn off the computer in MS-DOS mode using the power button.

Instant-Off Press the power button and then the system will be turned off instantly. (Default)
 Delay 4 Sec. Press and hold the power button for 4 seconds to turn off the system. If the power button is pressed for less than 4 seconds, the system will enter suspend mode.

#### ∽ S3 Save Mode

Allows you to determine whether to let idle devices to enter power-saving mode in system S3 state. (Default: Disabled)

#### ☞ Resume by Alarm

Determines whether to power on the system at a desired time. (Default: Disabled) If enabled, set the date and time as following:

Wake up day: Turn on the system at a specific time on each day or on a specific day in a month.
 Wake up hour/minute/second: Set the time at which the system will be powered on automatically.
 Note: When using this function, avoid inadequate shutdown from the operating system or removal of the AC power, or the settings may not be effective.

#### ∽ Power Loading

Enables or disables dummy load. When the power supply is at low load, a self-protection will activate causing it to shutdown or fail. If this occurs, please set to **Enabled**. **Auto** lets the BIOS automatically configure this setting. (Default: Auto)

#### → CEC 2019 Ready

Allows you to select whether to allow the system to adjust power consumption when it is in shutdown, idle, or standby state in order to comply with the CEC (California Energy Commission) 2019 Standards. (Default: Disabled)

#### ∽ RC6(Render Standby)

Allows you to determine whether to let the onboard graphics enter standby mode to decrease power consumption. (Default: Enabled)

## 2-9 Save & Exit

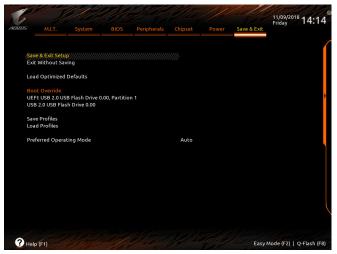

## Save & Exit Setup

Press <Enter> on this item and select **Yes**. This saves the changes to the CMOS and exits the BIOS Setup program. Select **No** or press <Esc> to return to the BIOS Setup Main Menu.

## ☞ Exit Without Saving

Press <Enter> on this item and select **Yes**. This exits the BIOS Setup without saving the changes made in BIOS Setup to the CMOS. Select **No** or press <Esc> to return to the BIOS Setup Main Menu.

## ∽ Load Optimized Defaults

Press <Enter> on this item and select **Yes** to load the optimal BIOS default settings. The BIOS defaults settings help the system to operate in optimum state. Always load the Optimized defaults after updating the BIOS or after clearing the CMOS values.

## ☞ Boot Override

Allows you to select a device to boot immediately. Press <Enter> on the device you select and select **Yes** to confirm. Your system will restart automatically and boot from that device.

## ∽ Save Profiles

This function allows you to save the current BIOS settings to a profile. You can create up to 8 profiles and save as Setup Profile 1~ Setup Profile 8. Press <Enter> to complete. Or you can select **Select File in HDD/FDD/USB** to save the profile to your storage device.

## Coad Profiles

If your system becomes unstable and you have loaded the BIOS default settings, you can use this function to load the BIOS settings from a profile created before, without the hassles of reconfiguring the BIOS settings. First select the profile you wish to load and then press <Enter> to complete. You can select **Select File in HDD/FDD/USB** to input the profile previously created from your storage device or load the profile automatically created by the BIOS, such as reverting the BIOS settings to the last settings that worked properly (last known good record).

## ∽ Preferred Operating Mode

Allows you to select whether to enter Easy mode or Classic mode after entering BIOS Setup. Auto enters the BIOS mode where it was last time.

| <br> |
|------|
|      |
| <br> |
|      |
| <br> |
|      |
|      |
| <br> |
|      |
| <br> |
| <br> |
|      |
| <br> |
|      |
| <br> |
|      |
|      |
| <br> |
|      |
| <br> |
|      |
|      |
| <br> |
|      |
| <br> |
|      |
|      |
| <br> |
|      |
| <br> |
|      |
|      |
| <br> |
|      |
| <br> |
|      |

BIOS Setup

1

# Chapter 3 Configuring a RAID Set

## RAID Levels

|                                     | RAID 0                                                   | RAID 1                     | RAID 5                                                        | RAID 10                                                      |
|-------------------------------------|----------------------------------------------------------|----------------------------|---------------------------------------------------------------|--------------------------------------------------------------|
| Minimum<br>Number of Hard<br>Drives | ≥2                                                       | 2                          | ≥3                                                            | 4                                                            |
| Array Capacity                      | Number of hard<br>drives * Size of the<br>smallest drive | Size of the smallest drive | (Number of hard<br>drives -1) * Size of<br>the smallest drive | (Number of hard<br>drives/2) * Size of the<br>smallest drive |
| Fault Tolerance                     | No                                                       | Yes                        | Yes                                                           | Yes                                                          |

## To create a RAID set, follow the steps below:

- A. Install SATA hard drive(s) or SSDs in your computer.
- B. Configure SATA controller mode in BIOS Setup.
- C. Configure a RAID array in RAID BIOS. (Note 1)
- D. Install the RAID/AHCI driver and operating system.

#### Before you begin, please prepare the following items:

- At least two SATA hard drives or SSDs (Note 2) (to ensure optimal performance, it is recommended that you
  use two hard drives with identical model and capacity). (Note 3)
- A Windows setup disk.
- Motherboard driver disk.
- A USB thumb drive.

## 3-1 Configuring SATA Controllers

## A. Installing hard drives

Install the hard drives/SSDs in the Intel<sup>®</sup> Chipset controlled connectors on the motherboard. Then connect the power connectors from your power supply to the hard drives.

- (Note 1) Skip this step if you do not want to create RAID array on the SATA controller.
- (Note 2) An M.2 PCIe SSD cannot be used to set up a RAID set either with an M.2 SATA SSD or a SATA hard drive.
- (Note 3) Refer to Chapter 1, "Internal Connectors," for the installation notices for the M.2 and SATA connectors.

## B. Configuring SATA controller mode in BIOS Setup

Make sure to configure the SATA controller mode correctly in system BIOS Setup.

#### Step 1:

Turn on your computer and press <Delete> to enter BIOS Setup during the POST (Power-On Self-Test). Go to Peripherals\SATA And RST Configuration, make sure SATA Controller(s) is enabled. To create RAID, set SATA Mode Selection to Intel RST Premium With Intel Optane System Acceleration (Figure 1). Note: When using a PCIe SSD, make sure to set the Use RST Legacy OROM item under Peripherals\SATA And RST Configuration to Disabled. Then depending the M.2 connector you use, set the corresponding PCIe Storage Dev On Port XX item to RST Controlled. Finally, save the settings and exit BIOS Setup.

| 5 M.I.T. System                           | BIOS | Peripherals | Chipset            | Power        | Save & Exit     | 11/12/2018 <b>1</b> 4<br>Monday <b>1</b> 4 |
|-------------------------------------------|------|-------------|--------------------|--------------|-----------------|--------------------------------------------|
| SATA And RST Configuration                |      |             |                    |              |                 |                                            |
| SATA Controller(s)<br>SATA Mode Selection |      |             | Enabled            | Premium W    | ith Intel Optan | e System Accelera                          |
| Use RST Legacy OROM                       |      |             | Disabled           |              |                 |                                            |
| Aggressive LPM Support                    |      |             | Disabled           |              |                 |                                            |
| SATA0                                     |      |             | TOSHIB             | A DT01AC (10 | 000.2GB)        |                                            |
| Software Preserve                         |      |             | SUPPOR             | TED          |                 |                                            |
| Port 0                                    |      |             | Enabled            |              |                 |                                            |
| Hot Plug                                  |      |             | Disableo           |              |                 |                                            |
| Configured as eSATA                       |      |             | Hot Plug           | supported    |                 |                                            |
| SATA1                                     |      |             | [Not Ins           | talled]      |                 |                                            |
| Software Preserve                         |      |             | Unknow             |              |                 |                                            |
| Port 1                                    |      |             | Enabled            |              |                 |                                            |
| Hot Plug                                  |      |             | Disableo           |              |                 |                                            |
| Configured as eSATA                       |      |             |                    | g supported  |                 |                                            |
| SATA2                                     |      |             |                    | A DT01AC (10 | 000.2GB)        |                                            |
| Software Preserve                         |      |             | SUPPOR             | TED          |                 |                                            |
| Port 2                                    |      |             | Enabled            |              |                 |                                            |
| Hot Plug                                  |      | Disabled    |                    |              |                 |                                            |
| Configured as eSATA                       |      |             | Hot Plug supported |              |                 |                                            |
| SATA3                                     |      | [Not Ins    | talled             |              |                 |                                            |
|                                           |      |             |                    |              |                 |                                            |

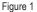

Step 2:

To use the EZ RAID feature, follow the steps in "C-1." To configure UEFI RAID, follow the steps in "C-2." To enter the legacy RAID ROM, refer to "C-3" for more information. Finally, save the settings and exit BIOS Setup.

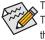

The BIOS Setup menus described in this section may differ from the exact settings for your motherboard. The actual BIOS Setup menu options you will see shall depend on the motherboard you have and the BIOS version.

Configuring a RAID Set

## C-1. Using EZ RAID

GIGABYTE motherboards provide you with the EZ RAID feature, allowing you to quickly configure a RAID array with simplified steps.

Step 1:

After restarting the computer, enter the BIOS Setup and go to **Peripherals**. Press <Enter> on the **EZ RAID** item. Select the type of hard drives you use for RAID in the **Type** tab and then press <Enter>. (Figure 2)

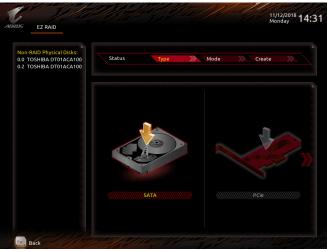

Step 2:

Figure 2

Go to the **Mode** tab to select a RAID level. RAID levels supported include RAID 0, RAID 1, RAID 10, and RAID 5 (the selections available depend on the number of the hard drives being installed). Then press <Enter> to move to the **Create** tab. Click **Proceed** to begin (Figure 3).

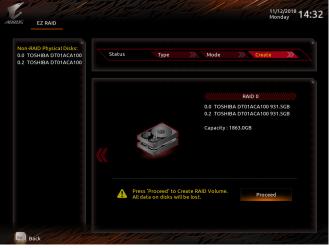

Figure 3

After completing, you'll be brought back to the Intel(R) Rapid Storage Technology screen. Under RAID Volumes you can see the new RAID volume. To see more detailed information, press <Enter> on the volume to check for information on RAID level, stripe block size, array name, and array capacity, etc. (Figure 4).

| RU5      | M.I.T.                            | System       | BIOS        | Peripherals | Chipset         | Power  | Save & Exit |  |
|----------|-----------------------------------|--------------|-------------|-------------|-----------------|--------|-------------|--|
|          |                                   |              |             |             |                 |        |             |  |
| Vo<br>De | lume Actions<br><mark>lete</mark> |              |             |             |                 |        |             |  |
| Na       | me:                               |              |             |             | Volume          |        |             |  |
|          | ID Level:                         |              |             |             | RAID0 (S        | tripe) |             |  |
|          | ip Size:                          |              |             |             | 64KB            |        |             |  |
| Siz      | e:<br>atus:                       |              |             |             | 1.8TB<br>Normal |        |             |  |
|          | otable:                           |              |             |             | Yes             |        |             |  |
|          |                                   | BA DT01ACA10 |             |             |                 |        |             |  |
| SA       | TA 0.2, TOSHI                     | BA DT01ACA10 | 10 763Y345N | 4S, 931.5GB |                 |        |             |  |
|          |                                   |              |             |             |                 |        |             |  |
|          |                                   |              |             |             |                 |        |             |  |
|          |                                   |              |             |             |                 |        |             |  |
|          |                                   |              |             |             |                 |        |             |  |
|          |                                   |              |             |             |                 |        |             |  |
|          |                                   |              |             |             |                 |        |             |  |
|          |                                   |              |             |             |                 |        |             |  |
|          |                                   |              |             |             |                 |        |             |  |
| 2        |                                   |              |             |             |                 |        |             |  |

Figure 4

#### **Delete RAID Volume**

To delete a RAID array, press <Enter> on the volume to be deleted on the Intel(R) Rapid Storage Technology screen. After entering the RAID VOLUME INFO screen, press <Enter> on Delete to enter the Delete screen. Press <Enter> on Yes (Figure 5).

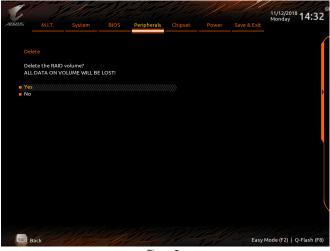

Figure 5

#### C-2. UEFI RAID Configuration

Step 1:

In BIOS Setup, go to BIOS and set CSM Support to Disabled (Figure 6). Save the changes and exit BIOS Setup.

| 11/12/2018 <b>14</b><br>Monday <b>14</b> | Save & Exit       | Power         | Chipset           | Peripherals | BIOS | System  | M.I.T.                        | 205  |
|------------------------------------------|-------------------|---------------|-------------------|-------------|------|---------|-------------------------------|------|
|                                          |                   |               | On                |             |      |         | ot Configurat<br>otup NumLoc  |      |
|                                          |                   |               | System<br>Enabled |             |      |         | urity Option<br>Screen LOG    |      |
| DT01ACA100)                              | ger (TOSHIBA D    | s Boot Mana   | Window            |             |      |         | ot Option Pri<br>ot Option #1 |      |
| Partition 1                              | ish Drive 0.00, P | 3 2.0 USB Fla | UEFI: US          |             |      |         | ot Option #2                  | Вос  |
|                                          | ive 0.00          | JSB Flash Dr  | USB 2.0           |             |      |         | ot Option #3                  | Вос  |
|                                          |                   |               | Disabled          |             |      |         | t Boot                        | Fas  |
|                                          |                   |               | 1 X               |             |      |         | use Speed                     | Mo   |
|                                          |                   |               | Disabled          |             |      |         | (Support                      | CSN  |
|                                          |                   |               |                   |             |      | assword | ninistrator P<br>r Password   | Adr  |
|                                          |                   |               |                   |             |      |         | r Password                    | Use  |
| Mode (F2)   Q-Flash                      | Easy              |               |                   |             |      |         | o (F1)                        | Hale |

Figure 6

#### Step 2:

ľ

After the system reboot, enter BIOS Setup again. Then enter the **Peripherals\Intel(R) Rapid Storage Technology** sub-menu (Figure 7).

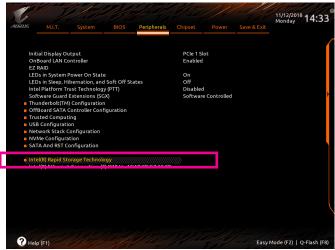

Figure 7

Step 3:

On the Intel(R) Rapid Storage Technology menu, press <Enter> on Create RAID Volume to enter the Create RAID Volume screen. Enter a volume name with 1~16 letters (letters cannot be special characters) under the Name item and press <Enter>. Then, select a RAID level (Figure 8). RAID levels supported include RAID 0, RAID 1, RAID 10, and RAID 5 (the selections available depend on the number of the hard drives being installed). Next, use the down arrow key to move to Select Disks.

| ADRUS       | M.I.T.          | System       | BIOS       | Peripherals | Chipset        | Power          | Save & Exit | 11/12/2018 14:33<br>Monday |
|-------------|-----------------|--------------|------------|-------------|----------------|----------------|-------------|----------------------------|
|             |                 |              |            |             |                |                |             | Í                          |
| Nan<br>RAII | ne:<br>D'Level: |              |            |             | Volum<br>RAIDO | e1<br>(Stripe) |             |                            |
| SAT         |                 | BA DT01ACA10 |            | , 931.5GB   |                |                |             | <b>,</b>                   |
| SAT         | A 0.2, TOSHI    | BA DT01ACA10 | 00 763Y345 | RAID        | Level:         | 8              |             |                            |
|             | p Size:         |              |            | RAIDO       | (Stripe)       |                |             |                            |
| Cap         | acity (MB):     |              |            | RAID1       | (Mirror)       |                |             |                            |
| Crea        | ate Volume      |              |            | Reco        | overy          |                |             |                            |
| Sele        |                 |              |            |             |                |                |             |                            |
|             |                 |              |            |             |                |                |             |                            |
|             |                 |              |            |             |                |                |             |                            |
|             |                 |              |            |             |                |                |             |                            |
|             |                 |              |            |             |                |                |             |                            |
|             |                 |              |            |             |                |                |             |                            |
|             |                 |              |            |             |                |                |             |                            |
|             |                 |              |            |             |                |                |             |                            |
| Esc B       | lack            |              |            |             |                |                | Easy        | Mode (F2)   Q-Flash (F8)   |
|             |                 |              |            | Figu        | re 8           |                |             |                            |

Step 4:

Under **Select Disks** item, select the hard drives to be included in the RAID array. Press the <Space> key on the hard drives to be selected (selected hard drives are marked with "X"). Then set the stripe block size (Figure 9). The stripe block size can be set from 4 KB to 128 KB. Once you have selected the stripe block size, set the volume capacity.

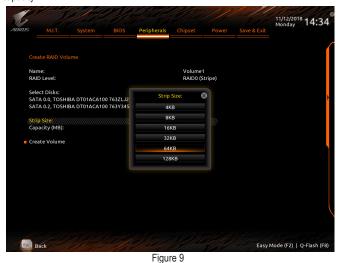

Configuring a RAID Set

Step 5:

After setting the capacity, move to Create Volume and press <Enter> to begin. (Figure 10)

| Name:<br>RAID Level: |                                        |  | Volume1<br>RAID0 (Stri | ipe) |  |
|----------------------|----------------------------------------|--|------------------------|------|--|
| Select Disks:        |                                        |  |                        |      |  |
|                      | HIBA DT01ACA10<br>HIBA DT01ACA10       |  | x<br>x                 |      |  |
| Strip Size:          |                                        |  | 64KB                   |      |  |
| Capacity (MB)        |                                        |  | 1907734                |      |  |
| Create Volum         | e///////////////////////////////////// |  |                        |      |  |
|                      |                                        |  |                        |      |  |
|                      |                                        |  |                        |      |  |
|                      |                                        |  |                        |      |  |
|                      |                                        |  |                        |      |  |
|                      |                                        |  |                        |      |  |
|                      |                                        |  |                        |      |  |

Figure 10

After completing, you'll be brought back to the Intel(R) Rapid Storage Technology screen. Under RAID Volumes you can see the new RAID volume. To see more detailed information, press <Enter> on the volume to check for information on RAID level, stripe block size, array name, and array capacity, etc. (Figure 11)

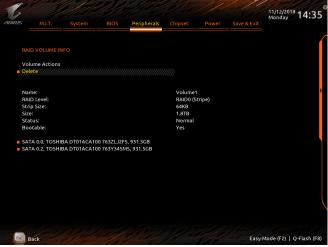

Figure 11

#### **Delete RAID Volume**

To delete a RAID array, press <Enter> on the volume to be deleted on the Intel(R) Rapid Storage Technology screen. After entering the RAID VOLUME INFO screen, press <Enter> on Delete to enter the Delete screen. Press <Enter> on Yes (Figure 12).

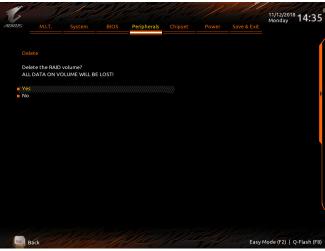

Figure 12

### C-3. Configuring Legacy RAID ROM

Enter the Intel® legacy RAID BIOS setup utility to configure a RAID array. Skip this step and proceed with the installation of Windows operating system for a non-RAID configuration.

#### Step 1:

In BIOS Setup, go to BIOS and set CSM Support to Enabled and Storage Boot Option Control to Legacy. Next, go to Peripherals\SATA And RST Configuration and make sure USE RST Legacy OROM is set to Enabled. Save the changes and exit BIOS Setup. After the POST memory test begins and before the operating system boot begins, look for a message which says "Press <Ctrl-I> to enter Configuration Utility" (Figure 13). Press <Ctrl> + <I> to enter the RAID Configuration Utility.

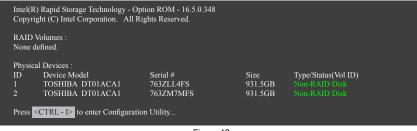

Figure 13

Step 2:

After you press <Ctrl> + <l>, the MAIN MENU screen will appear (Figure 14).

#### **Create RAID Volume**

If you want to create a RAID array, select Create RAID Volume in MAIN MENU and press < Enter>.

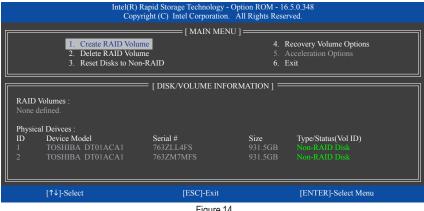

Figure 14

Step 3:

After entering the CREATE VOLUME MENU screen, enter a volume name with 1~16 letters (letters cannot be special characters) under the Name item and press <Enter>. Then, select a RAID level (Figure 15). RAID levels supported include RAID 0, RAID 1, RAID 10, and RAID 5 (the selections available depend on the number of the hard drives being installed). Press <Enter> to proceed.

|             |                                         | chnology - Option ROM - 16.5.0.34<br>orporation. All Rights Reserved.                                                                                      | 8              |
|-------------|-----------------------------------------|----------------------------------------------------------------------------------------------------|----------------|
|             | Na<br>RAID Le<br>Di<br>Strip S<br>Capac | VOLUME MENU ]<br>me : Volume0<br>vel : RAID0(Stripe)<br>sks : Select Disks<br>size : 16KB<br>size : 16KB<br>size : 1863.0 GB<br>ync : N/A<br>Create Volume |                |
|             |                                         | = [ HELP ]                                                                                                    |                |
|             | RAID 0: St                              | ripes data (performance).                                                                                                    |                |
| [↑↓]-Change | [TAB]-Next                              | [ESC]-Previous Menu                                                                                                    | [ENTER]-Select |
|             |                                         | Figure 15                                                                                                    |                |

Step 4:

Under Disks item, select the hard drives to be included in the RAID array. If only two hard drives are installed, they will be automatically assigned to the array. Set the stripe block size (Figure 16) if necessary. The stripe block size can be set from 4 KB to 128 KB. Once you have selected the stripe block size, press <Enter>.

| Int         |                                                   | ology - Option ROM - 16.5.0.348<br>oration. All Rights Reserved. |                |
|-------------|---------------------------------------------------|------------------------------------------------------------------|----------------|
|             | Name :<br>RAID Level :<br>Disks :<br>Strip Size : | 1863.0 GB                                                        |                |
| [           | [ HI                                              | ELP ]                                                            |                |
|             | The following are                                 | typical values:                                                  |                |
|             | RAID0 -<br>RAID10 -<br>RAID5 -                    |                                                                  |                |
| [↑↓]-Change | [TAB]-Next                                        | [ESC]-Previous Menu                                              | [ENTER]-Select |
|             | Figu                                              | ure 16                                                           |                |

Figure 16

Step 5:

Enter the array capacity and press <Enter>. Finally press <Enter> on the **Create Volume** item to begin creating the RAID array. When prompted to confirm whether to create this volume, press <Y> to confirm or <N> to cancel (Figure 17).

|    |           |                                                   | ogy - Option ROM - 16.5.0.348<br>ttion. All Rights Reserved.                 |                |
|----|-----------|---------------------------------------------------|------------------------------------------------------------------------------|----------------|
|    |           | Name :<br>RAID Level :<br>Disks :<br>Strip Size : | UME MENU ]<br>Volume0<br>RAID0(Stripe)<br>Select Disks<br>16 KB<br>1863.0 GB |                |
|    | WARM      |                                                   | LECTED DISKS WILL BE LOST<br>create this volume? (Y/N) :                     |                |
|    |           | Press ENTER to crea                               | te the specified volume.                                                     |                |
| [↑ | ↓]-Change | [TAB]-Next                                        | [ESC]-Previous Menu                                                          | [ENTER]-Select |
|    |           |                                                   | 47                                                                           |                |

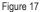

When completed, you can see detailed information about the RAID array in the **DISK/VOLUME INFORMATION** section, including the RAID level, stripe block size, array name, and array capacity, etc. (Figure 18)

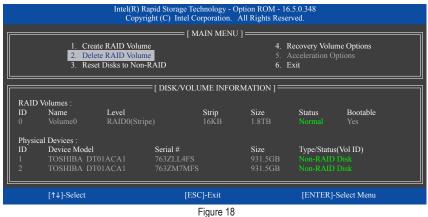

To exit the RAID BIOS utility, press <Esc> or select 6. Exit in MAIN MENU.

Now, you can proceed to install the SATA RAID/AHCI driver and operating system.

#### **Recovery Volume Options**

Intel<sup>®</sup> Rapid Recover Technology provides data protection by allowing users to easily restore data and system operation using a designated recovery drive. With the Rapid Recovery Technology, which employs RAID 1 functionality, users can copy the data from the master drive to the recovery drive; if needed, the data on the recovery drive can be restored back to the master drive.

Before you begin:

- The recovery drive must have equal or greater capacity than the master drive.
- A recovery volume can be created with two hard drives only. A recovery volume and a RAID array cannot co-exist in the system at the same time, that is, if you have already created a recovery volume, you are unable to create a RAID array.
- By default, only the master drive can be viewed in the operating system; the recovery drive is hidden.

Step 1:

Select Create RAID Volume in MAIN MENU and press <Enter> (Figure 19).

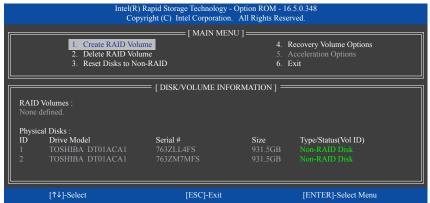

Figure 19

Step 2:

After entering the volume name, select Recovery under the RAID Level item and press <Enter> (Figure 20).

|                                                  |                                                                 | ogy - Option ROM - 16.5.0.348<br>ation. All Rights Reserved. |                |  |  |
|--------------------------------------------------|-----------------------------------------------------------------|--------------------------------------------------------------|----------------|--|--|
|                                                  | Name :<br>RAID Level :<br>Disks :<br>Strip Size :<br>Capacity : | Select Disks<br>N/A                                          |                |  |  |
| <br>[ HELP ] =================================== |                                                                 |                                                              |                |  |  |
|                                                  | Recovery: Copies data betwe                                     | en a master and a recovery disk.                             |                |  |  |
| [↑↓]-Change                                      | [TAB]-Next                                                      | [ESC]-Previous Menu                                          | [ENTER]-Select |  |  |
|                                                  | Figu                                                            | re 20                                                        |                |  |  |

Configuring a RAID Set

Step 3:

Press <Enter> under the **Select Disks** item. In the **SELECT DISKS** box, press <Tab> on the hard drive you want to use for the master drive and press <Space> on the hard drive you want to use for the recovery drive. (Make sure the recovery drive has equal or larger capacity than the master drive.) Then press <Enter> to confirm (Figure 21).

|                |                                                     |                                              | - Option ROM - 16.5.0.348<br>n. All Rights Reserved. |                |  |
|----------------|-----------------------------------------------------|----------------------------------------------|------------------------------------------------------|----------------|--|
|                |                                                     | Name : Vo<br>RAID Level : Re                 |                                                      |                |  |
| ID<br>M1<br>R2 | Drive Model<br>TOSHIBA DT01ACA1<br>TOSHIBA DT01ACA1 |                                              | <b>Size</b><br>931.5GB<br>931.5GB                    |                |  |
|                |                                                     | r and 1 Recovery disk<br>[TAB]-(M)aster [SP, | to create volume.                                    | l-Done         |  |
| [↑↓]-(         | Change [TAB]-                                       | Next []                                      | ESC]-Previous Menu                                   | [ENTER]-Select |  |

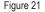

Step 4:

Under **Sync**, select **Continuous** or **On Request** (Figure 22). When set to **Continuous**, changes made to the data on the master drive will be automatically and continuously copied to the recovery drive when both hard drives are installed in the system. **On Request** allows users to update data from the master drive to the recovery drive manually using the Intel<sup>®</sup> Rapid Storage Technology utility in the operating system. **On Request** allows users to restore the master drive to a previous state.

| Ι           |                                         | chnology - Option ROM - 16.5.0.348<br>corporation. All Rights Reserved.                                                                          | 3              |
|-------------|-----------------------------------------|----------------------------------------------------------------------------------------------------|----------------|
|             | Na<br>RAID Le<br>Di<br>Strip S<br>Capae | E VOLUME MENU ]<br>ime : Volume0<br>evel : Recovery<br>isks : Select Disks<br>Size : N/A<br>city : 931.5 GB<br>ync : Continuous<br>Create Volume |                |
|             |                                         | = [ HELP ]                                                                                                    |                |
|             | On Request: v                           | ect a sync option:<br>volume is updated manually<br>lume is updated automatically                                                                |                |
| [↑↓]-Change | [TAB]-Next                              | [ESC]-Previous Menu                                                                                                    | [ENTER]-Select |
|             |                                         | Figure 22                                                                                                    |                |

Step 5:

Finally press <Enter> on the **Create Volume** item to begin creating the Recovery Volume and follow the onscreen instructions to complete.

#### **Delete RAID Volume**

To delete a RAID array, select **Delete RAID Volume** in **MAIN MENU** and press <Enter>. In the **DELETE VOLUME MENU** section, use the up or down arrow key to select the array to be deleted and press <Delete>. When prompted to confirm your selection (Figure 23), press <Y> to confirm or <N> to abort.

|                 |                        |                      | logy - Option ROM - 16<br>ration. All Rights Reser                      |                    |                 |
|-----------------|------------------------|----------------------|-------------------------------------------------------------------------|--------------------|-----------------|
|                 |                        | [ DELETE VO          | LUME MENU ] ——                                                          |                    |                 |
| Name<br>Volume0 | Level<br>RAID0(Stripe) | Drives<br>2          | Capacity<br>1.8TB                                                       | Status<br>Normal   | Bootable<br>Yes |
|                 |                        | DELETE VOLUM         | IE VERIFICATION ]                                                       |                    |                 |
|                 |                        | (This does not apply | OLUME WILL BE LOS<br>y to Recovery volumes)<br>o delete "Volume0"? (Y/  |                    |                 |
|                 |                        | RNING: ALL DISK      | eset the disks to non-RA<br>DATA WILL BE DELE<br>y to Recovery volumes) |                    |                 |
| [1              | `↓]-Select             | [ESC]-P              | revious Menu                                                            | [DEL]-Delete Volum | ne              |
|                 |                        | Fiau                 | ure 23                                                                  |                    |                 |

# 3-2 Installing the RAID/AHCI Driver and Operating System

With the correct BIOS settings, you are ready to install the operating system.

# A. Installing Windows

As some operating systems already include Intel® RAID/AHCI driver, you do not need to install separate RAID/ AHCI driver during the Windows installation process. After the operating system is installed, we recommend that you install all required drivers from the motherboard driver disk using "Xpress Install" to ensure system performance and compatibility. If the operating system to be installed requires that you provide additional SATA RAID/AHCI driver during the OS installation process, please refer to the steps below:

Step 1:

Copy the IRST folder under Boot in the driver disk to your USB thumb drive.

Step 2:

Boot from the Windows setup disk and perform standard OS installation steps. When the screen requesting you to load the driver appears, select **Browse**.

Step 3:

Insert the USB thumb drive and then browse to the location of the driver. The location of the driver is as follows: \IRST\f6flpy-x64

Step 4:

When a screen as shown in Figure 1 appears, select Intel Chipset SATA RAID Controller and click Next to load the driver and continue the OS installation.

| Intel Chipse | et SATA RAID Contro | oller (D:\IRST\f6flpy | -x64\iaStorAC.inf) |  |
|--------------|---------------------|-----------------------|--------------------|--|
|              |                     |                       |                    |  |
|              |                     |                       |                    |  |
|              |                     |                       |                    |  |
|              |                     |                       |                    |  |

Figure 1

#### B. Rebuilding an Array

Rebuilding is the process of restoring data to a hard drive from other drives in the array. Rebuilding applies only to fault-tolerant arrays such as RAID 1, RAID 5 or RAID 10 arrays. The procedures below assume a new drive is added to replace a failed drive to rebuild a RAID 1 array. (Note: The new drive must have equal or greater capacity than the old one.)

Turn off your computer and replace the failed hard drive with a new one. Restart your computer.

#### · Performing the Rebuild in the Operating System

While in the operating system, make sure the chipset driver has been installed from the motherboard driver disk. Then launch the Intel® Rapid Storage Technology utility from the Start menu.

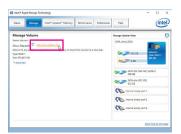

Step 1:

Go to the Manage menu and click Rebuild to another disk in Manage Volume.

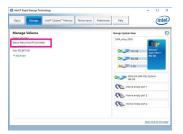

The **Status** item on the left of the screen displays the rebuild progress. After the RAID 1 volume rebuilding, the **Status** will display as **Normal**.

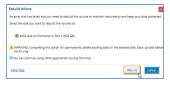

Step 2:

Select a new drive to rebuild the RAID and click **Rebuild**.

#### · Restoring the Master Drive to a Previous State (for Recovery Volume only)

When two hard drives are set to Recovery Volume in Update on Request mode, you can restore the master drive data to the last backup state when needed. For example, in case the master drive detects a virus, you can restore the recovery drive data to the master drive.

#### Step 1:

Select 4. Recovery Volume Options in the MAIN MENU of the Intel<sup>®</sup> RAID Configuration Utility. On the RECOVERY VOLUMES OPTIONS menu, select Enable Only Recovery Disk to show the recovery drive in the operating system. Follow the on-screen instructions to complete and exit the RAID Configuration Utility.

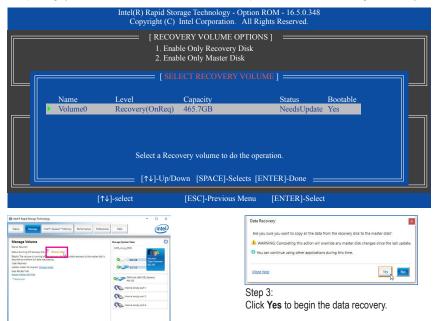

Step 2:

Go to the **Manage** menu of the Intel<sup>®</sup> Rapid Storage Technology utility and click **Recover data** in **Manage Volume**.

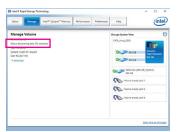

The **Status** item on the left of the screen displays the recovering status. After the recovery volume is completed, the **Status** will display as **Normal**.

# 3-3 Installing an Intel<sup>®</sup> Optane<sup>™</sup> Memory

#### A. System Requirements

- 1. Intel<sup>®</sup> Optane<sup>™</sup> memory
- 2. The Optane<sup>™</sup> memory must have at least 16 GB capacity, and it must have equal or smaller capacity than the hard drive/SSD to be accelerated.
- The Optane<sup>™</sup> memory cannot be used to accelerate an existing RAID array; the accelerated hard drive/SSD cannot be included in a RAID array.
- 4. The hard drive/SSD to be accelerated must be a SATA hard drive or M.2 SATA SSD.
- 5. The hard drive/SSD to be accelerated can be a system drive or data drive. The system drive must be GPT formatted and have Windows 10 64-bit (or later version) installed on it. The data drive must also be GPT formatted.
- 6. The motherboard driver disk.

#### **B. Installation Guidelines**

#### B-1: Installation in AHCI mode

If the SATA controller has been configured in AHCI mode, please follow the steps below:

| Intel® Installation Framework                                                                                                    | ×             |
|----------------------------------------------------------------------------------------------------|---------------|
| Intel® Optane™ Memory<br>Step: 1/6                                                                                                    | (intel)       |
| You are about to install the following product:                                                                                                 |               |
| Intel® Optane™ Memory                                                                                                    |               |
| It is strongly recommended that you, exit all programs before continuing<br>Click Next to continue, or dick 'Cancel' to exit the setup program. |               |
| Please review the <u>ReadMe</u> file before installing.<br>Intel Corporation                                                                    | Next > Cancel |

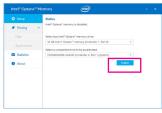

Step 2:

#### Step 1:

After entering the operating system, insert the motherboard driver disk into your optical drive. On the **Xpress Install** screen, select **Intel(R) Optane(TM) Memory System Acceleration** (Note) to install. Follow the on-screen instructions to continue. When completed, restart the system.

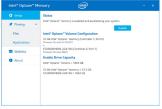

#### Step 3:

Launch the Intel® Optane" Memory application from the Start menu and make sure the Intel® Optane<sup>™</sup> Memory has been enabled. (The SATA controller mode is changed to "Intel RST Premium With Intel Optane System Acceleration" from AHCI mode. DO NOT change your SATA controller mode back to AHCI. Doing so will cause the Optane<sup>™</sup> memory unable to function properly.) After re-entering the operating system, follow the on-screen instructions to complete the settings, and then the Intel® Optane<sup>™</sup> Memory application will appear automatically. If you install more than one Optane<sup>™</sup> memory, please select which one you are going to use. Then select which drive to be accelerated. Click Enable. All data on the Optane<sup>™</sup> memory will be erased. Make sure you back up the data before continuing. Follow the on-screen instructions to proceed. When completed, restart the system.

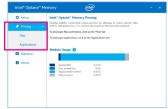

#### Step 4:

If you want to accelerate the system drive, you can select specific folders, files, or applications to accelerate using the Intel<sup>®</sup> Optane<sup>™</sup> Memory Pinning function. (The Optane<sup>™</sup> memory used must have at least 32 GB capacity.)

(Note) If the system already has Intel® Rapid Storage Technology utility installed, you have to remove it first before installing the Intel(R) Optane(TM) Memory System Acceleration application.

# B-2: Installation in Intel RST Premium With Intel Optane System Acceleration mode

If the SATA controller has been configured in Intel RST Premium With Intel Optane System Acceleration mode, please follow the steps below:

|                       |          |       | BIOS | Peripherals |          |      |                 | 11/12/2018 14: |
|-----------------------|----------|-------|------|-------------|----------|------|-----------------|----------------|
|                       |          |       |      |             |          |      |                 |                |
| Beet Cerl<br>Beetup N |          |       |      |             |          |      |                 |                |
|                       |          |       |      |             |          |      |                 |                |
| Security C            |          |       |      |             |          |      |                 |                |
|                       | a 1000   | Shew  |      |             |          |      |                 |                |
|                       |          |       |      |             |          |      |                 |                |
|                       |          |       |      |             |          |      | iger (TOSHIBA   | DT01ACA100)    |
|                       |          |       |      |             | UEFE USE |      | ash Drive 0.00, | Partition 1    |
|                       |          |       |      |             |          |      |                 |                |
|                       |          |       |      |             | Disabled |      |                 |                |
|                       |          |       |      |             |          |      |                 |                |
| Windows               | 6/10 Fea | tures |      |             | Windows  | 8/10 |                 |                |
| CSM Supp              | Hert.    |       |      |             | Chabled  |      |                 |                |
| Administr             |          | sword |      |             |          |      |                 |                |
|                       | word     |       |      |             |          |      |                 |                |
|                       |          |       |      |             |          |      |                 |                |

Step 1:

After system restarts, go to the BIOS Setup, make sure **CSM Support** under the **BIOS** menu is disabled.

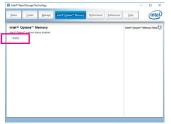

#### Step 3:

Enter the operating system, launch the Intel® Rapid Storage Technology utility from the Start menu, and then enable Intel® Optane<sup>™</sup> Memory on the Intel® Optane<sup>™</sup> Memory tab.

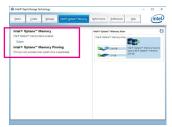

#### Step 5:

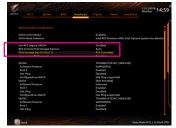

#### Step 2:

Go to Peripherals\SATA And RST Configuration and make sure Use RST Legacy OROM is disabled. If you want to enable the Optane<sup>™</sup> memory installed in the M2M connector, set PCIe Storage Dev On Port 17 to RST Controlled; to enable the Optane<sup>™</sup> memory installed in the M2A connector, set PCIe Storage Dev On Port 9 to RST Controlled; to enable the Optane<sup>™</sup> memory installed in the M2P connector, set PCIe Storage Dev On Port 21 to RST Controlled.

| inable Intel® Optane <sup>™</sup> memory                                                                   |                                                       |
|----------------------------------------------------------------------------------------------------|-------------------------------------------------------|
| Select a compatible fast driver                                                                            |                                                       |
| PCIe SSD on Controller 1, Port 0 (27 GB)                                                                   | ~                                                     |
| select a compatible data drive:                                                                            |                                                       |
| SATA SSD on Controller 0, Port 0 (112 GB) (system)                                                         | <b>~</b>                                              |
| After Intel® Optane <sup>™</sup> memory is enabled, please restar<br>operations.                           | art your PC before performing any partition or format |
| O Ensure that the PC is connected to an AC power source                                                    | e during this process.                                |
| this process will take some time and may negative<br>drive will be erased. Do you want to enable intel® of |                                                       |
| More help                                                                                                  | Yes No                                                |

#### Step 4:

If you install more than one Optane<sup>™</sup> memory, please select which one you are going to use. Then select which drive to be accelerated. Click **Yes** to continue. Follow the on-screen instructions to proceed. When completed, restart the system.

Launch the Intel® Rapid Storage Technology utility from the Start menu and make sure the Intel® Optane<sup>™</sup> Memory has been enabled. If you want to accelerate the system drive, you can select specific folders, files, or applications to accelerate using the Intel® Optane<sup>™</sup> Memory Pinning function. (The Optane<sup>™</sup> memory used must have at least 32 GB capacity.)

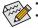

- An Optane<sup>™</sup> memory cannot be used to accelerate an M.2 PCIe SSD.
- If more than one Optane<sup>™</sup> memory is installed, you can select only one of them to accelerate your SATAbased boot drive. The other(s) can only be used as data drive(s).
- Do not abruptly remove the Optane<sup>™</sup> memory. Doing so will cause the operating system to stop functioning correctly.
- If you want to change/remove the Optane<sup>™</sup> memory, you must disable it using the Intel<sup>®</sup> Rapid Storage Technology or Intel(R) Optane Memory application first.
- After enabling the Optane<sup>™</sup> memory, the related BIOS settings will remain even after a BIOS update.

| <br> |
|------|
|      |
| <br> |
|      |
| <br> |
|      |
|      |
|      |
| <br> |
|      |
| <br> |
|      |
| <br> |
|      |
|      |
|      |
|      |
|      |
|      |
|      |
|      |
|      |
|      |
| <br> |
|      |
| <br> |
|      |
| <br> |
|      |
| <br> |
|      |
| <br> |
|      |
| <br> |
|      |
|      |
|      |
|      |
|      |
| <br> |
|      |
|      |

1

# Chapter 4 Drivers Installation

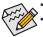

· Before installing the drivers, first install the operating system.

 After installing the operating system, insert the motherboard driver disk into your optical drive. Click on the message "Tap to choose what happens with this disc" on the top-right corner of the screen and select "Run Run.exe." (Or go to My Computer, double-click the optical drive and execute the Run.exe program.)

# 4-1 Drivers & Software

"Xpress Install" will automatically scan your system and then list all of the drivers that are recommended to install. You can click the **Xpress Install** button and "Xpress Install" will install all of the selected drivers. Or click the arrow of individually install the drivers you need.

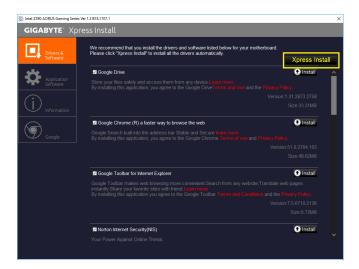

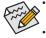

Please ignore the popup dialog box(es) (e.g. the **Found New Hardware Wizard**) displayed when "Xpress Install" is installing the drivers. Failure to do so may affect the driver installation.

• Some device drivers will restart your system automatically during the driver installation. After the system restart, "Xpress Install" will continue to install other drivers.

# 4-2 Application Software

This page displays the apps that GIGABYTE develops and some free software. You can select the apps you want and click the **Install Constant** icon to begin the installation.

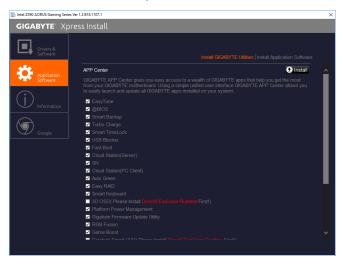

# 4-3 Information

This page provides detailed information on the drivers on the driver disk. The **Contact** page provides contact information of the GIGABYTE Taiwan headquarter. You can click the URL on this page to link to the GIGABYTE website to check more information on the GIGABYTE headquarter or worldwide branch offices.

| 🔯 Intel Z390 AORUS Gaming Series Ver 1.3 I | 818.1107.1                        |                                                   | × |
|--------------------------------------------|-----------------------------------|---------------------------------------------------|---|
| GIGABYTE <sup>®</sup> Xpress               |                                   |                                                   |   |
|                                            |                                   |                                                   |   |
| Drivers &                                  | ou can save, print, or e-mail the | system information by clicking the buttons below. |   |
| Software                                   |                                   |                                                   |   |
| <b></b>                                    | Chipset                           |                                                   |   |
| Application .                              |                                   |                                                   |   |
| - Joreware                                 |                                   |                                                   |   |
| $\bigcirc$                                 |                                   |                                                   |   |
|                                            |                                   |                                                   |   |
|                                            |                                   |                                                   |   |
|                                            |                                   |                                                   |   |
| Google .                                   |                                   |                                                   |   |
| · · ·                                      |                                   |                                                   |   |
|                                            | Antivirus                         |                                                   |   |
|                                            |                                   |                                                   |   |
|                                            | Audio                             |                                                   |   |
|                                            |                                   |                                                   |   |
|                                            |                                   |                                                   |   |
|                                            |                                   |                                                   |   |
| E                                          | BootDrv                           |                                                   |   |
|                                            |                                   |                                                   |   |
|                                            |                                   |                                                   |   |
| P                                          | letwork                           |                                                   | ~ |
|                                            |                                   |                                                   |   |
|                                            |                                   |                                                   |   |

# Chapter 5 Unique Features

# 5-1 BIOS Update Utilities

GIGABYTE motherboards provide two unique BIOS update tools, Q-Flash<sup>™</sup> and @BIOS<sup>™</sup>. GIGABYTE Q-Flash and @BIOS are easy-to-use and allow you to update the BIOS without the need to enter MS-DOS mode. Additionally, this motherboard features the DualBIOS<sup>™</sup> design and supports Q-Flash Plus, providing multiple protection for the safety and stability of your computer.

#### What is DualBIOS<sup>™</sup>?

Motherboards that support DualBIOS have two BIOS onboard, a main BIOS and a backup BIOS. Normally, the system works on the main BIOS. However, if the main BIOS is corrupted or damaged, the backup BIOS will take over on the next system boot and copy the BIOS file to the main BIOS to ensure normal system operation. For the sake of system safety, users cannot update the backup BIOS manually.

### What is Q-Flash Plus?

Q-Flash Plus is a new solution derived from DualBIOS<sup>™</sup>. When both the main and backup BIOS fail during system boot, Q-Flash Plus will be automatically launched and then recover BIOS data from the USB flash drive connected to a specific USB port.

### What is Q-Flash<sup>™</sup>?

With Q-Flash you can update the system BIOS without having to enter operating systems like MS-DOS or Window first. Embedded in the BIOS, the Q-Flash tool frees you from the hassles of going through complicated BIOS flashing process.

## What is @BIOS<sup>™</sup>?

@BIOS allows you to update the system BIOS while in the Windows environment. @BIOS will download the latest BIOS file from the nearest @BIOS server site and update the BIOS.

# 5-1-1 Updating the BIOS with the Q-Flash Utility

# A. Before You Begin

- 1. From GIGABYTE's website, download the latest compressed BIOS update file that matches your motherboard model.
- Extract the file and save the new BIOS file (e.g. Z390AORUSXTREMEWATERFORCE.F1) to your USB flash drive, or hard drive. Note: The USB flash drive or hard drive must use FAT32/16/12 file system.
- 3. Restart the system. During the POST, press the <End> key to enter Q-Flash. Note: You can access Q-Flash by either pressing the <End> key during the POST or click the Q-Flash icon (or press the <F8> key) in BIOS Setup. However, if the BIOS update file is saved to a hard drive in RAID/AHCI mode or a hard drive attached to an independent SATA controller, use the <End> key during the POST to access Q-Flash.

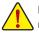

Because BIOS flashing is potentially risky, please do it with caution. Inadequate BIOS flashing may result in system malfunction.

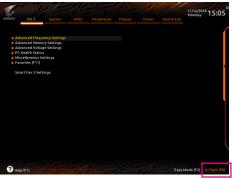

Select Q-Flash to access Q-Flash

## B. Updating the BIOS

In the main menu of Q-Flash, use the keyboard or mouse to select an item to execute. When updating the BIOS, choose the location where the BIOS file is saved. The following procedure assumes that you have saved the BIOS file to a USB flash drive.

Step 1:

1. Insert the USB flash drive containing the BIOS file into the computer. In the main screen of Q-Flash, select Update BIOS.

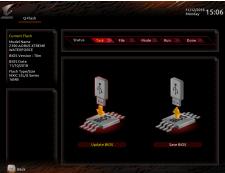

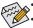

- The Save BIOS option allows you to save the current BIOS file.
- Q-Flash only supports USB flash drive or hard drives using FAT32/16/12 file system.
- If the BIOS update file is saved to a hard drive in RAID/AHCI mode or a hard drive attached to an independent SATA controller, use the <End> key during the POST to access Q-Flash.
- 2. Select the BIOS update file.

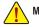

Make sure the BIOS update file matches your motherboard model.

Step 2:

The screen will show that the BIOS file is being read from your USB flash drive. Please select **Fast** or **Intact** to begin the BIOS update. The screen will then display the update process.

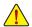

Do not turn off or restart the system when the system is reading/updating the BIOS.
Do not remove the USB flash drive or hard drive when the system is updating the BIOS.

Step 3:

The system will restart after the update process is complete.

Step 4:

During the POST, press <Delete> to enter BIOS Setup. Select Load Optimized Defaults on the Save & Exit screen and press <Enter> to load BIOS defaults. System will re-detect all peripheral devices after a BIOS update, so we recommend that you reload BIOS defaults.

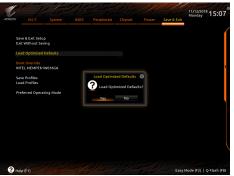

Select Yes to load BIOS defaults

Step 5:

Select **Save & Exit Setup** and press <Enter>. And then select **Yes** to save settings to CMOS and exit BIOS Setup. The procedure is complete after the system restarts.

# 5-1-2 Updating the BIOS with the @BIOS Utility

#### A. Before You Begin

- In Windows, close all applications and TSR (Terminate and Stay Resident) programs. This helps prevent unexpected failures when performing a BIOS update.
- If the BIOS is being updated via the Internet, ensure the Internet connection is stable and do NOT interrupt the Internet connection (for example, avoid a power loss or switching off the Internet). Failure to do so may result in a corrupted BIOS or a system that is unable to start.
- GIGABYTE product warranty does not cover any BIOS damage or system failure resulting from an inadequate BIOS flashing.

#### B. Using @BIOS

#### 1. Update the BIOS Using the Internet Update Function:

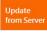

Click **Update from Server**, select the @BIOS server site closest to your location and then download the BIOS file that matches your motherboard model. Follow the on-screen instructions to complete.

BIOS Vendor

AMI UEFI BIOS

ADRUS

Update

Flash Memory Type

Flash Memory Size 128M bits

MXIC 25L/U Serie

from Server

Current BIOS version 2390 AORUS XTREME WATERFORCE TOM

Update

from File

Save

to File

Face

Wizard

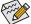

If the BIOS update file for your motherboard is not present on the @BIOS server site, please manually download the BIOS update file from GIGABYTE's website and follow the instructions in "Update the BIOS without Using the Internet Update Function" below.

#### 2. Update the BIOS without Using the Internet Update Function:

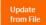

Click **Update from File**, then select the location where you save the BIOS update file obtained from the Internet or through other source. Follow the on-screen instructions to complete.

#### 3. Save the Current BIOS File:

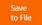

Click Save to File to save the current BIOS file.

#### 4. Change the Boot-up Logo:

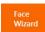

Click **Upload new image** in Face-Wizard and you will be able to change the boot-up logo with your own picture, creating a personalized boot-up screen. Click **Backup current image** to save the current boot-up logo.

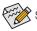

Supported image formats include jpg, bmp, and gif.

# C. After Updating the BIOS

Restart your system after updating the BIOS.

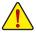

- Make sure that the BIOS file to be flashed matches your motherboard model. Updating the BIOS with an incorrect BIOS file could cause your system not to boot.
- Do not turn off the system or remove the power during the BIOS update process, or the BIOS may corrupt and the system may not boot.

Unique Features

# 5-1-3 Using Q-Flash Plus

# A. Before You Begin

- 1. From GIGABYTE's website, download the latest compressed BIOS update file that matches your motherboard model.
- 2. Uncompress the downloaded BIOS file, save it to your USB flash drive, and rename it to **GIGABYTE.bin**. Note: The USB flash drive must use the FAT32/16 file system and it must be a USB 2.0 flash drive.
- 3. Insert the USB flash drive into the bottom USB port on the back panel as shown below.

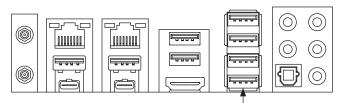

Connect the USB flash drive to this USB port

# B. Using Q-Flash Plus

If both the main and backup BIOS fail during system boot, wait for 15-20 seconds, the system will automatically search and match the BIOS file in the USB flash drive on the USB port. The FBIOS\_LED will flash when the BIOS matching and flashing activities start.

Wait for 2-3 minutes and the FBIOS\_LED will stop flashing when the main BIOS flashing is complete.

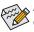

After the main BIOS is flashed, the system will reboot automatically and then DualBIOS<sup>™</sup> will continue to update the backup BIOS. After completion, the system will reboot again and boot from the main BIOS for normal operation.

# 5-2 APP Center

GIGABYTE App Center gives you easy access to a wealth of GIGABYTE apps that help you get the most from your GIGABYTE motherboard <sup>(Note)</sup>. Using a simple, unified user interface, GIGABYTE App Center allows you to easily launch all GIGABYTE apps installed on your system, check related updates online, and download the apps, drivers, and BIOS.

### **Running the APP Center**

Insert the motherboard driver disk. On the Autorun screen, go to Application Software\Install GIGABYTE Utilities to install GIGABYTE App Center and the selected apps. Restart your computer after the installation is complete. In Desktop mode, click the App Center icon are in the notification area to launch the App Center utility (Figure 1). On the main menu, you can select an app to run or click LiveUpdate to update an app online.

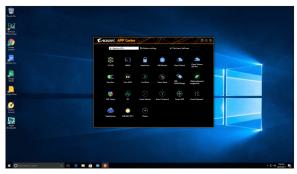

Figure 1

If the App Center is closed, you can restart it by clicking Launch App Center on the Start menu (Figure 2).

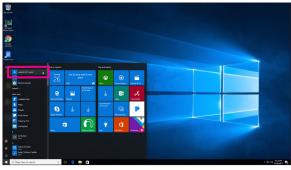

Figure 2

(Note) Available applications in APP Center may differ by motherboard model. Supported functions of each application may also vary depending on motherboard specifications.

# 5-2-1 3D OSD

3D OSD (Note) automatically detects and displays your system information during games, allowing you to easily get hold of your system information without switching between screens.

#### The 3D OSD Interface

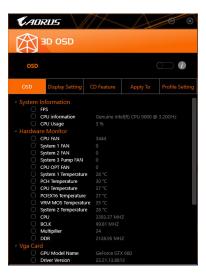

# Using 3D OSD

#### Main Menu:

Allows you to enable or disable the 3D OSD feature and to select the type of real-time system information you wish to display. 3D OSD will detect and display a list of available options.

#### **Configuration Menu:**

Allows you to set a hotkey for enabling /disabling 3D OSD and specify the font size/location/color of the displayed information.

(Note) Please ensure that DirectX End-User Runtime has been installed on your system prior to installing 3D OSD.

# 5-2-2 AutoGreen

AutoGreen <sup>(Note)</sup> is an easy-to-use tool that provides users with simple options to enable system power savings via a Bluetooth-enabled smart phone/tablet device. When the device is out of the range of the computer's Bluetooth receiver, the system will enter the specified power saving mode. Before using this app, you need to turn on Bluetooth on both your computer and smart phone/tablet device.

### The AutoGreen Interface

| CADRUS    |                   |
|-----------|-------------------|
| AutoGreen |                   |
| Control   | Bluetooth Devices |
|           |                   |
| Standby   |                   |
| - Suspend |                   |
| Hibernate |                   |

#### Control Tab:

The Control tab allows you to select a system power saving mode.

| Button    | Description                  |
|-----------|------------------------------|
| Disable   | Disables this function       |
| Standby   | Enters Power on Suspend mode |
| Suspend   | Enters Suspend to RAM mode   |
| Hibernate | Enters Suspend to Disk mode  |

#### Bluetooth Devices Tab:

The **Bluetooth** tab allows you to pair your smart phone/tablet device with the Bluetooth receiver on your computer. Press **Refresh** to let AutoGreen search for the Bluetooth devices around you. A message will appear on both your computer and smart phone/tablet device prompting you to compare the passcodes on the two devices. Confirm to complete the pairing process.

(Note) Once your smart phone/tablet device has been paired with your AutoGreen-enabled computer, you'll not be able to use it to connect to other Bluetooth device(s).

# 5-2-3 Cloud Station

GIGABYTE Cloud Station (Server) is composed of HomeCloud, GIGABYTE Remote, Remote OC, and HotSpot, which allow your smart phone, tablet device, and remote computer to communicate, share resources, and control the host computer via wireless connection. Cloud Station allows your computer to share files with another computer that has Cloud Station (Server) installed.

### Before You Begin:

- To use HomeCloud, GIGABYTE Remote, and Remote OC, you must install GIGABYTE Cloud Station on your smart phone/tablet device. (For Android systems, please download the app from Google Play; for iOS systems, please download it from App Store.)<sup>(Note 1)</sup>
- To share HomeCloud files between computers, you need to install Cloud Station (Server) on the host computer and Cloud Station on the remote computer.
- Your smart phone/tablet device must have Android 4.0/iOS 6.0 or above version.
- The first time you use HomeCloud, GIGABYTE Remote, and Remote OC, you must sign in with your Google/ Facebook/Windows Live account. Be sure to use the same account to sign in on your smart phone/tablet device and computers.

#### HomeCloud

HomeCloud allows you to upload/download/back up files (Note 2) from your smart phone/tablet device/computer to the host computer.

### The HomeCloud Interface

Cloud Station (Server):

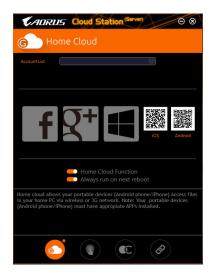

- (Note 1) You can use your smart phone/tablet device to scan the QR code on the HomeCloud UI to link to the download page of the GIGABYTE Cloud Station on App Store or Google Play.
- (Note 2) For iOS systems, the file types are limited to image/video files.

#### **Cloud Station:**

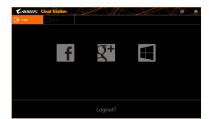

#### Using HomeCloud

Step 1:

Launch HomeCloud on the host computer (installed with Cloud Station (Server)), sign in with your Google/ Facebook/Windows Live account or select the account on the **Account List**. Then enable **HomeCloud Function**. To automatically enable this function after system reboot, enable **Always run on next reboot**. Step 2:

Run Cloud Station on your smart phone/tablet device/remote computer, sign in with the same account you use for HomeCloud on your host computer. Tap on **HomeCloud** to perform the following functions:

#### On the Host Computer:

| Option       | Function                                                                 |
|--------------|--------------------------------------------------------------------------|
| Account List | Displays currently signed in account(s).                                 |
| Remove       | Remove the selected account.                                             |
| Share Folder | Displays the shared folder directory of the currently signed in account. |
| Open Folder  | Access the shared folder of the currently signed in account.             |

#### On the Smart Phone/Tablet Device/Remote Computer:

| Option            | Function                                                                                                    |
|-------------------|----------------------------------------------------------------------------------------------------|
| All Picture Files | File Upload: Tap on the folder, browse and select the files inside. Tap on the menu icon                                                                                         |
| All Music Files   | and select <b>Upload selected Files</b> to upload the files to your computer.                                                                                                    |
| All Video Files   | File Download: Tap on the folder and then tap on the menu icon, select <b>Download</b><br>Files. You can browse the files and select the files that you want to download to your |
| All Files         | smart phone/tablet device.                                                                                                    |
| User Contacts     | Tap on the folder and then tap on the menu icon to use the options including Backup                                                                                              |
| Call Log          | to remote, Restore From remote, View Remote Contact, and Reselect Computers.                                                                                                    |

### **GIGABYTE Remote**

GIGABYTE Remote allows you to use your smart phone/tablet device to remotely control the mouse/keyboard/ Windows Media Player on your computer.

# The GIGABYTE Remote Interface

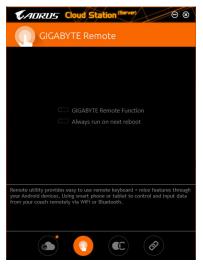

# Using GIGABYTE Remote

Step 1:

On the host computer, launch GIGABYTE Remote and enable **GIGABYTE Remote Function**. To automatically enable this function after system reboot, enable **Always run on next reboot**.

Step 2:

Run GIGABYTE Cloud Station on your smart phone/tablet device, sign in with the same account you use for HomeCloud on your computer. Tap on **Remote Control** to perform the following remote controls:

| Option   | Function                                                                                                    |
|----------|----------------------------------------------------------------------------------------------------|
| Mouse    | Remotely perform mouse functionalities including dragging, right/left-clicking, and holding the mouse left button. |
| Keyboard | Remotely control your keyboard such as text input (tap on Real-Time Mode to type texts) or deletion.               |
| Media    | Remotely configure and control the currently running Windows Media Player application on your computer.            |

## On the Smart Phone/Tablet Device:

#### Remote OC

Remote OC provides you with remote control options including overclocking and system tweaking, system monitoring plus the ability to also remotely power down/reset the PC when needed.

#### The Remote OC Interface

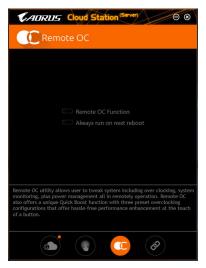

## Using Remote OC

Step 1:

On the host computer, launch Remote OC and enable **Remote OC Function**. To automatically enable this function after system reboot, enable **Always run on next reboot**.

Step 2:

Run GIGABYTE Cloud Station on your smart phone/tablet device, sign in with the same account you use for HomeCloud on your computer. Tap on **Remote OC** to perform the following functions:

| Option      | Function                                                                     |
|-------------|------------------------------------------------------------------------------|
| Tuner       | Allows you to change CPU/memory frequency and voltage settings.              |
| INFO        | Displays the system information, including the CPU, motherboard, and memory. |
| HW MONIT    | Allows you to monitor system temperatures, voltages, and fan speeds.         |
| QUICK BOOST | Provides you with three preset overclocking configurations.                  |
| CONTROL     | Allows you to remotely reboot or shut down your computer.                    |

#### On the Smart Phone/Tablet Device:

#### HotSpot

HotSpot turns your computer into a virtual wireless access point and allows you to share your connection with your other wireless devices. Make sure your computer has been connected to a network and Wi-Fi is enabled.

### The HotSpot Interface

| CADRUS Cloud Station (Sever)                                                                                                    |
|----------------------------------------------------------------------------------------------------|
| HotSpot                                                                                                    |
|                                                                                                    |
| Make this network connection available for sharing                                                                                                    |
|                                                                                                    |
| Available HotSpot device                                                                                                    |
|                                                                                                    |
| SSID                                                                                                    |
| SSID                                                                                                    |
| HotSpot Password(must have at least 8 characters.)                                                                                                    |
| Password                                                                                                    |
| Start                                                                                                    |
|                                                                                                    |
|                                                                                                    |
|                                                                                                    |
| HotSpot utility allows desktop's Internet connection share to other devices<br>like tablet, or smart phone. This utility is based on WiFi HotSpot technology<br>and it requires WiFi card and useable Internet connection. |
|                                                                                                    |
| ا الله الله الله الله الله الله الله ال                                                                                                    |

# Using HotSpot:

Configuring your host computer:

The options are as follows. Make sure to click Start to complete.

- Make this network connection available for sharing: Select a currently running network connection you want to share.
- Available HotSpot device: Select a network virtual adapter. If there are more than one Wi-Fi card on your computer, you need to select the one you want to use from the list.
- SSID:
  - The hotspot SSID name. You can keep the default name or create your own one.
- HotSpot Password(must have at least 8 characters):

The password is required when other wireless devices want to access the Internet through the virtual wireless access point. You can keep the default name or create your own one. The password must have at least 8 characters and cannot be empty.

#### Sharing your connection with other wireless devices:

First make sure Wi-Fi is enabled on the wireless devices. Then browse to the network configuration screen, search for available Wi-Fi networks, and tap the name of your virtual wireless access point, enter the password, and confirm.

# 5-2-4 EasyTune

GIGABYTE's EasyTune is a simple and easy-to-use interface that allows users to fine-tune their system settings or do overclock/overvoltage in Windows environment.

#### The EasyTune Interface

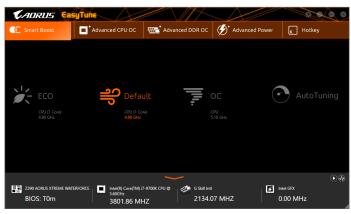

#### **Tabs Information**

| Tab                | Description                                                                                                    |
|--------------------|----------------------------------------------------------------------------------------------------|
| C Smart Boost      | The <b>Smart Boost</b> tab provides you with different levels of CPU frequency to choose to achieve desired system performance. After making changes, be sure to restart your system for these changes to take effect. |
| Advanced CPU OC    | The <b>Advanced CPU OC</b> tab allows you to set CPU base clock, frequency, and voltages, and integrated graphics frequency. You can save the current settings to a profile. You can create up to 2 profiles.          |
| Advanced DDR OC    | The Advanced DDR OC tab allows you to set the memory clock.                                                                                                    |
| Ø ↑ Advanced Power | The Advanced Power tab allows you to adjust voltages.                                                                                                    |
| K Hotkey           | The HotKey tab allows you to set hotkeys for your profiles.                                                                                                    |

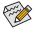

Available functions in EasyTune may vary by motherboard model and CPU. Grayed-out area(s) indicates that the item is not configurable or the function is not supported.

Incorrectly doing overclock/overvoltage may result in damage to the hardware components such as CPU, chipset, and memory and reduce the useful life of these components. Before you do the overclock/overvoltage, make sure that you fully know each function of EasyTune, or system instability or other unexpected results may occur.

# 5-2-5 Easy RAID

The GIGABYTE Easy RAID<sup>(Note)</sup> utility includes the following 'EZ' setups applications that will offer greatly simplified install and configuration procedures: Disk Mode Switch and XHD.

#### **Disk Mode Switch**

Disk Mode Switch allows you to change the SATA controller disk mode from AHCI to RAID mode even after the hard drive has been installed with an operating system. After switching the operating mode, please restart your computer and make sure the Intel<sup>®</sup> Rapid Storage Technology utility can work properly.

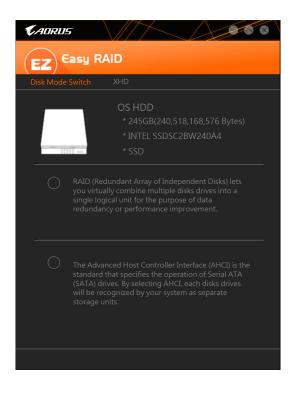

(Note) This feature is supported only in UEFI mode.

#### XHD

With GIGABYTE XHD (Note 1), users can quickly configure a RAID-ready system for RAID 0 when a new SATA drive is added. All with a simple click of a button, XHD helps to enhance your hard drive read/write performance without the need for complex and time-consuming configurations.

#### A. System Requirements

- 1. An Intel® Chipset motherboard supporting RAID
- 2. Intel® SATA controllers set to RAID mode
- 3. Intel® Rapid Storage Technology utility installed
- 4. Intel® SATA controller driver installed
- 5. The new drive must have equal or greater capacity than the system drive.

### B. Using XHD

Select XHD and click Create RAID 0 based on your need (Note 2).

| CADRUS                                                                     |  |
|----------------------------------------------------------------------------|--|
| EZ Easy RAID                                                               |  |
| Disk Mode Switch XHD                                                       |  |
| OS HDD<br>* 245GB(240,518,168,576 Bytes)<br>* INTEL SSDSC2BW240A4<br>* SSD |  |
| * 4.0TB(4,000,762,036,224 Bytes)<br>* WDC WD40EFRX-68WT0N0<br>* HDD0       |  |
|                                                                            |  |
| Warning: All data on the connected hard drive will be erased               |  |
| Create RAID 0                                                              |  |

- (Note 1) The XHD utility only supports the SATA connectors controlled by the Intel® Chipset.
- (Note 2) Except for the operating system drive, all data on other hard drive will be deleted. Back up your data before using the XHD utility.

Unique Features

# 5-2-6 Fast Boot

Through the simple GIGABYTE Fast Boot interface, you can enable or change the **Fast Boot** or **Next Boot** After AC Power Loss setting right in the operating system.

### The Fast Boot Interface

| <b>€</b> ADRUS 🛛 🖉                                                |      |  |
|-------------------------------------------------------------------|------|--|
| Fast Boot                                                         |      |  |
| BIOS Fast Boot                                                    |      |  |
| <ul> <li>Disabled</li> <li>Enabled</li> <li>Ultra Fast</li> </ul> |      |  |
|                                                                   |      |  |
| Next Boot After AC Power Lo                                       | 255  |  |
| <ul> <li>Normal Boot</li> <li>Fast Boot</li> </ul>                |      |  |
|                                                                   |      |  |
| Enter BIOS Setup Now                                              |      |  |
| Save                                                              | Exit |  |

# **Using Fast Boot**

BIOS Fast Boot:

This option is the same as the **Fast Boot** option (Note) in BIOS Setup. It allows you to enable or disable the fast boot function to shorten OS boot time.

• Next Boot After AC Power Loss:

This option is the same as the **Next Boot After AC Power Loss** option <sup>(Note)</sup> in BIOS Setup. It allows you to select the system bootup mode upon the return of an AC power loss. (This mode is configurable only when **BIOS Fast Boot** is set to **Enabled** or **Ultra Fast**.)

After you configure the settings, click **Save** to save and click **Exit**. The settings will take effect on next boot. If you click the **Enter BIOS Setup Now** button, the system will restart and enter BIOS Setup immediately.

(Note) For more details about this function, refer to Chapter 2, "BIOS Setup."

**Unique Features** 

# 5-2-7 Game Boost

This app allows you to flexibly manage your applications to optimize your gaming performance by freeing up system resources and memory usage.

### The Game Boost Interface

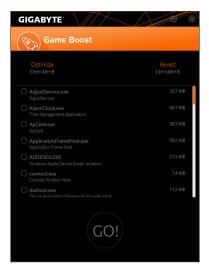

#### **Using Game Boost**

Select the application you want to suspend and then click **Go** to optimize your system for gaming. To revert the computer back to the state it was before, click **Revert**. In addition, two hotkeys are provided as follows:

- Optimize(Ctrl+Alt+B): Automatically optimizes your gaming platform and gaming performance.
- Revert(Ctrl+Alt+R): Restores your computer back to the state before the gaming begins.

## 5-2-8 Platform Power Management

This application allows you to change the Platform Power Management settings in Windows and sync the settings to the BIOS.

#### The Platform Power Management Interface

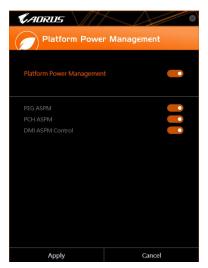

**Using Platform Power Management:** 

• Platform Power Management:

Enables or disables the Active State Power Management function (ASPM).

• PEG ASPM:

Allows you to configure the ASPM mode for the device connected to the CPU PEG bus.

• PCH ASPM:

Allows you to configure the ASPM mode for the device connected to Chipset's PCI Express bus.

DMI ASPM Control:

Allows you to configure the ASPM mode for both CPU side and Chipset side of the DMI link.

(Note) PEG ASPM, PCH ASPM, DMI ASPM Control are configurable only when Platform Power Management is set to Enabled.

## 5-2-9 RGB Fusion

This application allows you to enable or specify the lighting mode of the select device  $^{(Note 1)}$  while in the Windows environment.

#### The RGB Fusion Interface

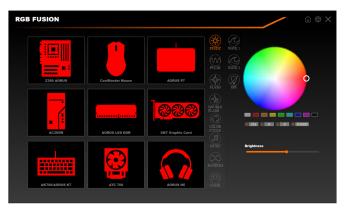

#### **Using RGB Fusion**

- The initial icon on the top right corner: Allows you to return to the main menu.
   The initial icon on the top right corner: Allows your computer to connect to the GIGABYTE RGB Fusion apprints installed on your handheld devices. (Note 2)
- · Click the icon of the desired device and select the LED color/lighting behaviour on the right section of the screen.

| STATIC                    | All LEDs emit a single color.                                     |
|---------------------------|-------------------------------------------------------------------|
| PULSE                     | All LEDs simultaneously fade in and fade out.                     |
| FLASH                     | All LEDs simultaneously flash on and off.                         |
| DOUBLE FLASH              | All LEDs flash in an interlaced pattern.                          |
| COLOR CYCLE               | All LEDs simultaneously cycle through a full spectrum of colors.  |
| MUSIC                     | All LEDs are synchronized with your music.                        |
| RANDOM                    | Single LED regions flash randomly.                                |
| GAME                      | All LEDs are synchronized with your game.                         |
| WAVE 1<br>(Shooting Star) | All LEDs present special-designed Shooting Star lighting effects. |
| WAVE 2<br>(Rainbow)       | All LEDs present special-designed Rainbow lighting effect.        |
| OFF                       | Turn off all LEDs.                                                |

- (Note 1) RGB Fusion will automatically search for the devices that have LED lighting feature and display them on the list.
- (Note 2) Please download the RGB Fusion app from App Store or Google Play.

| Z390 AORUS |             |                           |             | û @ X |
|------------|-------------|---------------------------|-------------|-------|
|            | Digital LED | Static Pulse              | Profile 1   | 11 21 |
| 8          |             | Flash Color               |             |       |
|            |             | Digital Digital<br>Wave A |             |       |
|            |             | Digital Digital<br>B C    | 0           |       |
|            |             | Digital Digital<br>D      | R 0 G 0 B 2 | 3     |
| 1963       |             | Digital Digital<br>F G    | Brightness  | •     |
|            | Digital LED |                           |             |       |
|            |             |                           |             | RESET |

 Options for controlling the LEDs on the motherboard and digital LED strip. Click the motherboard icon for further settings. <sup>(Note)</sup>

| Static           | The selected region LEDs emit a single color.                                   |
|------------------|---------------------------------------------------------------------------------|
| Pulse            | The selected region LEDs simultaneously fade in and fade out.                   |
| Flash            | The selected region LEDs simultaneously flash on and off.                       |
| Color Cycle      | All LEDs simultaneously cycle through a full spectrum of colors.                |
| Digital Wave     | A full color spectrum cascades throughout the armor LED.                        |
| Digital A~I Mode | Provides multiple digital lighting mode throughout the armor LED and LED strip. |
| Off              | Disable the selected region LEDs.                                               |

Select your desired area and select the LED color/ lighting behaviour on the right section of the screen.

(Note) Regions/Modes/Colors available may vary by motherboard.

### 5-2-10 Smart TimeLock

GIGABYTE Smart TimeLock allows you to effectively manage computer or Internet usage time with simple rules and options.

#### The Smart TimeLock Interface

| <b>K</b> ADRUS                       |                             |
|--------------------------------------|-----------------------------|
| Smart TimeLoc                        | k                           |
| Weekday (Monday ^                    | ·Friday)                    |
| 2                                    | .0 hours a day              |
| Disable                              |                             |
|                                      |                             |
| 22:00 - 07:00                        | <u>·</u>                    |
| Weekend (Saturday                    | v∼Sunday)                   |
| 6.                                   | .0 hours a day              |
|                                      | 8 hours                     |
|                                      |                             |
| 22:00                                |                             |
| Click the lock button to change sett | ing. Lock Mode:<br>ShutDown |
| Save                                 | Exit                        |

#### Using Smart TimeLock

Click the lock icon of on the bottom left corner and enter the password (Note). Set the time when a user can or cannot use your computer for weekdays and weekends. The **Lock Mode** on the bottom right corner allows you to choose to turn off the computer or only close the Internet connection during the specified time period. Click **Save** to save the settings and click **Exit** to exit.

An alert will appear 15 minutes and 1 minute prior to the default shutdown time. When the alert appears, you can enter the password to extend the usage time or click **Cancel** to close the alert. If you respond **Cancel**, you will be requested to enter the password to extend the usage time again when the default shutdown time arrives, or the computer will shutdown right away.

(Note) You can set the User Password in the system BIOS Setup program to prevent the system time being changed by other users.

## 5-2-11 Smart Keyboard

GIGABYTE Smart Keyboard allows you to set your own hotkeys using the F1 through F12 keys. You can use the customized hotkeys to change the mouse sensitivity, replace a word or password, open a file or an application, all of which helps to make the most out of your keyboard and mouse.

### The Smart Keyboard Interface

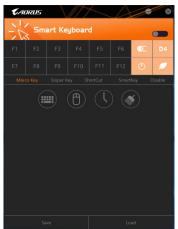

## Using Smart Keyboard

Select one of the F1 through F12 keys and configure the following functions:

• Marco Key:

Allows you to assign key strokes to the selected key, or use the key to record mouse location, or set time interval between each keystroke.

• Sniper Key:

Using this option, you can switch the mouse sensitivity when you are in sniper mode for better sniper accuracy.

- Smart Cut:
- Allows you to create keyboard shortcuts for a file or an application.
- Smart Key:

Allows you to give the selected key the ability to replace to a word or password.

Disable:

Allows you to disable the functionality of particular key(s).

After completing the settings, make sure to click Enable keyboard monitor function on the top right corner.

• Save:

Save current settings as a profile.

- Load: Load a previously save profile.
- (Note) It is recommended that Smart Keyboard be closed if it violates the end user license agreement of your game.

## 5-2-12 Smart Backup

Smart Backup allows you to back up a partition as an image file every hour. You can use these images to restore your system or files when needed.

| CADRUS                     | 8             |
|----------------------------|---------------|
| () Smart Backup            |               |
| Settings                   |               |
|                            | Settings      |
|                            |               |
| Backup                     |               |
| Name                       | Badsup Norr   |
| Fire Space                 |               |
|                            |               |
|                            |               |
|                            |               |
|                            |               |
| Recovery                   |               |
|                            | file Recovery |
|                            |               |
|                            |               |
| Pause smart backup process |               |
|                            |               |

| The Smart Backup main menu: |
|-----------------------------|
|-----------------------------|

| Button             | Description                                               |
|--------------------|-----------------------------------------------------------|
| Settings           | Allows you to select the source and destination partition |
| Start              | Allows you to create a rescue drive                       |
| Backup Now         | Allows you to perform the backup immediately              |
| File               | Allows you to recover your files from the backup          |
| Recovery           | image                                                     |
| System<br>Recovery | Allows you to recover your system from the backup image   |

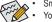

Smart Backup only supports NTFS file system.

- You need to select the destination partition in Settings the first time you use Smart Backup.
- The Backup Now button will be available only after 10 minutes you have logged in Windows.
- Select the Always run on next reboot checkbox to automatically enable Smart Backup after system reboot.

| ource                                    |                                       |        |
|------------------------------------------|---------------------------------------|--------|
|                                          |                                       |        |
| Drive                                    | Total Space                           | L      |
| Hitachi HDS721050CLA660                  | 465.762GB                             |        |
| CALL                                     | 465.209G8                             |        |
| lestination                              |                                       | •      |
| lect the backup destination.             |                                       | •      |
| lect the backup destination.<br>Drive    | Total Space                           | •      |
| Ect the backup destination.<br>Drive<br> | Total Space<br>465.762GB<br>465.271GB | •<br>U |
| lect the backup destination.<br>Drive    | 465.762                               | GB     |

#### Creating a backup:

Click the **Settings** button on the main menu. In the **Settings** dialog box, select the source partition and destination partition and click **OK**. The initial backup will start after 10 minutes and regular backup will be performed hourly. Note: By default, all partitions on the system drive are selected as the backup source. The backup destination cannot be on the same partition as the backup source.

#### Saving the backup to a network location:

If you want to save the backup to a network location, select **Browse network location**. Make sure your computer and the computer where you want to save the backup are in the same domain. Choose the network location where you want to store the backup and enter the user name and password. Follow the on-screen instructions to complete.

| 1 P Sur Document                                                                                                    |                                                |                                                          |                                           | - 0     | ×  |
|----------------------------------------------------------------------------------------------------|------------------------------------------------|----------------------------------------------------------|-------------------------------------------|---------|----|
| ← → + ↑ (B) > Tr                                                                                                    | is PC > Documents >                            | v                                                        | 6 Search Docs                             | intents | ,p |
|                                                                                                    | Кан                                            |                                                          |                                           |         |    |
| Quick ecose                                                                                                    | Name                                           | Date modified                                            | Туре                                      | See     |    |
| Control of the second second | Snapt Canlog<br>Snapt Canlog<br>Isong<br>Isong | Shidooti Ada Pek<br>Shidooti Ada Pek<br>Shidooti Ada Pek | File fulder<br>File fulder<br>File fulder |         |    |

#### Recovering a file:

Click the **File Recovery** button on the main menu. Use the time slider on the top of the popped out window to select a previous backup time. The right pane will display the backed-up partitions in the backup destination (in the **My Backup** folder). Browse to the file you want and copy it.

| CADRUS                                                                                        |                                                                             |
|-----------------------------------------------------------------------------------------------|-----------------------------------------------------------------------------|
| (J) Smart Backup                                                                              |                                                                             |
| Backup Location                                                                               | ×1.                                                                         |
| E:\ [] [Size: 46508]                                                                          |                                                                             |
|                                                                                               |                                                                             |
| Backup Timeline                                                                               |                                                                             |
| 12/25/0017 11:19/05                                                                           | 12/15/01/211119/05                                                          |
| Partition to restore                                                                          |                                                                             |
| Select the partition where you want to restor<br>backed-up partitions will be selected.       | e the backup to. by default, all of the                                     |
|                                                                                               |                                                                             |
| All of the user data and programs will be erap<br>backup. Make sure to back up your data befo | ed and replaced with those on the selected<br>re the restoration if needed. |
| Restore                                                                                       | Cancel                                                                      |

## Recovering your system with Smart Backup:

Steps:

- 1. Click the System Recovery button on the main menu.
- 2. Select the location where your backup is saved.
- 3. Use the time slider to select a time point.
- 4. Select a partition backup created on the selected time point and click **Restore**.
- Confirm whether to restart your system to proceed with the restore immediately or later. Once you respond "Yes" the system will restart to the Windows recovery environment. Follow the onscreen instructions to restore your system.

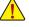

All of your files and programs will be deleted and replaced with those on the selected backup. If needed, be sure to make a copy of your data before the restore.

### 5-2-13 Smart HUD

GIGABYTE Smart HUD provides you with the ability to watch a video on YouTube or Twitch simultaneously during gameplay by simply setting the URLs on the UI. The easy-to-use UI allows you to memorize frequently used URLs, set window position and size, and change window transparency. Also, you can control Smart HUD videos and volume with hotkeys.

#### The Smart HUD Interface

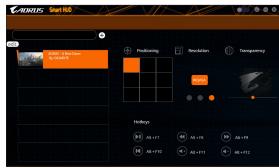

#### **Using Smart HUD**

• The sicon on the top right corner: Allows you to open the Smart HUD window.

#### Configuration Menu:

| 【+】/ edit    | Add or remove video URLs or add preference. |
|--------------|---------------------------------------------|
| Positioning  | Select the window position.                 |
| Resolution   | Select the window size.                     |
| Transparency | Set the window transparency.                |

#### • Hot Keys:

| Alt + F7  | Start, pause        |
|-----------|---------------------|
| Alt + F8  | Fast forward        |
| Alt + F9  | Fast backward       |
| Alt + F10 | Replay              |
| Alt + F11 | Increase the volume |
| Alt + F12 | Decrease the volume |

(Note) Please ensure that DirectX End-User Runtime has been installed on your system prior to installing Smart HUD.

## 5-2-14 System Information Viewer

GIGABYTE System Information Viewer allows you to monitor and adjust the fan speed in the operating system. You can also display the hardware monitor information on the desktop to view the system status at any time.

| CADRUS Sy            | stem Information Vi          | EWER                 | $\mathcal{A}$ | Ø 🗄 🖌 🖉 🖉 |
|----------------------|------------------------------|----------------------|---------------|-----------|
| j System Information | Smart Fan 5 Auto             | Smart Fan 5 Advanced | System Alert  |           |
| 4 Clocks             |                              | Processor            |               |           |
| CPU                  |                              |                      |               |           |
| BCLK                 | 100 MHZ                      |                      |               |           |
| Multiplier           |                              |                      |               |           |
| DDR                  | 2133 MHZ                     |                      |               |           |
|                      |                              |                      |               |           |
|                      |                              |                      |               |           |
|                      |                              |                      |               |           |
|                      |                              |                      |               |           |
| Motherboard          |                              | Memory Memory        |               |           |
| Model                | Z390 AORUS XTREME WATERFORCE |                      | Slot #0       | •         |
| Bios Version         | TOm                          |                      |               | 00000000  |
| Leak Detection       | Active                       |                      |               |           |
|                      |                              |                      |               |           |
|                      |                              |                      |               |           |
|                      |                              |                      |               |           |
|                      |                              |                      |               |           |
|                      |                              |                      |               |           |

### The System Information Viewer Interface

#### **Tabs Information**

| Tab                         | Description                                                                                                    |
|-----------------------------|----------------------------------------------------------------------------------------------------|
| <b>i</b> System Information | The <b>System Information</b> tab provides information on the installed CPU, motherboard, and the BIOS version.                                                                                                    |
| Smart Fan 5 Auto            | The Smart Fan 5 Auto tab allows you to specify a Smart Fan mode.                                                                                                    |
| Smart Fan 5 Advanced        | The <b>Smart Fan 5 Advanced</b> tab allows you to adjust the smart fan speed. The fans will run at different speeds according to system temperatures. Using the <b>Smart Fan</b> option you can adjust the fan's workload according system temperatures or you can fix the fan speeds using the <b>RPM Fixed Mode</b> option. Click the <b>Calibrate</b> button and the fan speed will be shown in relation to overall fan workload after calibration. The <b>Reset</b> button can revert the fan settings back to the last saved values. |
| System Alert                | The <b>System Alert</b> tab allows you to monitor hardware temperature, voltage and fan speed, and set temperature/fan speed alarm.<br>allows you to select what information to be displayed in quick mode (by default, all of the hardware information are displayed); ▲ allows you to enable alert notification, click <b>Apply</b> after selection.                                                                                                    |
| Record                      | The <b>Record</b> tab allows you to record changes in system voltages, temperatures, and fan speeds. Please note, the recording will stop if you exit the <b>Record</b> tab during the recording process.                                                                                                    |

The speed control function requires the use of a fan with fan speed control design.

## 5-2-15 Smart Survey

GIGABYTE Smart Survey collects, processes, and sort certain types of non-personal information on how you and others use our motherboards. The information collected is data related to system specs, including CPU model, OS version, MAC address, memory etc. This information is used to help us understand how well our products perform over time, to detect issues and to identify potential product improvements.

#### The Smart Survey Interface

| <b>€</b> ADRUS ● ®                                                                                                    |
|----------------------------------------------------------------------------------------------------|
| Smart Survey                                                                                                    |
| Privacy Statement                                                                                                    |
| Gigabyte uses technologies which collect, process and soft certain<br>bytes of non-personal information on how you and others use our<br>motherboards. The information collected is data related to system<br>specs, including CPU model. OS version, MAC address, memory etc.<br>(For a complete list of collected data, click here). This information is<br>used to help us understand how well our products perform over<br>time, to detect issues and to identify potential product.<br>Improvements. By clicking "Agree" below, you consent to<br>Gigabyte" s collection of this information. |
| Here Send your device data to Gigabyte.                                                                                                    |
| I Agree                                                                                                    |
| All data will be immediately deleted from Gigabyte server.                                                                                                    |
|                                                                                                    |
|                                                                                                    |
|                                                                                                    |

#### **Using Smart Survey**

Clicking "Here":

Allows you to check the complete list of collected data.

- Sending Device Data to GIGABYTE: Selecting I Agree means you consent to GIGABYTE's collection of your device data. Smart Survey will not collect any data if you select I Do Not Agree.
- Clicking "Delete All": All data will be immediately deleted from Gigabyte server.

## 5-2-16 USB Blocker

GIGABYTE USB Blocker provides you with an easy-to-use interface that allows you to block certain USB device types on your PC. Devices classes that are blocked will be ignored by the operating system.

#### The USB Blocker Interface

| <b>C</b> ADRUS                                 | X/        |
|------------------------------------------------|-----------|
| USB Blocker                                    |           |
| Device List                                    | Status    |
| <ul> <li>Communication device class</li> </ul> | Unblocked |
| O Printer                                      | Unblocked |
| O Mass Storage                                 | Unblocked |
| <ul> <li>Smart Card</li> </ul>                 | Unblocked |
| O Vendor Specific                              | Unblocked |
|                                                |           |
|                                                |           |
|                                                |           |
|                                                |           |
|                                                |           |
|                                                |           |
|                                                |           |
| ОК                                             |           |

### Using USB Blocker

Select the class of USB device that you would like to block or unblock. Double left-click to change the **Blocked** or **Unblocked** status and click **OK**. Then enter your password and click **OK** to complete.

## 5-2-17 USB TurboCharger

GIGABYTE USB TurboCharger supports the quick charging technologies <sup>(Note 1)</sup> of Apple's and Android<sup>™</sup> QC 3.0's smart phones/tablet devices. It allows you to quick-charge your device(s) connected to the front USB 3.1 Gen 1 type A port (s) with the required mode.

#### The USB TurboCharger Interface

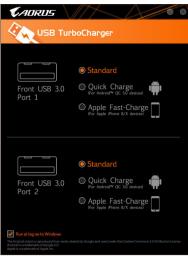

#### Using USB TurboCharger

The quick-charging performance of each connector may vary by the device used. Refer to the table below to select a proper way to charge:

|                            | Apple                                     | Android <sup>™</sup> QC 3.0               |
|----------------------------|-------------------------------------------|-------------------------------------------|
| Standard                   | Used as a normal USB 3.1 Gen 1 port       | Used as a normal USB 3.1 Gen 1 port       |
| Quick Charge (Note 2)      | ✓ * Provides maximum output power of 10 W | ✓ * Provides maximum output power of 18 W |
| Apple Fast Charge (Note 3) | * Provides maximum output power of 15 W   | ×                                         |

✓ : Supports quick-charge, ★: Not support quick-charge.

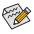

While the system is in S3/S4, the Quick Charge and Apple Fast-Charge modes can only deliver 5V standby power, and the two front USB ports together can provide a total power of up to 10 W and do not support PME Event Wake Up function.

- (Note 1) Quick-charging protocols supported: Apple and Samsung<sup>®</sup> divider charging profile at 5V@2.4A and 5V@2A, Qualcomm<sup>®</sup> Quick Charge 3.0<sup>™</sup>, backward compatible Quick Charge 2.0<sup>™</sup>, Battery Charging Specification v1.2 DCP 5V@1.5A.
- (Note 2) The file transfer function is not supported in this mode.
- (Note 3) This is the recommended mode when Apple iPhone 8 / iPhone 8 plus / iPhone X / iPhone XS / iPhone XS Max is connected.

Unique Features

# Chapter 6 Appendix

## 6-1 Configuring Audio Input and Output

After you install the included motherboard drivers, make sure your Internet connection works properly. the system will automatically install the audio driver from Microsoft Store. Restart the system after the audio driver is installed.

## 6-1-1 Configuring 2/4/5.1/7.1-Channel Audio

The motherboard provides five audio jacks on the back panel which support 2/4/5.1/7.1-channel  $^{\rm (Note)}$  audio. The picture to the right shows the default audio jack assignments.

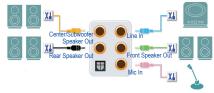

To configure 4/5.1/7.1-channel audio, you have to retask either the Line in or Mic in jack to be Side speaker out through the audio driver.

## A. Configuring Speakers

Step 1: Go to the Start menu click the **Realtek Audio Console**.

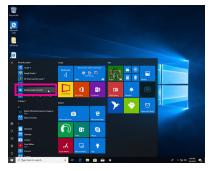

Step 2:

Connect an audio device to an audio jack. The **Which** device did you plut in ? dialog box appears. Select the device according to the type of device you connect. Then click OK.

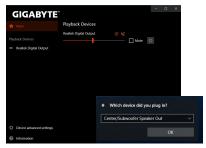

(Note) 2/4/5.1/7.1-Channel Audio Configurations:

Refer to the following for multi-channel speaker configurations.

- 2-channel audio: Headphone or Line out.
- 4-channel audio: Front speaker out and Rear speaker out.
- 5.1-channel audio: Front speaker out, Rear speaker out, and Center/Subwoofer speaker out.
- 7.1-channel audio: Front speaker out, Rear speaker out, Center/Subwoofer speaker out, and Side speaker out.

Step 3:

On the **Speakers** screen, click the **Speaker Configuration** tab. In the **Speaker Configuration** list, select **Stereo**, **Quadraphonic**, **5.1 Speaker**, or **7.1 Speaker** according to the type of speaker configuration you wish to set up. Then the speaker setup is completed.

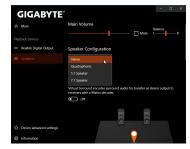

#### **B. Configuring Sound Effect**

You may configure an audio environment on the Speakers tab.

#### C. Enabling Smart Headphone Amp

The Smart Headphone Amp feature automatically detects impedance of your head-worn audio device, whether earbuds or high-end headphones to provide optimal audio dynamics. To enable this feature, connect your head-worn audio device to the Line out jack on the front panel and then go to the **Realtek HD Audio 2nd output** page. Enable the **Smart Headphone Amp** feature. The **Headphone Power** list below allows you to manually set the level of headphone volume, preventing the volume from being too high or too low.

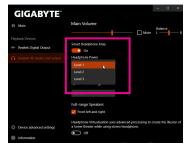

To enable Smart Headphone Amp for the rear Line Out jack, make sure to connect your head-worn audio device to the rear Line Out/Front Speaker Out jack.

Go to the **Speakers** screen, the **Headphone Impedance Sensing** item on the right displays the current headphone impedance.

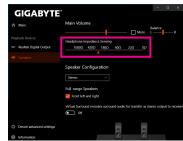

## \* Configuring the Headphone

、 🌇 🕼

When you connect your headphone to the Line out jack on the back panel or front panel, make sure the default playback device is configured correctly.

#### Step 1:

Locate the (1) icon in the notification area and right-click on this icon. Select **Sounds**.

11:13 AM

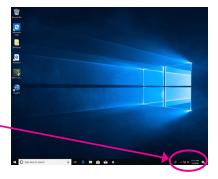

#### Step 2:

On the **Playback** tab, make sure your headphone is set as the default playback device. For the device connected to the Line out jack on the back panel, right-click on **Speakers** and select **Set as Default Device**; for the device connected to the Line out jack on the front panel, right-click on **Realtek HD Audio 2nd output**.

| layback  | Recording                 | Sounds                              | Communications       |           |                                      |
|----------|---------------------------|-------------------------------------|----------------------|-----------|--------------------------------------|
| Select a | playback d                | evice below                         | to modify its settin | 95:       |                                      |
|          | Not pl                    | ugged in                            |                      |           | ^                                    |
|          | NVIDU                     | Output<br>High Defi<br>ugged in     | nition Audio         |           |                                      |
|          | NVIDU                     | A Output<br>A High Defi<br>ugged in | nition Audio         |           |                                      |
|          | Speak<br>Realte<br>Defaul | ers<br>k(R) Audio<br>It Device      |                      |           |                                      |
|          | Realte                    | k(R) Audio                          | cations Device       | Test      |                                      |
|          | Realte<br>Realte<br>Ready | k Digital O<br>k(R) Audio           | utput                | Set as De | fault Device                         |
| Confi    |                           |                                     | Set Defaul           |           | sabled Devices<br>sconnected Devices |
|          |                           | _                                   |                      | Properti  |                                      |

## 6-1-2 Configuring S/PDIF Out

The S/PDIF Out jack can transmit audio signals to an external decoder for decoding to get the best audio quality.

#### 1. Connecting a S/PDIF Out Cable:

Connect a S/PDIF optical cable to an external decoder for transmitting the S/PDIF digital audio signals.

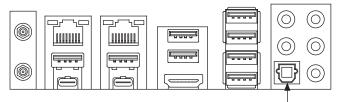

Connects to a S/PDIF optical cable

2. Configuring S/PDIF Out:

On the **Realtek Digital Output** screen, Select the sample rate and bit depth in the **Default Format** section.

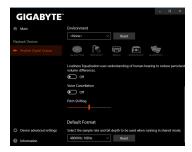

## 6-1-3 Stereo Mix

The following steps explain how to enable Stereo Mix (which may be needed when you want to record sound from your computer).

Step 1:

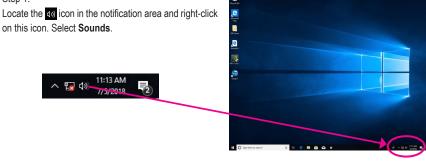

#### Step 2:

On the **Recording** tab, right-click on **Stereo Mix** item and select **Enable**. Then set it as the default device. (if you do not see **Stereo Mix**, right-click on an empty space and select **Show Disabled Devices**.)

| ayback   | Recording | Sounds                         | Commun  | ications           |               |           |
|----------|-----------|--------------------------------|---------|--------------------|---------------|-----------|
| Select a | recording | device belo                    | w to mo | dify its settings: |               |           |
|          |           | hone<br>k(R) Audio<br>ugged in |         |                    |               |           |
| 2        |           | k(R) Audio<br>ugged in         |         |                    |               |           |
| 1000     | Stereo    | Mix<br>kIRI Audio              |         |                    |               |           |
| 1        | Disabl    |                                |         | Enable             |               |           |
|          |           |                                |         | Set as Default     | Device        |           |
|          |           |                                |         | Set as Default     | Communicatio  | on Device |
|          |           |                                | ~       | Show Disabled      | Devices       |           |
|          |           |                                | ~       | Show Disconn       | ected Devices |           |
|          |           |                                |         | Properties         |               |           |
| Confi    | pure      |                                | 1       | Set Default 💌      | Properties    |           |
|          |           | -                              | _       |                    |               |           |
|          |           |                                | OK      | Cancel             | Apply         |           |

#### Step 3:

Now you can access the HD Audio Manager to configure Stereo Mix and use Voice Recorder to record the sound.

| Factor     Playback: Devices       Partial: Davis     Image: Call of the analysis     Image: Call of the analysis       Terreting Devices     Beconding Devices       Image: Call of the analysis     Image: Call of the analysis       Image: Call of the analysis     Image: Call of the analysis       Image: Call of the analysis     Image: Call of the analysis       Image: Call of the analysis     Image: Call of the analysis       Image: Call of the analysis     Image: Call of the analysis       Image: Call of the analysis     Image: Call of the analysis                                                                                                    | GIGABYTE                 |                         |     |      |  |  |
|----------------------------------------------------------------------------------------------------|--------------------------|-------------------------|-----|------|--|--|
| Neglask Dovins Mule C                                                                                                    |                          | Playback Devices        |     |      |  |  |
| Served Mar Control Served Mar Control Control Served Mar Control Control Contr |                          | Realitek Digital Output |     | Mute |  |  |
| Somo Mir                                                                                                    |                          |                         |     |      |  |  |
| Domis advanced setting:                                                                                                    | 🔟 Stereo Mix             | Stereo Mix              | g ¢ | Mute |  |  |
| Dravis advanced untillings                                                                                                    |                          |                         |     |      |  |  |
| O Divice advanced settings                                                                                                    |                          |                         |     |      |  |  |
| C Device advanced settings                                                                                                    |                          |                         |     |      |  |  |
|                                                                                                    |                          |                         |     |      |  |  |
|                                                                                                    | Device advanced settings |                         |     |      |  |  |

## 6-1-4 Using the Voice Recorder

After setting up the audio input device, to open the **Voice Recorder**, go to the Start menu and search for **Voice Recorder**.

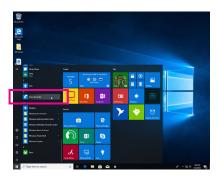

#### A. Recording Audio

- 1. To begin the recording, click the **Record** icon ④.
- 2. To stop the recording, click the Stop recording icon 💿.

#### B. Playing the Recorded Sound

The recordings will saved in Documents>Sound Recordings. Voice Recorder records audio in MPEG-4 (.m4a) format. You can play the recording with a digital media player program that supports the audio file format.

## 6-2 Troubleshooting

## 6-2-1 Frequently Asked Questions

To read more FAQs for your motherboard, please go to the Support\FAQ page on GIGABYTE's website.

- Q: Why is the light of my keyboard/optical mouse still on after the computer shuts down?
- A: Some motherboards provide a small amount of standby power after the computer shuts down and that's why the light is still on.
- Q: How do I clear the CMOS values?
- A: For motherboards that have a Clear CMOS button, press this button to clear the CMOS values (before doing this, please turn off the computer and unplug the power cord). For motherboards that have a Clear CMOS jumper, refer to the instructions in Chapter 1 to short the jumper to clear the CMOS values. If your board doesn't have this jumper/button, refer to the instructions on the motherboard battery in Chapter 1. You can temporarily remove the battery from the battery holder to stop supplying power to the CMOS, which will clear the CMOS values after about one minute.
- Q: Why do I still get a weak sound even though I have turned my speaker to the maximum volume?
- A: Make sure your speaker is equipped with an internal amplifier. If not, try a speaker with power/amplifier.

## 6-2-2 Troubleshooting Procedure

If you encounter any troubles during system startup, follow the troubleshooting procedure below to solve the problem.

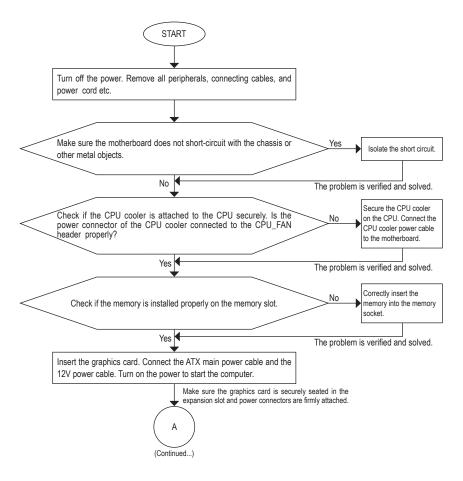

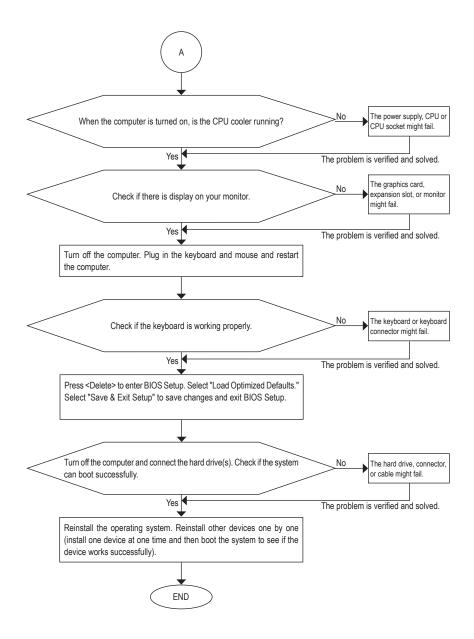

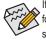

If the procedure above is unable to solve your problem, contact the place of purchase or local dealer for help. Or go to the **Support Technical Support** page to submit your question. Our customer service staff will reply you as soon as possible.

# 6-3 Debug LED Codes

## Regular Boot

| Code  | Description                                             |
|-------|---------------------------------------------------------|
| 10    | PEI Core is started.                                    |
| 11    | Pre-memory CPU initialization is started.               |
| 12~14 | Reserved.                                               |
| 15    | Pre-memory North-Bridge initialization is started.      |
| 16~18 | Reserved.                                               |
| 19    | Pre-memory South-Bridge initialization is started.      |
| 1A~2A | Reserved.                                               |
| 2B~2F | Memory initialization.                                  |
| 31    | Memory installed.                                       |
| 32~36 | CPU PEI initialization.                                 |
| 37~3A | IOH PEI initialization.                                 |
| 3B~3E | PCH PEI initialization.                                 |
| 3F~4F | Reserved.                                               |
| 60    | DXE Core is started.                                    |
| 61    | NVRAM initialization.                                   |
| 62    | Installation of the PCH runtime services.               |
| 63~67 | CPU DXE initialization is started.                      |
| 68    | PCI host bridge initialization is started.              |
| 69    | IOH DXE initialization.                                 |
| 6A    | IOH SMM initialization.                                 |
| 6B~6F | Reserved.                                               |
| 70    | PCH DXE initialization.                                 |
| 71    | PCH SMM initialization.                                 |
| 72    | PCH devices initialization.                             |
| 73~77 | PCH DXE initialization (PCH module specific).           |
| 78    | ACPI Core initialization.                               |
| 79    | CSM initialization is started.                          |
| 7A~7F | Reserved for AMI use.                                   |
| 80~8F | Reserved for OEM use (OEM DXE initialization codes).    |
| 90    | Phase transfer to BDS (Boot Device Selection) from DXE. |
| 91    | Issue event to connect drivers.                         |
|       |                                                         |

| Code  | Description                                                               |
|-------|---------------------------------------------------------------------------|
| 92    | PCI Bus initialization is started.                                        |
| 93    | PCI Bus hot plug initialization.                                          |
| 94    | PCI Bus enumeration for detecting how many resources are requested.       |
| 95    | Check PCI device requested resources.                                     |
| 96    | Assign PCI device resources.                                              |
| 97    | Console Output devices connect (ex. Monitor is lighted).                  |
| 98    | Console input devices connect (ex. PS2/USB keyboard/mouse are activated). |
| 99    | Super IO initialization.                                                  |
| 9A    | USB initialization is started.                                            |
| 9B    | Issue reset during USB initialization process.                            |
| 9C    | Detect and install all currently connected USB devices.                   |
| 9D    | Activated all currently connected USB devices.                            |
| 9E~9F | Reserved.                                                                 |
| A0    | IDE initialization is started.                                            |
| A1    | Issue reset during IDE initialization process.                            |
| A2    | Detect and install all currently connected IDE devices.                   |
| A3    | Activated all currently connected IDE devices.                            |
| A4    | SCSI initialization is started.                                           |
| A5    | Issue reset during SCSI initialization process.                           |
| A6    | Detect and install all currently connected SCSI devices.                  |
| A7    | Activated all currently connected SCSI devices.                           |
| A8    | Verify password if needed.                                                |
| A9    | BIOS Setup is started.                                                    |
| AA    | Reserved.                                                                 |
| AB    | Wait user command in BIOS Setup.                                          |
| AC    | Reserved.                                                                 |
| AD    | Issue Ready To Boot event for OS Boot.                                    |
| AE    | Boot to Legacy OS.                                                        |
| AF    | Exit Boot Services.                                                       |
| В0    | Runtime AP installation begins.                                           |
| B1    | Runtime AP installation ends.                                             |
| B2    | Legacy Option ROM initialization.                                         |
| В3    | System reset if needed.                                                   |

I

| Code  | Description                 |
|-------|-----------------------------|
| B4    | USB device hot plug-in.     |
| B5    | PCI device hot plug.        |
| B6    | Clean-up of NVRAM.          |
| B7    | Reconfigure NVRAM settings. |
| B8~BF | Reserved.                   |
| C0~CF | Reserved.                   |

### S3 Resume

| Code | Description                                 |
|------|---------------------------------------------|
| E0   | S3 Resume is started (called from DXE IPL). |
| E1   | Fill boot script data for S3 resume.        |
| E2   | Initializes VGA for S3 resume.              |
| E3   | OS S3 wake vector call.                     |

## Recovery

| Code  | Description                                                               |  |
|-------|---------------------------------------------------------------------------|--|
| F0    | Recovery mode will be triggered due to invalid firmware volume detection. |  |
| F1    | Recovery mode will be triggered by user decision.                         |  |
| F2    | Recovery is started.                                                      |  |
| F3    | Recovery firmware image is found.                                         |  |
| F4    | Recovery firmware image is loaded.                                        |  |
| F5~F7 | Reserved for future AMI progress codes.                                   |  |

## Error

| Code  | Description                                                 |
|-------|-------------------------------------------------------------|
| 50~55 | Memory initialization error occurs.                         |
| 56    | Invalid CPU type or speed.                                  |
| 57    | CPU mismatch.                                               |
| 58    | CPU self test failed or possible CPU cache error.           |
| 59    | CPU micro-code is not found or micro-code update is failed. |
| 5A    | Internal CPU error.                                         |
| 5B    | Reset PPI is failed.                                        |
| 5C~5F | Reserved.                                                   |
| D0    | CPU initialization error.                                   |
| D1    | IOH initialization error.                                   |

| Code  | Description                                            |
|-------|--------------------------------------------------------|
| D2    | PCH initialization error.                              |
| D3    | Some of the Architectural Protocols are not available. |
| D4    | PCI resource allocation error. Out of Resources.       |
| D5    | No Space for Legacy Option ROM initialization.         |
| D6    | No Console Output Devices are found.                   |
| D7    | No Console Input Devices are found.                    |
| D8    | It is an invalid password.                             |
| D9~DA | Can't load Boot Option.                                |
| DB    | Flash update is failed.                                |
| DC    | Reset protocol is failed.                              |
| DE~DF | Reserved.                                              |
| E8    | S3 resume is failed.                                   |
| E9    | S3 Resume PPI is not found.                            |
| EA    | S3 Resume Boot Script is invalid.                      |
| EB    | S3 OS Wake call is failed.                             |
| EC~EF | Reserved.                                              |
| F8    | Recovery PPI is invalid.                               |
| F9    | Recovery capsule is not found.                         |
| FA    | Invalid recovery capsule.                              |
| FB~FF | Reserved.                                              |

## **Regulatory Statements**

#### **Regulatory Notices**

This document must not be copied without our written permission, and the contents there of must not be imparted to a third party nor be used for any unauthorized purpose.

Contravention will be prosecuted. We believe that the information contained herein was accurate in all respects at the time of printing. GIGABYTE cannot, however, assume any responsibility for errors or omissions in this text. Also note that the information in this document is subject to change without notice and should not be construed as a commitment by GIGABYTE.

#### Our Commitment to Preserving the Environment

In addition to high-efficiency performance, all GIGABYTE motherboards fulfill European Union regulations for RoHS (Restriction of Certain Hazardous Substances in Electrical and Electronic Equipment) and WEEE (Waste Electrical and Electronic Equipment) environmental directives, as well as most major worldwide safety requirements. To prevent releases of harmful substances into the environment and to maximize the use of our natural resources, GIGABYTE provides the following information on how you can responsibly recycle or reuse most of the materials in your "end of life" product.

#### Restriction of Hazardous Substances (RoHS) Directive Statement

GIGABYTE products have not intended to add and safe from hazardous substances (Cd, Pb, Hg, Cr+6, PBDE and PBB). The parts and components have been carefully selected to meet RoHS requirement. Moreover, we at GIGABYTE are continuing our efforts to develop products that do not use internationally banned toxic chemicals.

#### Waste Electrical & Electronic Equipment (WEEE) Directive Statement

GIGABYTE will fulfill the national laws as interpreted from the 2012/19/EU WEEE (Waste Electrical and Electronic Equipment) directive. The WEEE Directive specifies the treatment, collection, recycling and disposal of electric and electronic devices and their components. Under the Directive, used equipment must be marked, collected separately, and disposed of properly.

#### WEEE Symbol Statement

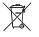

The symbol shown below is on the product or on its packaging, which indicates that this product must not be disposed of with other waste. Instead, the device should be taken to the waste collection centers for activation of the treatment, collection, recycling and disposal procedure. The separate collection and recycling of your waste equipment at the time of disposal will help to conserve natural resources and ensure

that it is recycled in a manner that protects human health and the environment. For more information about where you can drop off your waste equipment for recycling, please contact your local government office, your household waste disposal service or where you purchased the product for details of environmentally safe recycling.

- When your electrical or electronic equipment is no longer useful to you, "take it back" to your local or regional waste collection administration for recycling.
- If you need further assistance in recycling, reusing in your "end of life" product, you may contact us at the Customer Care number listed in your product's user's manual and we will be glad to help you with your effort.

Finally, we suggest that you practice other environmentally friendly actions by understanding and using the energy-saving features of this product (where applicable), recycling the inner and outer packaging (including shipping containers) this product was delivered in, and by disposing of or recycling used batteries properly. With your help, we can reduce the amount of natural resources needed to produce electrical and electronic equipment, minimize the use of landfills for the disposal of "end of life" products, and generally improve our quality of life by ensuring that potentially hazardous substances are not released into the environment and are disposed of properly.

#### **Battery Information**

European Union—Disposal and recycling information GIGABYTE Recycling Program (available in some regions)

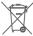

This symbol indicates that this product and/or battery should not be disposed of with household waste. You must use the public collection system to return, recycle, or treat them in compliance with the local regulations.

## FCC Notice (U.S.A. Only)

Operation is subject to the following two conditions: (1) this device may not cause harmful interference, and (2) this device must accept any interference received, including interference that may cause undesired operation. WARNING: This equipment has been tested and found to comply with the limits for a Class B digital device, pursuant to Part 15 of the FCC Rules. These limits are designed to provide reasonable protection against harmful interference in a residential installation.

This equipment generates and radiates radio frequency energy and, if not installed and used in accordance with the instructions, may cause harmful interference to radio communications.

However, there is no guarantee that interference will not occur in a particular installation. If this equipment does cause harmful interference to radio or television reception, which can be determined by turning the equipment off and on, the user is encouraged to try to correct the interference by one or more of the following measures:

- Reorient or relocate the receiving antenna.
- Increase the separation between the equipment and receiver.
- · Connect the equipment into an outlet on a circuit different from that to which the receiver is connected.
- Consult a dealer or experienced TV/radio technician for help.

The user may find the following booklet prepared by the Federal Communications Commission helpful: The Interference Handbook.

This booklet is available from the U.S. Government Printing Office, Washington, D.C.20402. Stock No.004-000-00345-4

#### Notice for 5GHz

Operations in the 5.15-5.25GHz band are restricted to indoor usage only. (For 5GHz only)

#### RF exposure statement

The product comply with the FCC portable RF exposure limit set forth for an uncontrolled environment and are safe for intended operation as described in this manual. The further RF exposure reduction can be achieved if the product can be kept as far as possible from the user body or set the device to lower output power if such function is available.

#### CAUTION:

The manufacturer is not responsible for any interference caused by unauthorized modifications and/or use of unauthorized antennas.

Such changes and/or modifications not expressly approved by the party responsible for compliance of this device could void the user's authority to operate the equipment.

## Canada-Industry Canada (IC):

This device complies with Canadian RSS-210.

This device complies with Industry Canada license-exempt RSS standard(s). Operation is subject to the following two conditions:

- (1) this device may not cause interference, and
- (2) this device must accept any interference, including interference that may cause undesired operation of the device.

Ce dispositif est conforme à la norme CNR-210 d'Industrie Canada applicable aux appareils radio exempts de licence. Son fonctionnement est sujet aux deux conditions suivantes:

- (1) le dispositif ne doit pas produire de brouillage préjudiciable, et
- (2) ce dispositif doit accepter tout brouillage reçu, y compris un brouillage susceptible de provoquer un fonctionnement indésirable.

#### Notice for 5GHz:

Caution :

- (i) the device for operation in the band 5150-5250 MHz is only for indoor use to reduce the potential for harmful interference to co-channel mobile satellite systems;
- (ii) the maximum antenna gain permitted for devices in the bands 5250-5350 MHz and 5470-5725 MHz shall comply with the e.i.r.p. limit; and
- (iii) the maximum antenna gain permitted for devices in the band 5725-5825 MHz shall comply with the e.i.r.p. limits specified for point-to-point and non point-to-point operation as appropriate.
- (iv) Users should also be advised that high-power radars are allocated as primary users (i.e. priority users) of the bands 5250-5350 MHz and 5650-5850 MHz and that these radars could cause interference and/or damage to LE-LAN devices.

#### Avertissement:

Le guide d'utilisation des dispositifs pour réseaux locaux doit inclure des instructions précises sur les restrictions susmentionnées, notamment :

- (i) les dispositifs fonctionnant dans la bande 5 150-5 250 MHz sont réservés uniquement pour une utilisation à l'intérieur afin de réduire les risques de brouillage préjudiciable aux systèmes de satellites mobiles utilisant les mêmes canaux;
- (ii) le gain maximal d'antenne permis pour les dispositifs utilisant les bandes 5 250-5 350 MHz et 5 470-5 725 MHz doit se conformer à la limite de p.i.r.e.;
- (iii) le gain maximal d'antenne permis (pour les dispositifs utilisant la bande 5 725-5 825 MHz) doit se conformer à la limite de p.i.r.e. spécifiée pour l'exploitation point à point et non point à point, selon le cas.
- (iv) De plus, les utilisateurs devraient aussi être avisés que les utilisateurs de radars de haute puissance sont désignés utilisateurs principaux (c.-à-d., qu'ils ont la priorité) pour les bandes 5 250-5 350 MHz et 5 650-5 850 MHz et que ces radars pourraient causer du brouillage et/ou des dommages aux dispositifs LAN-EL.

#### Radiation Exposure Statement:

The product comply with the Canada portable RF exposure limit set forth for an uncontrolled environment and are safe for intended operation as described in this manual. The further RF exposure reduction can be achieved if the product can be kept as far as possible from the user body or set the device to lower output power if such function is available.

## European Community Radio Equipment Directive (RED) Compliance Statement:

This equipment complies with all the requirements and other relevant provisions of Radio Equipment Directive 2014/53/EU.

This equipment is suitable for home and office use in all the European Community Member States and EFTA Member States.

The low band 5.15 -5.35 GHz is for indoor use only.

#### Restrictions d'utilisation en France:

Pour la France métropolitaine 2.400 - 2.4835 GHz (Canaux 1à 13) autorisé en usage intérieur 2.400 - 2.454 GHz (canaux 1à 7) autorisé en usage extérieur Pour la Guyane et la Réunion 2.400 - 2.4835 GHz (Canaux 1à 13) autorisé en usage intérieur 2.420 - 2.4835 GHz (canaux 5 à 13) autorisé en usage extérieur

#### Notice for Italy:

The use of these equipments is regulated by:

- D.L.gs 1.8.2003, n. 259, article 104 (activity subject to general authorization) for outdoor use and article 105 (free use) for indoor use, in both cases for private use.
- D.M. 28.5.03, for supply to public of RLAN access to networks and telecom services. L'uso degli apparati è regolamentato da:
- D.L.gs 1.8.2003, n. 259, articoli 104 (attività soggette ad autorizzazione generale) se utilizzati al di fuori del proprio fondo e 105 (libero uso) se utilizzati entro il proprio fondo, in entrambi i casi per uso private.
- 2. D.M. 28.5.03, per la fornitura al pubblico dell'accesso R-LAN alle reti e ai servizi di telecomunicazioni.

#### Taiwan NCC Wireless Statements / 無線設備警告聲明:

低功率電波輻射性電機管理辦法

- 第十二條: 經型式認證合格之低功率射頻電機,非經許可,公司、商號或使用者均不得擅自變更頻 率、加大功率或變更原設計之特性及功能。
- 第十四條:低功率射頻電機之使用不得影響飛航安全及干擾合法通信;經發現有干擾現象時,應立 即停用,並改善至無干擾時方得繼續使用。前項合法通信,指依電信法規定作業之無線 電通信。低功率射頻電機須忍受合法通信或工業、科學及醫療用電波輻射性電機設備之 干援。

在5.25-5.35秭赫頻帶內操作之無線資訊傳輸設備,限於室內使用。

#### Korea KCC NCC Wireless Statement:

5,25 GHz - 5,35 GHz 대역을 사용하는 무선 장치는 실내에서만 사용하도록 제한됩니다.

#### Japan Wireless Statement:

5.15GHz帯~5.35GHz帯:屋内のみの使用。

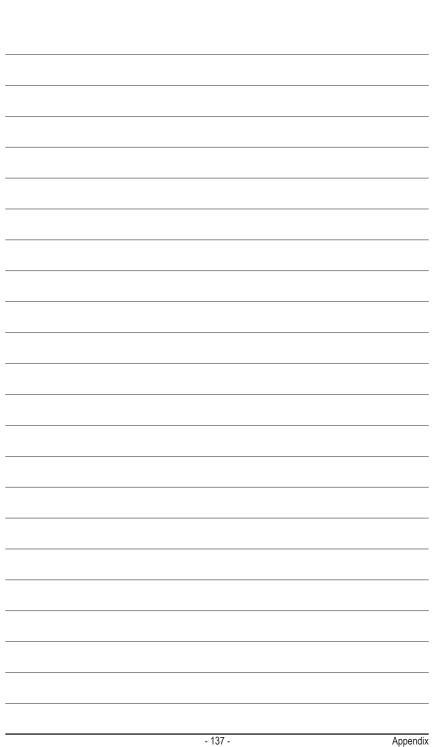

| <br> |  |
|------|--|
|      |  |
| <br> |  |
|      |  |
|      |  |

Appendix

I

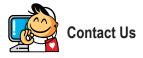

| GIGA-BYTE TECHNOLOGY CO., LTD.                             |
|------------------------------------------------------------|
| Address: No.6, Baoqiang Rd., Xindian Dist.,                |
| New Taipei City 231, Taiwan                                |
| TEL: +886-2-8912-4000                                      |
| FAX: +886-2-8912-4005                                      |
| Tech. and Non-Tech. Support (Sales/Marketing) :            |
| https://esupport.gigabyte.com                              |
| WEB address (English): https://www.gigabyte.com            |
| WEB address (Chinese): https://www.gigabyte.com/tw         |
| • G.B.T. INC U.S.A.                                        |
| TEL: +1-626-854-9338                                       |
| FAX: +1-626-854-9326                                       |
| Tech. Support: https://esupport.gigabyte.com               |
| Warranty Info: http://rma.gigabyte.us                      |
| Web address: https://www.gigabyte.com/us                   |
| <ul> <li>G.B.T. INC (USA) - Mexico</li> </ul>              |
| Tel: +1-626-854-9338 x 215 (Soporte de habla hispano)      |
| FAX: +1-626-854-9326                                       |
| Correo: soporte@gigabyte-usa.com                           |
| Tech. Support: http://rma.gigabyte.us                      |
| Web address: https://www.gigabyte.com/latam                |
| <ul> <li>Giga-Byte SINGAPORE PTE. LTD Singapore</li> </ul> |
| WEB address: https://www.gigabyte.com/sg                   |
| Thailand                                                   |
| WEB address: https://www.gigabyte.com/th                   |
| Vietnam                                                    |
| WEB address: https://www.gigabyte.com/vn                   |
|                                                            |

 NINGBO G.B.T. TECH. TRADING CO., LTD. - China WEB address: https://www.gigabyte.cn/ Shanghai TEL: +86-21-63400912 FAX: +86-21-63400682 Beijing TEL: +86-10-62102838 FAX: +86-10-62102848 Wuhan TEL: +86-27-87685981 FAX: +86-27-87579461 GuangZhou TEL: +86-20-87540700 FAX: +86-20-87544306 Chengdu TEL: +86-28-85483135 FAX: +86-28-85256822 Xian TEL: +86-29-85531943 FAX: +86-29-85510930 Shenyang TEL: +86-24-83992342 FAX: +86-24-83992102 GIGABYTE TECHNOLOGY (INDIA) LIMITED - India • WEB address: https://www.gigabyte.com/in Saudi Arabia WEB address: https://www.gigabyte.com/sa · Gigabyte Technology Pty. Ltd. - Australia

WEB address: https://www.gigabyte.com/au

| G.B.T. TECHNOLOGY TRADING GMBH - Germany | Hungary                                  |  |
|------------------------------------------|------------------------------------------|--|
| WEB address: https://www.gigabyte.com/de | WEB address: http://hu.gigabyte.com/     |  |
| • G.B.T. TECH. CO., LTD U.K.             | Turkey                                   |  |
| WEB address: https://www.gigabyte.com/uk | WEB address: http://www.gigabyte.com.tr/ |  |
| Giga-Byte Technology B.V The Netherlands | • Russia                                 |  |
| WEB address: https://www.gigabyte.com/nl | WEB address: http://www.gigabyte.ru/     |  |
| GIGABYTE TECHNOLOGY FRANCE - France      | Poland                                   |  |
| WEB address: https://www.gigabyte.com/fr | WEB address: http://www.gigabyte.pl/     |  |
| Sweden                                   | Ukraine                                  |  |
| WEB address: https://www.gigabyte.com/se | WEB address: http://www.gigabyte.ua/     |  |
| • Italy                                  | Romania                                  |  |
| WEB address: http://it.gigabyte.com/     | WEB address: https://www.gigabyte.com/ro |  |
| • Spain                                  | Serbia                                   |  |
| WEB address: http://es.gigabyte.com/     | WEB address: http://www.gigabyte.rs/     |  |
| Greece                                   | Kazakhstan                               |  |
| WEB address: http://www.gigabyte.com.gr/ | WEB address: http://www.gigabyte.kz/     |  |
| Czech Republic                           |                                          |  |
| WEB address: http://www.gigabyte.cz/     |                                          |  |

## GIGABYTE eSupport

To submit a technical or non-technical (Sales/Marketing) question, please link to: https://esupport.gigabyte.com

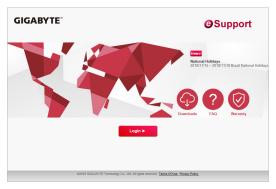